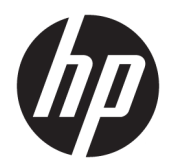

Manual do Utilizador

© Copyright 2016 HP Development Company, L.P.

Bluetooth é uma marca comercial pertencente ao seu proprietário e utilizada pela HP Inc. sob licença. Intel, Celeron, Pentium e Thunderbolt são marcas comerciais da Intel Corporation nos EUA e noutros países. Windows é uma marca comercial ou marca comercial registada da Microsoft Corporation nos Estados Unidos e/ou noutros países.

As informações contidas neste documento estão sujeitas a alterações sem aviso prévio. As únicas garantias que cobrem os produtos e serviços da HP são estabelecidas exclusivamente na documentação de garantia que os acompanha. Neste documento, nenhuma declaração deverá ser interpretada como a constituição de garantia adicional. A HP não se responsabiliza por erros técnicos e editoriais ou omissões neste documento.

Primeira edição: Outubro de 2016

Número de publicação do documento: 913097-131

#### **Aviso do produto**

Este manual do utilizador descreve as funções comuns à maioria dos modelos. Algumas funcionalidades podem não estar disponíveis no seu computador.

Nem todas as funcionalidades estão disponíveis em todas as edições ou versões do Windows. O sistema pode necessitar de hardware, controladores e/ou software ou BIOS atualizados e/ou adquiridos em separado para tirar todo o partido da funcionalidade do Windows. O Windows 10 é atualizado automaticamente, uma funcionalidade que está sempre ativada. Podem ser aplicadas taxas de fornecedor de serviços de Internet e poderão existir requisitos adicionais ao longo do tempo para as atualizações. Consulte <http://www.microsoft.com>.

Para aceder aos mais recentes manuais do utilizador ou manuais do produto, aceda a [http://www.hp.com/support.](http://www.hp.com/support) Selecione **Encontre seu produto** e, em seguida, siga as instruções no ecrã.

#### **Termos de software**

Ao instalar, copiar, transferir ou utilizar qualquer outro produto de software préinstalado neste computador, concorda em ficar sujeito aos termos deste Contrato de Licença do Utilizador Final HP (EULA). Se não aceitar estes termos de licença, a sua única solução é devolver o produto na íntegra, sem ter sido utilizado, (hardware e software), no prazo de 14 dias, para reembolso total de acordo com a política de reembolso do vendedor.

Para mais informações, ou para solicitar um reembolso total do preço de compra do computador, contacte o seu vendedor.

### **Aviso de segurança**

**AVISO!** Para reduzir a possibilidade de lesões relacionadas com o calor ou o sobreaquecimento do computador, não coloque o computador directamente sobre o seu colo ou obstrua as aberturas de ventilação do ar do computador. Utilize o computador apenas em superfícies planas e rígidas. Não permita que outra superfície rígida, como uma impressora opcional adjacente, ou uma superfície flexível, como travesseiros, tapetes ou roupas, bloqueiem a circulação de ar. Para além disso, não permita que o transformador entre em contacto com a pele ou uma superfície suave, tais como travesseiros, tapetes ou roupas durante o funcionamento. O computador e o transformador estão em conformidade com os limites de temperatura das superfícies expostas ao utilizador definidos pelo International Standard for Safety of Information Technology Equipment (IEC 60950-1).

### **Definição de configuração do processador (apenas em alguns produtos)**

**IMPORTANTE:** Alguns produtos selecionados estão configurados com um processador Intel® Pentium® da série N35xx/N37xx ou Celeron® da série N28xx/N29xx/N30xx/N31xx e sistema operativo Windows®. **Nestes**  modelos, não altere a definição de configuração do processador em msconfig.exe de 4 ou 2 processadores para 1 processador. Se o fizer, o seu computador não irá reiniciar. Terá de efetuar uma reposição de fábrica para restaurar as definições originais.

# *<u>Índice</u>*

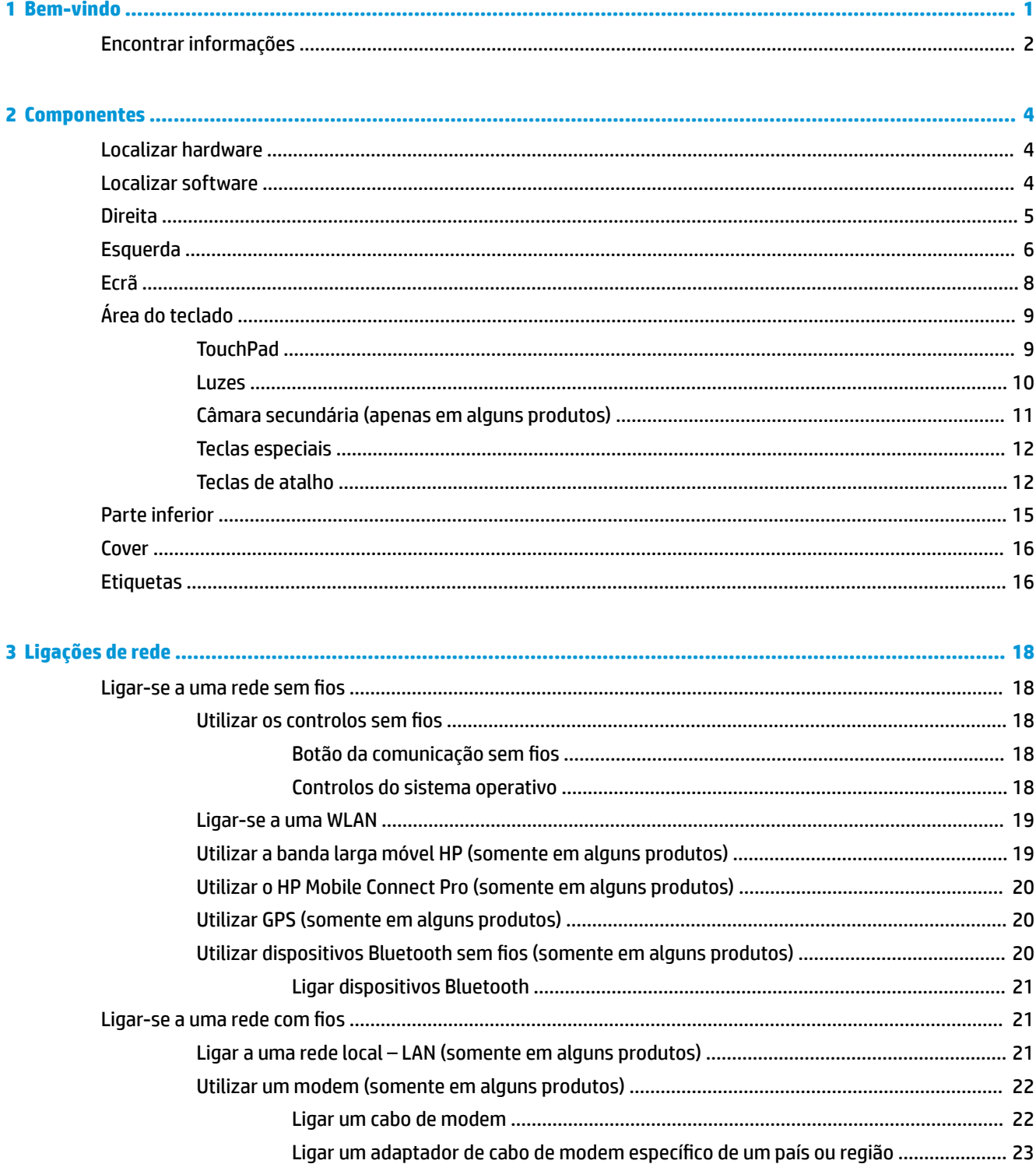

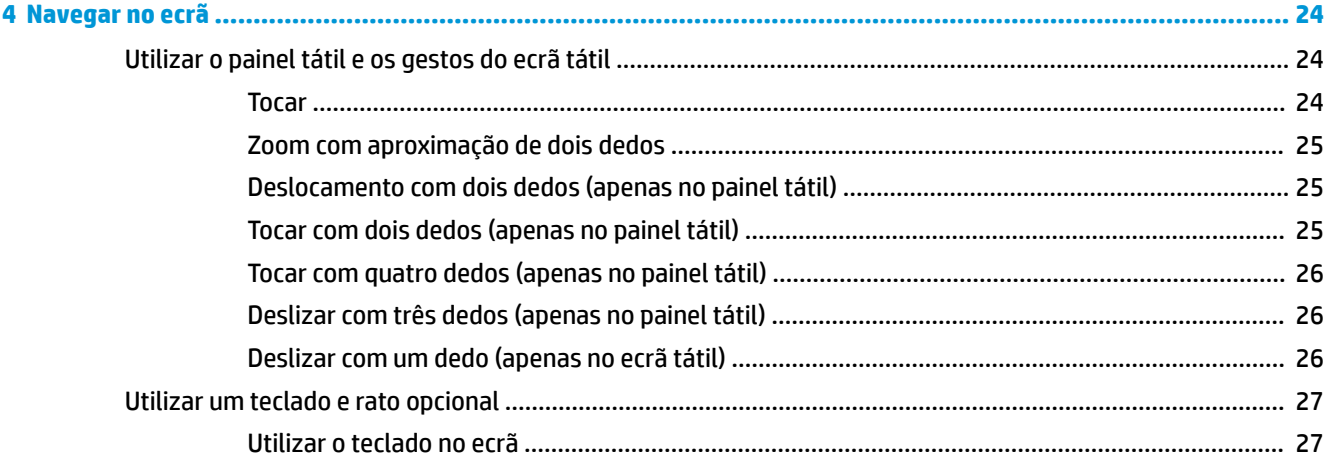

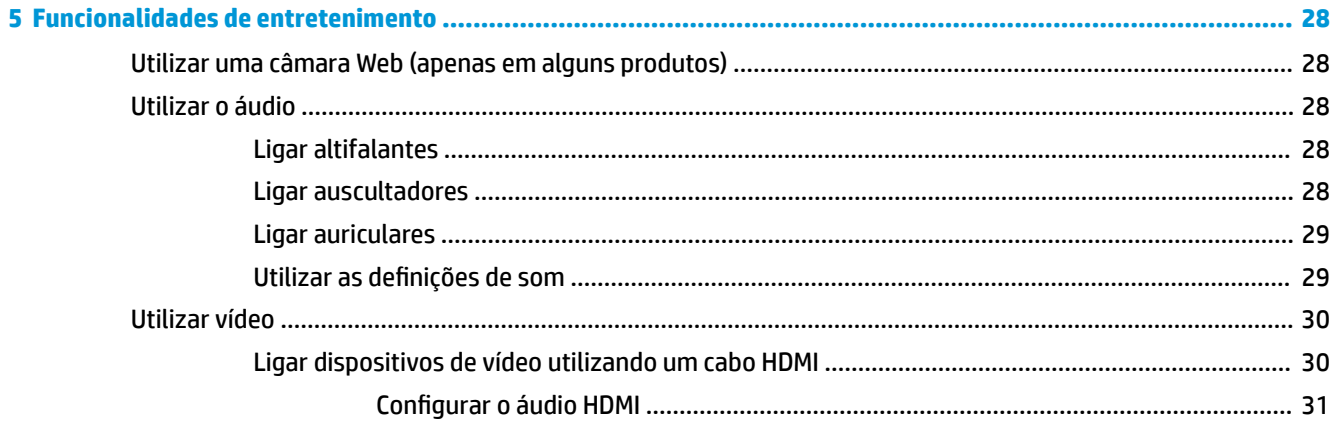

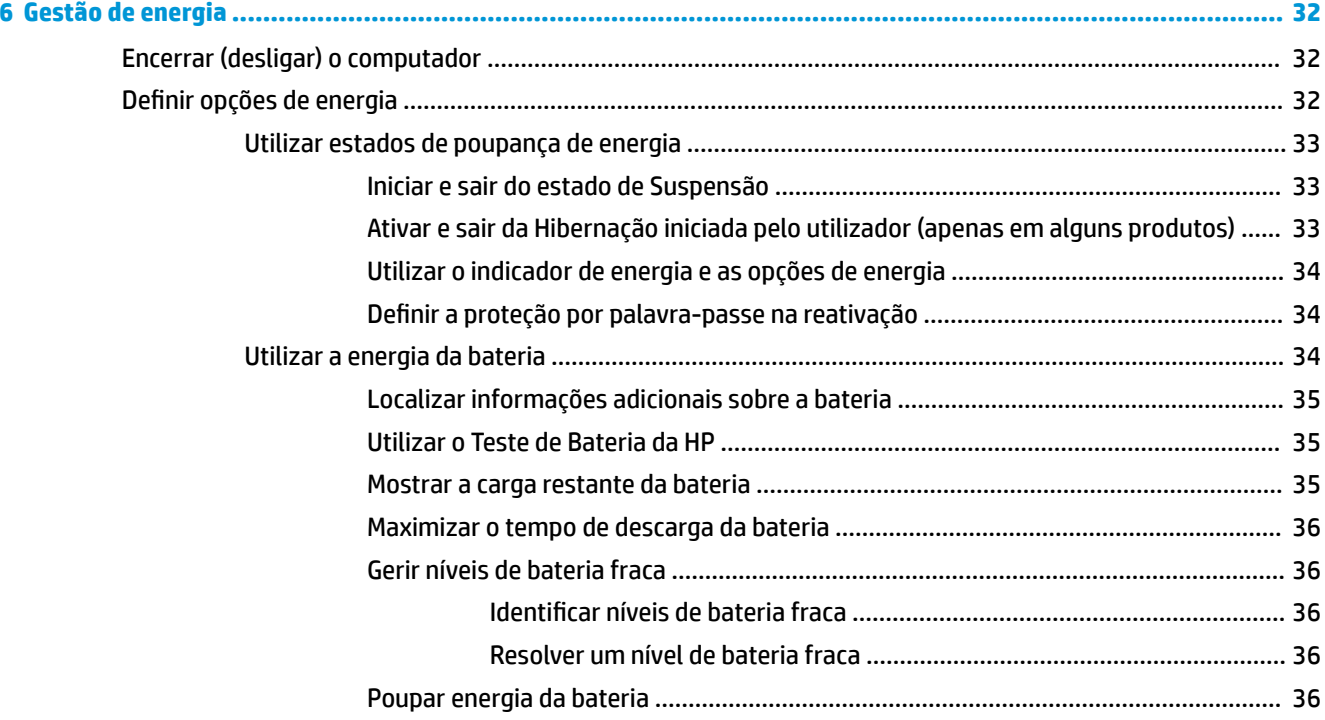

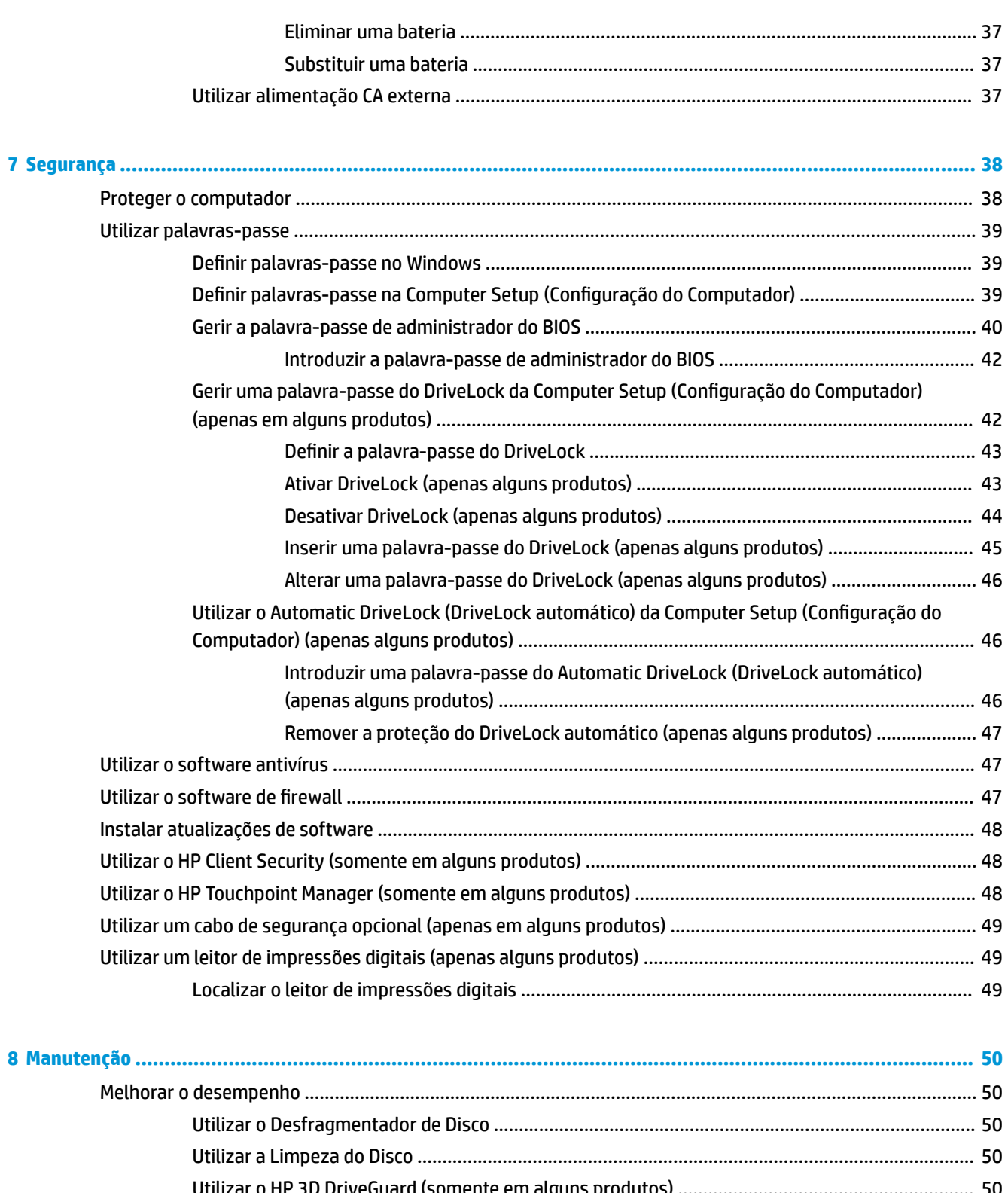

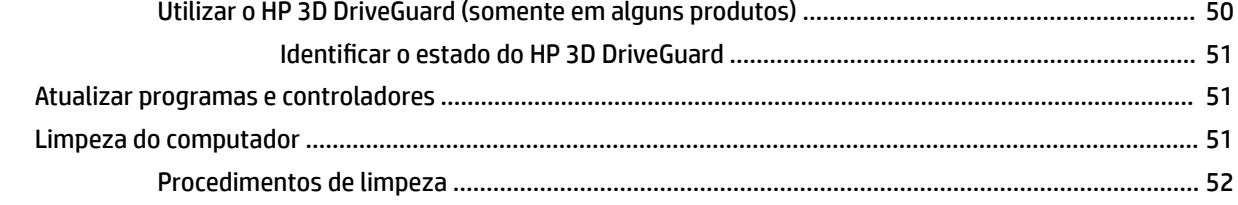

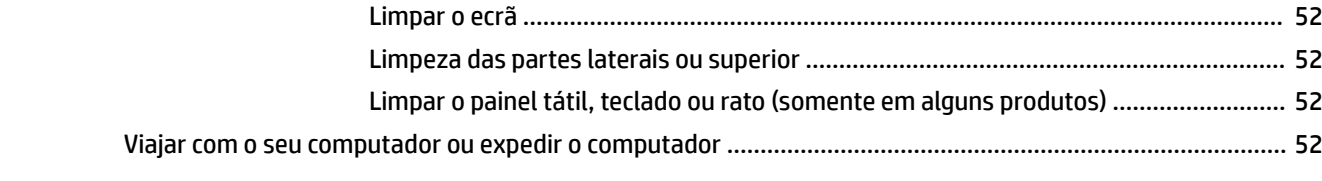

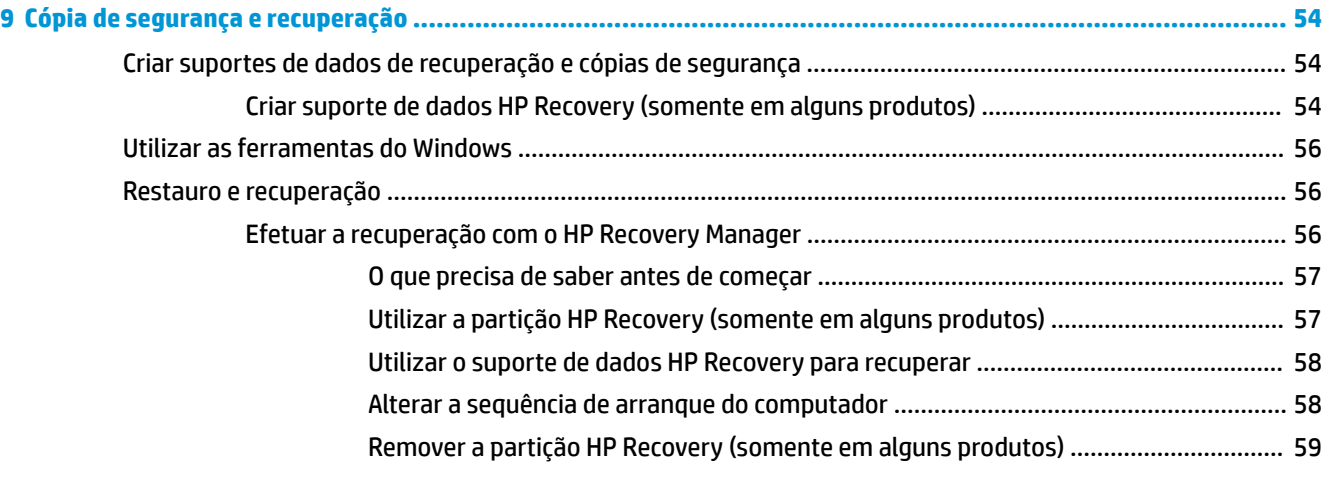

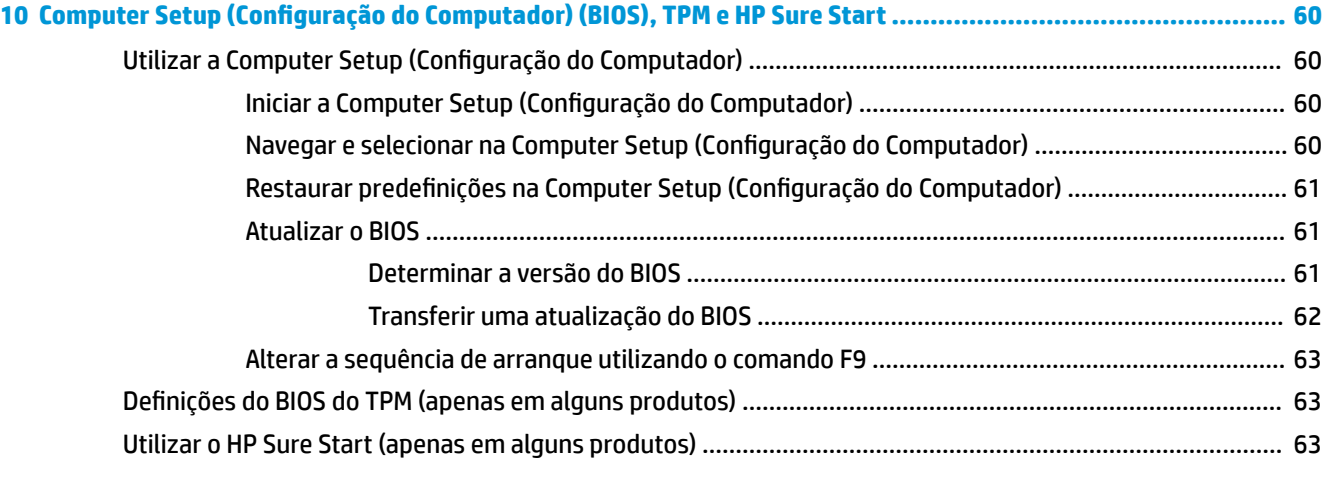

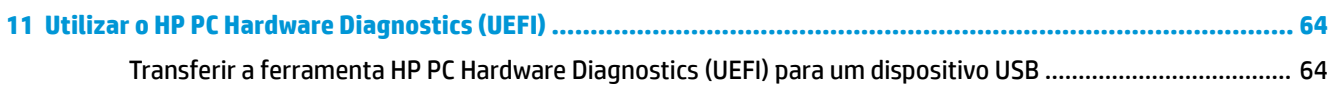

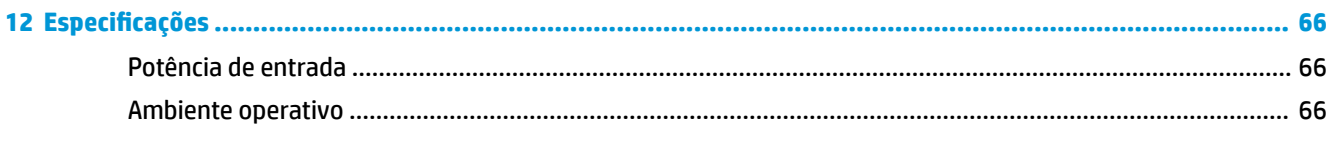

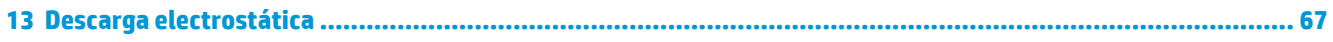

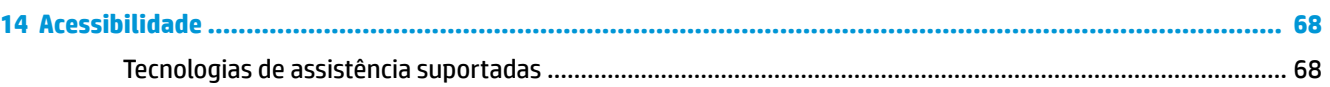

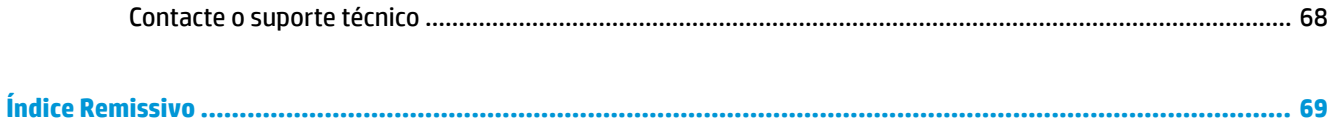

# <span id="page-12-0"></span>**1 Bem-vindo**

Depois de configurar e registar o seu computador, recomendamos os seguintes passos para tirar o máximo partido do seu investimento inteligente:

- **SUGESTÃO:** Para regressar rapidamente ao ecrã Iniciar do computador a partir de uma aplicação aberta ou do ambiente de trabalho do Windows, prima a tecla do Windows no teclado. Premir novamente a tecla do Windows irá levá-lo ao ecrã anterior.
- Ligue-se à Internet—Configure a sua rede com ou sem fios para poder aceder à Internet. Para mais informações, consulte [Ligações de rede na página 18](#page-29-0).
- **Atualize o software antivírus**—Proteja o seu computador de danos causados pelos vírus. O software está pré-instalado no computador. Para mais informações, consulte Utilizar o software antivírus [na página 47.](#page-58-0)
- **Conheça o seu computador**—Saiba mais sobre as funcionalidades do seu computador. Consulte [Componentes na página 4](#page-15-0) e [Navegar no ecrã na página 24](#page-35-0) para obter informações adicionais.
- **Localizar o software instalado**—Aceda a uma lista do software pré-instalado no computador.

Selecione o botão **Iniciar** e, em seguida, selecione a aplicação **Todas as aplicações**.

 $-$  ou  $-$ 

Clique com o botão direito no botão **Iniciar** e, em seguida, selecione **Programas e Funcionalidades**.

Efetue uma cópia de segurança da unidade de disco rígido criando discos de recuperação ou uma unidade Ʈash de recuperação. Consulte [Cópia de segurança e recuperação na página 54](#page-65-0).

# <span id="page-13-0"></span>**Encontrar informações**

Para localizar recursos que forneçam detalhes sobre o produto, informações e muito mais, utilize esta tabela.

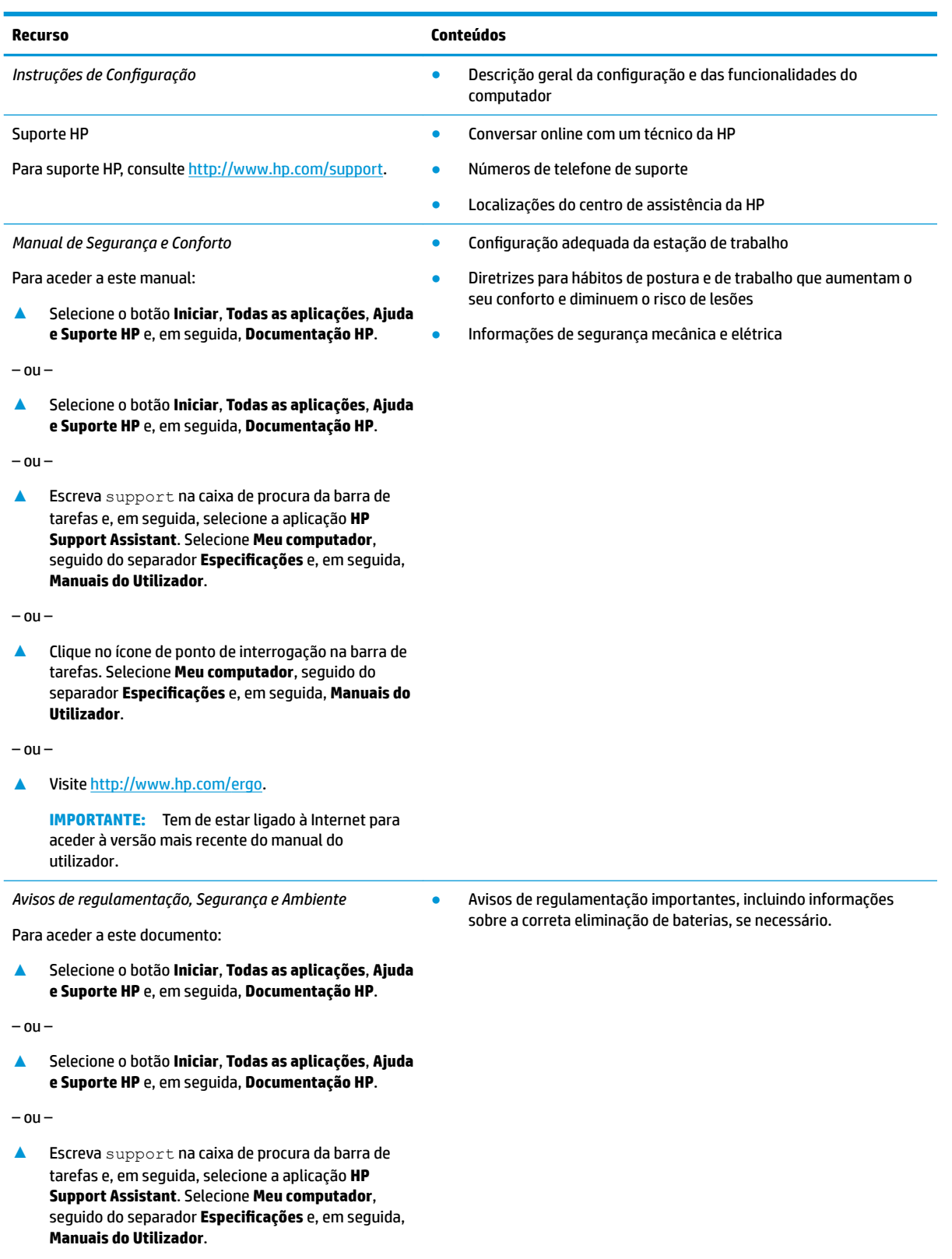

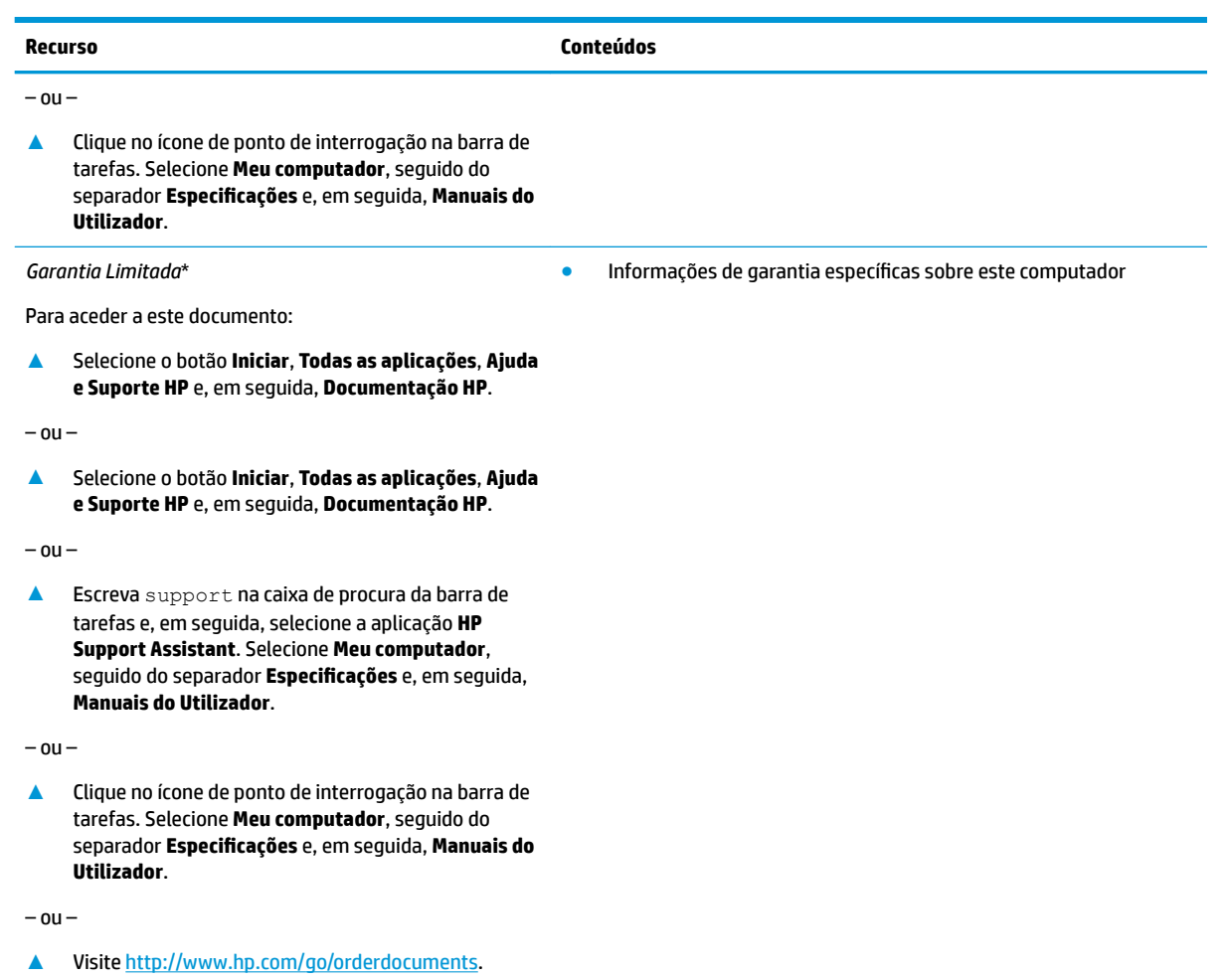

**IMPORTANTE:** Tem de estar ligado à Internet para aceder à versão mais recente do manual do utilizador.

\*Pode encontrar a Garantia Limitada HP nos manuais do utilizador no seu produto e/ou no CD ou DVD incluído na caixa. Em alguns países ou regiões, a HP pode fornecer uma Garantia Limitada HP impressa na caixa. Para países ou regiões em que a garantia não é fornecida no formato impresso, pode solicitar uma cópia impressa em<http://www.hp.com/go/orderdocuments>. Para produtos comprados na região da Ásia-Pacífico, pode contactar a HP por escrito através da morada POD, PO Box 161, Kitchener Road Post Office, Singapore 912006. Inclua o nome do produto, o seu nome e número de telefone e a sua morada.

# <span id="page-15-0"></span>**2 Componentes**

# **Localizar hardware**

Para descobrir qual o hardware instalado no seu computador:

**▲** Escreva gestor de dispositivos na caixa de procura da barra de tarefas e, em seguida, selecione a aplicação **Gestor de dispositivos**.

Verá uma listagem de todos os dispositivos instalados no seu computador.

Para obter informações sobre os componentes de hardware e o número de versão do BIOS do sistema, prima fn+esc (apenas em alguns produtos).

## **Localizar software**

Para consultar uma lista do software instalado no computador:

**▲** Selecione o botão **Iniciar**.

 $-$  ou  $-$ 

Clique com o botão direito no botão **Iniciar** e, em seguida, selecione **Programas e Funcionalidades**.

# <span id="page-16-0"></span>**Direita**

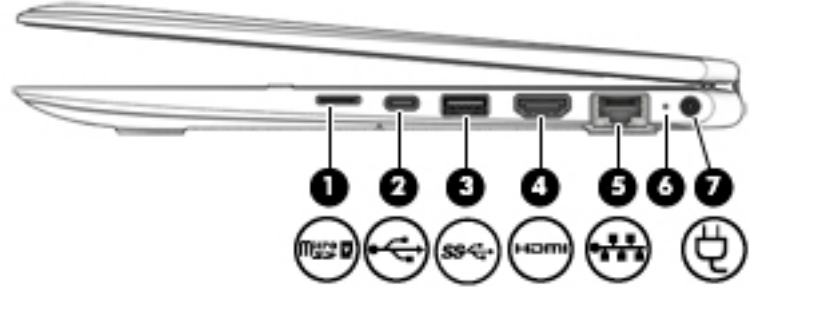

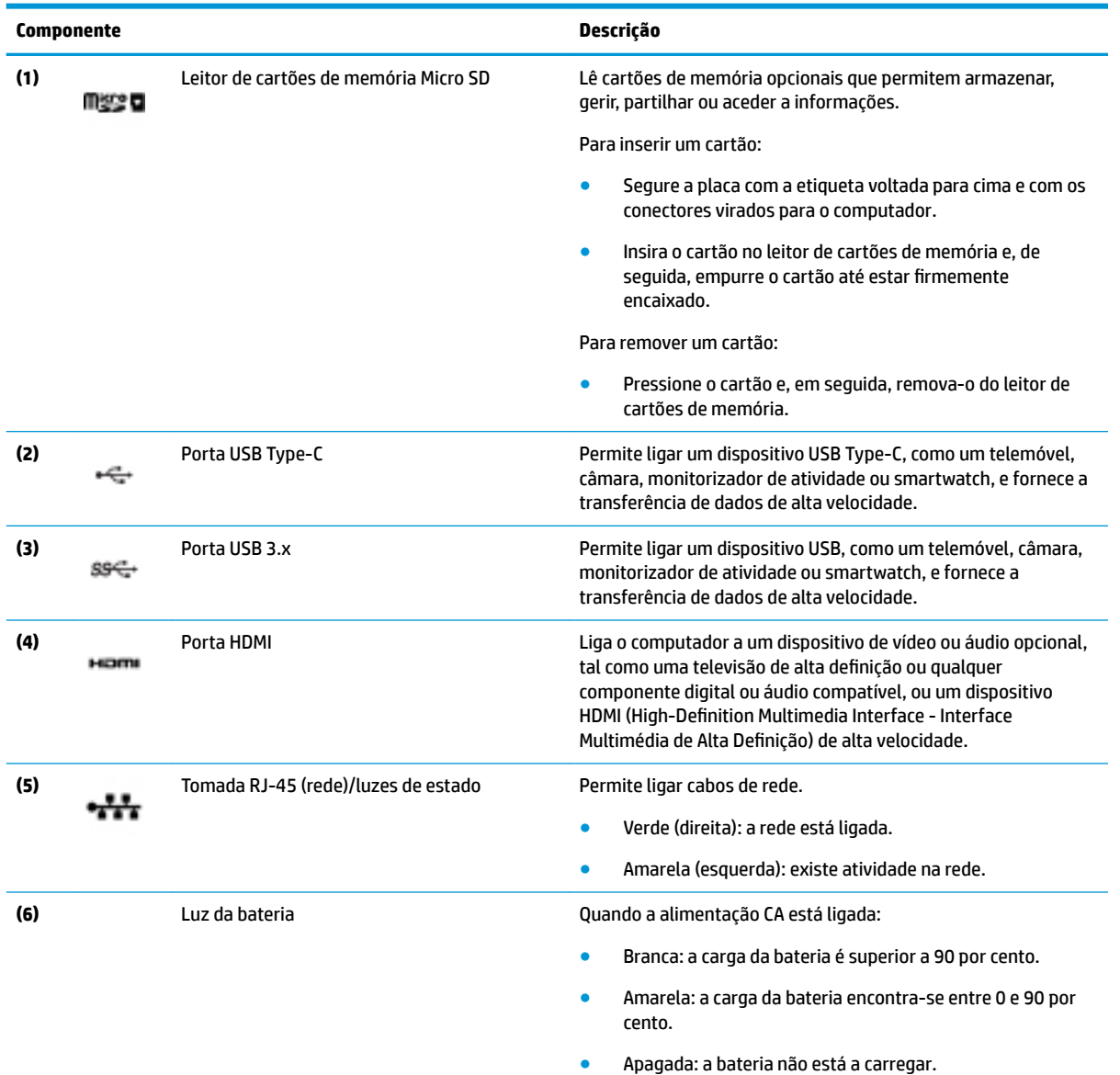

Quando a alimentação CA estiver desligada (a bateria não está a carregar):

● Amarela intermitente: a bateria atingiu um nível de bateria fraca. Quando a bateria atinge um nível muito baixo, a luz da bateria começa a piscar rapidamente.

<span id="page-17-0"></span>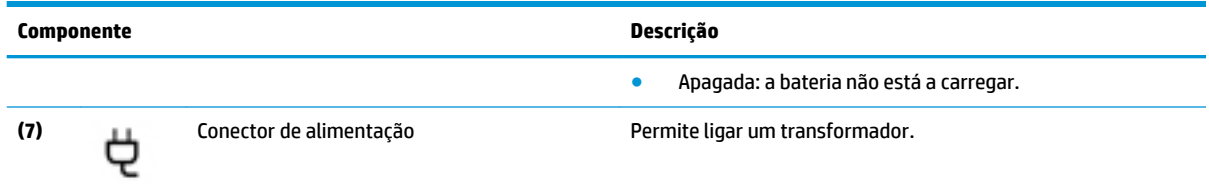

# **Esquerda**

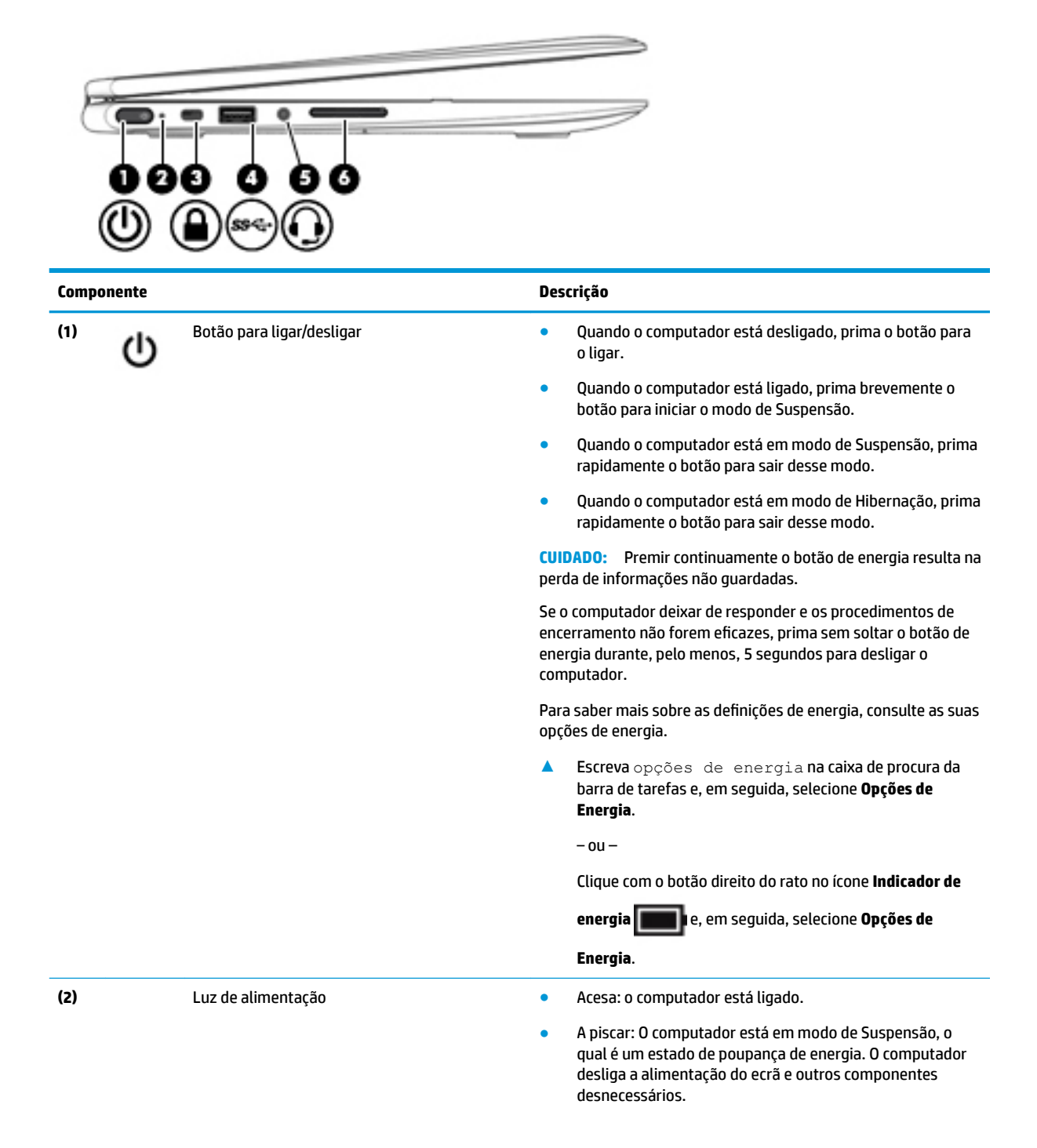

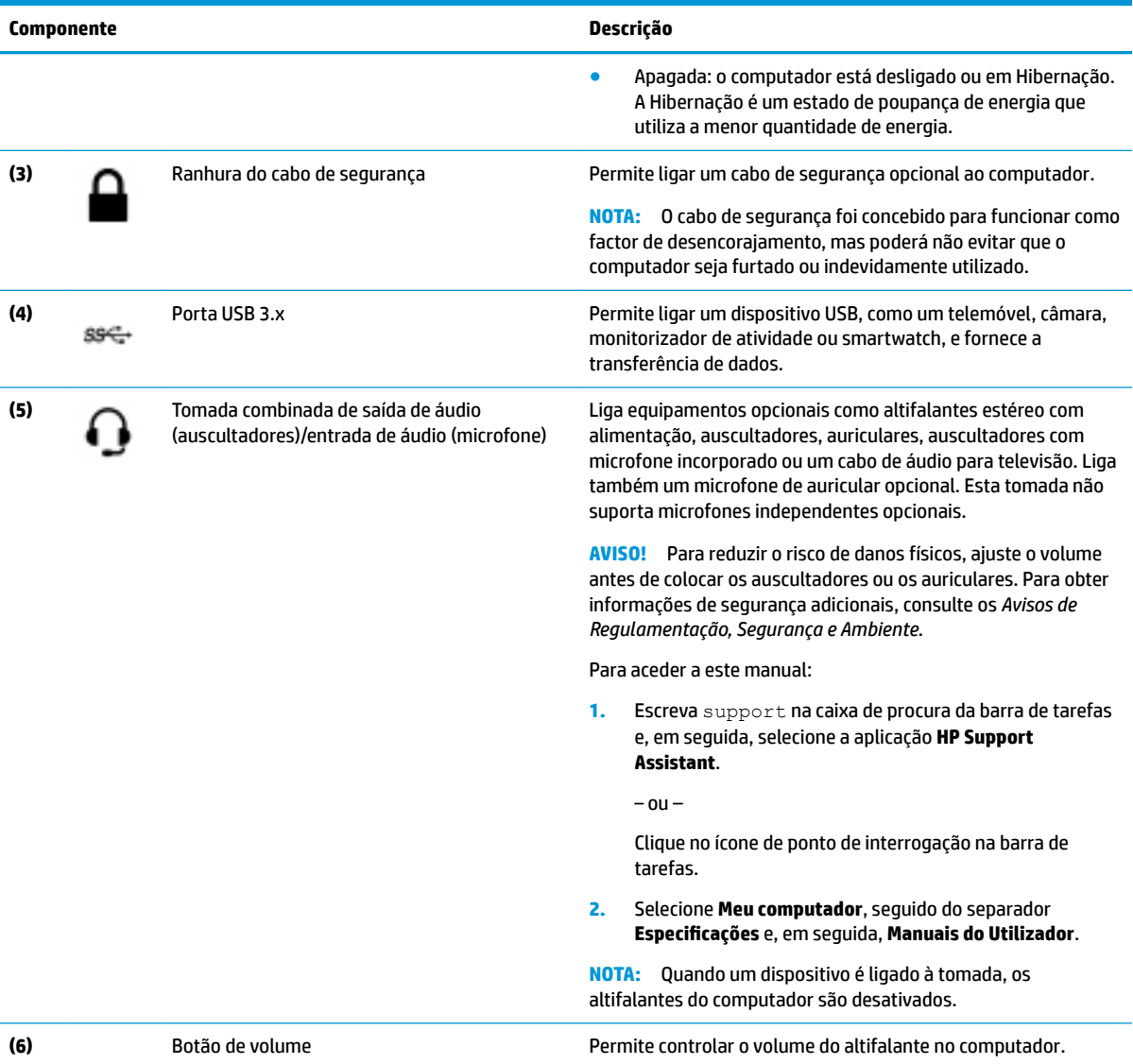

# <span id="page-19-0"></span>**Ecrã**

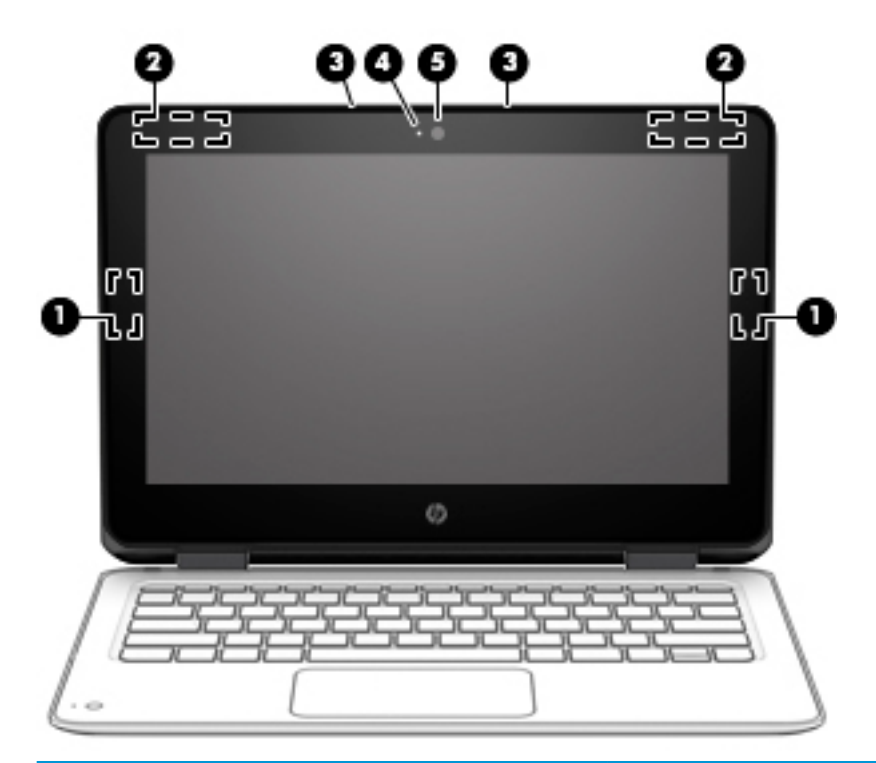

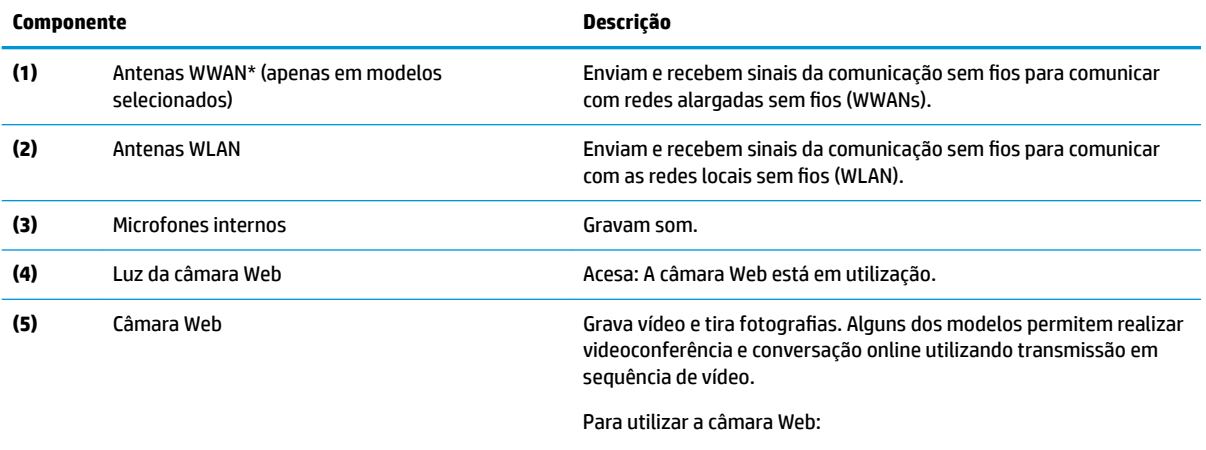

seguida, selecione **Câmara** na lista de aplicações. \*As antenas não são visíveis do exterior do computador. Para transmissões otimizadas, mantenha desobstruídas as áreas à volta das antenas.

▲ Escreva câmara na caixa de procura da barra de tarefas e, em

Para ver os avisos de regulamentação sobre dispositivos sem fios, consulte a secção *Avisos de Regulamentação, Segurança e Ambiente*  que se aplica ao seu país ou região.

Para aceder a este manual:

**1.** Escreva support na caixa de procura da barra de tarefas e, em seguida, selecione a aplicação **HP Support Assistant**.

 $-$  ou  $-$ 

Clique no ícone de ponto de interrogação na barra de tarefas.

**2.** Selecione Meu computador, seguido do separador Especificações e, em seguida, Manuais do Utilizador.

# <span id="page-20-0"></span>**Área do teclado**

## **TouchPad**

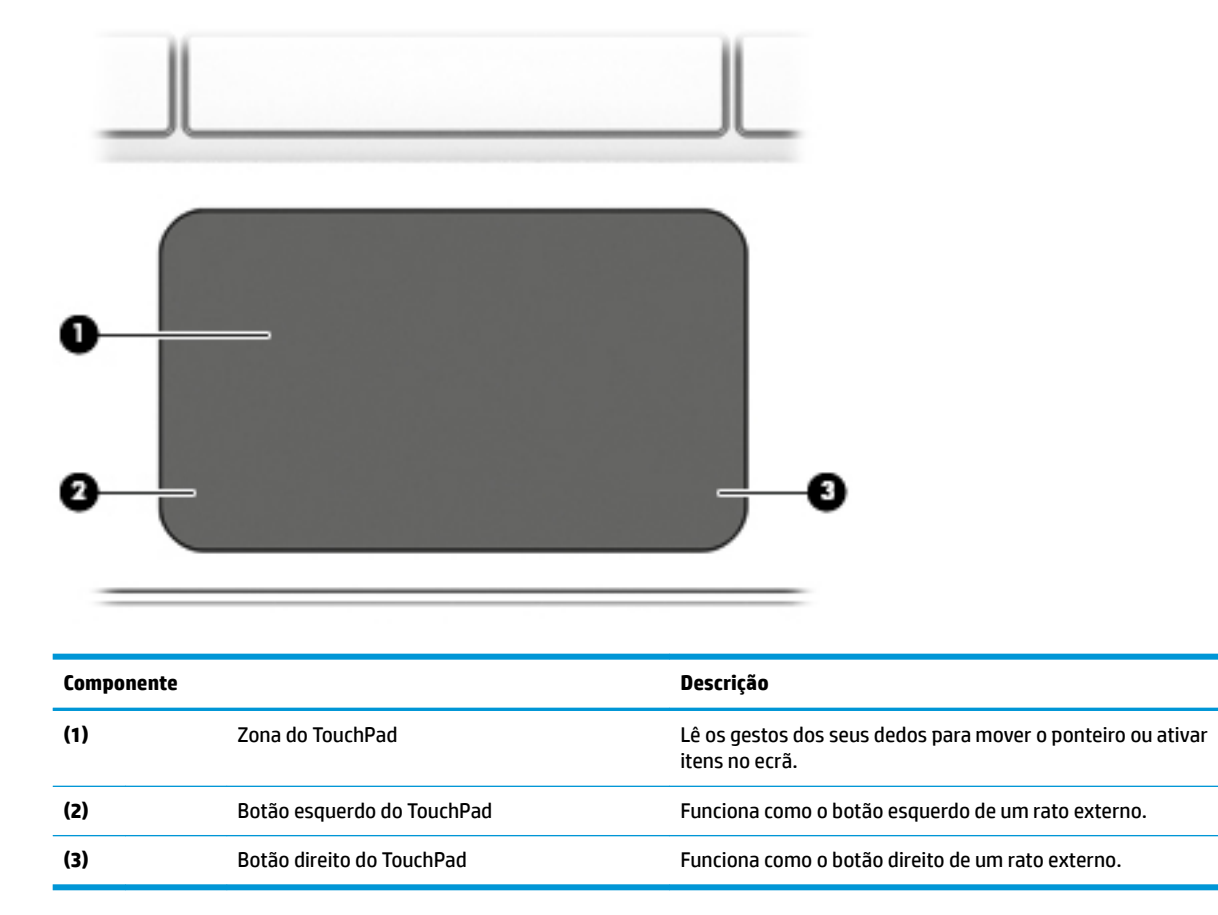

### <span id="page-21-0"></span>**Luzes**

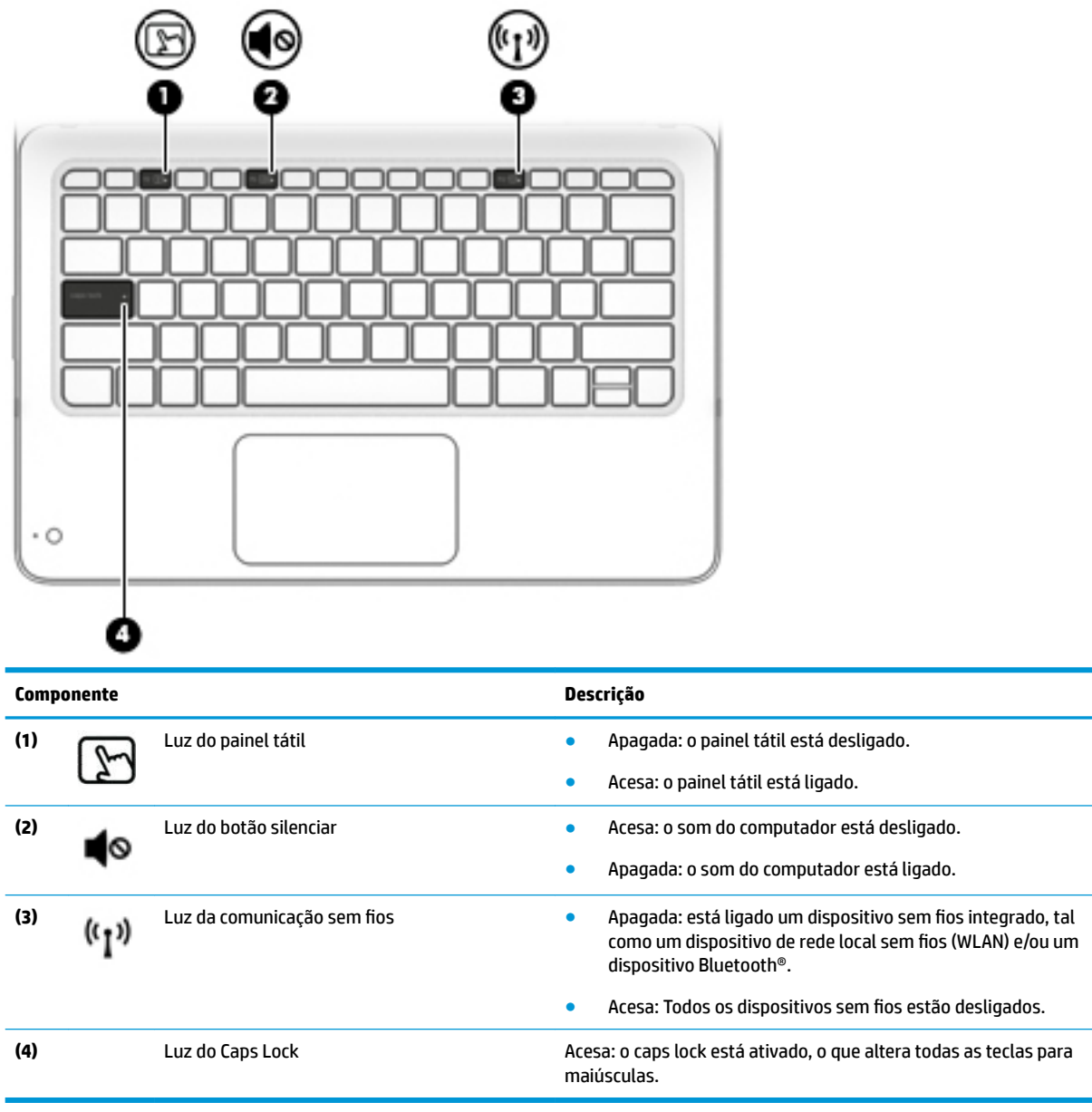

## <span id="page-22-0"></span>**Câmara secundária (apenas em alguns produtos)**

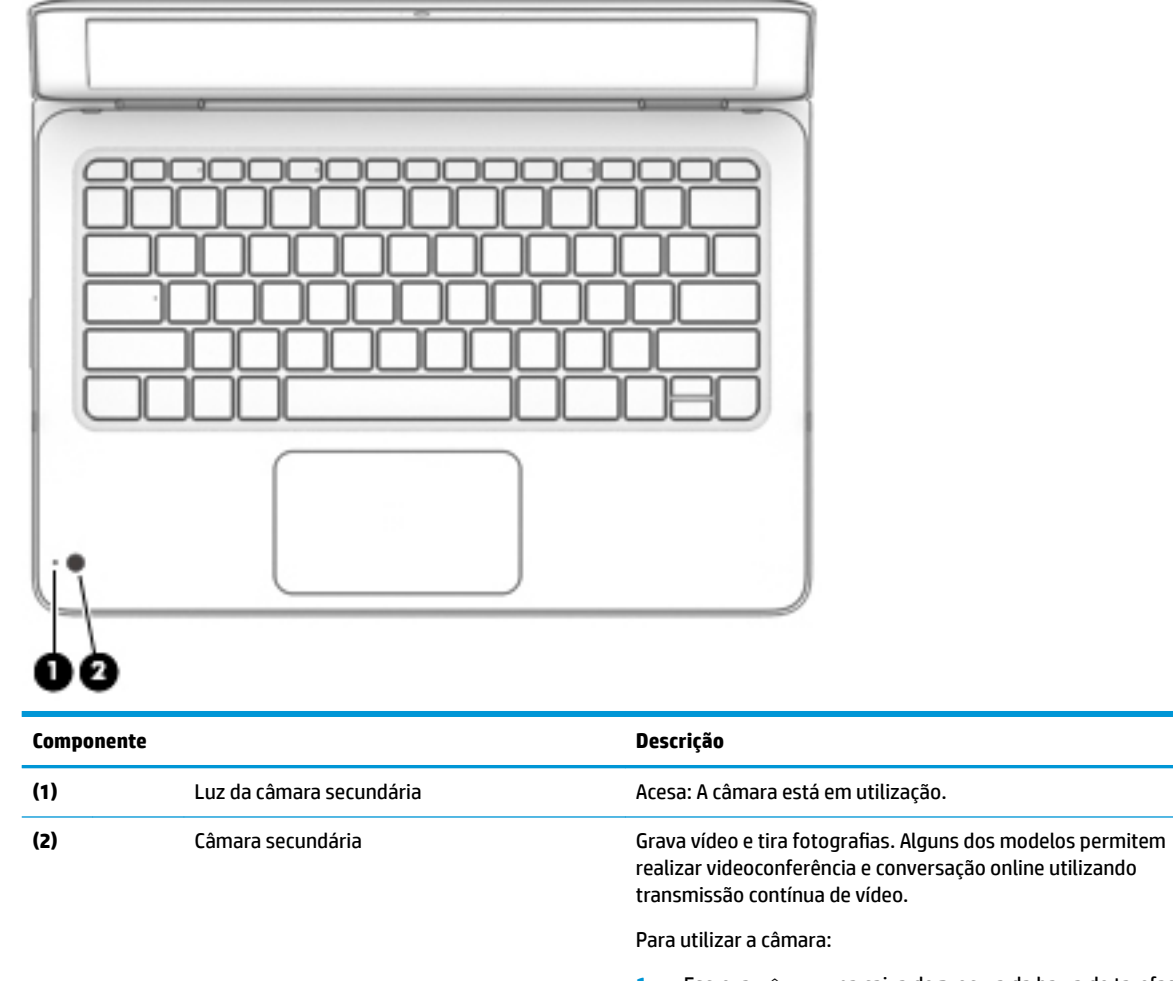

**1.** Escreva câmara na caixa de procura da barra de tarefas e, em seguida, selecione **Câmara** na lista de aplicações.

**2.** Clique no **com** na aplicação Câmara para alternar entre câmaras.

# <span id="page-23-0"></span>**Teclas especiais**

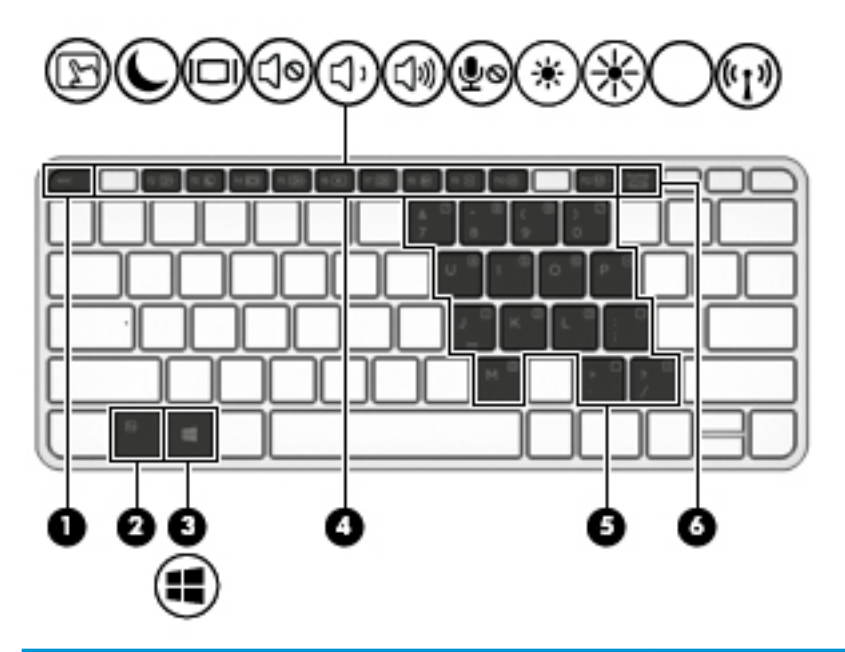

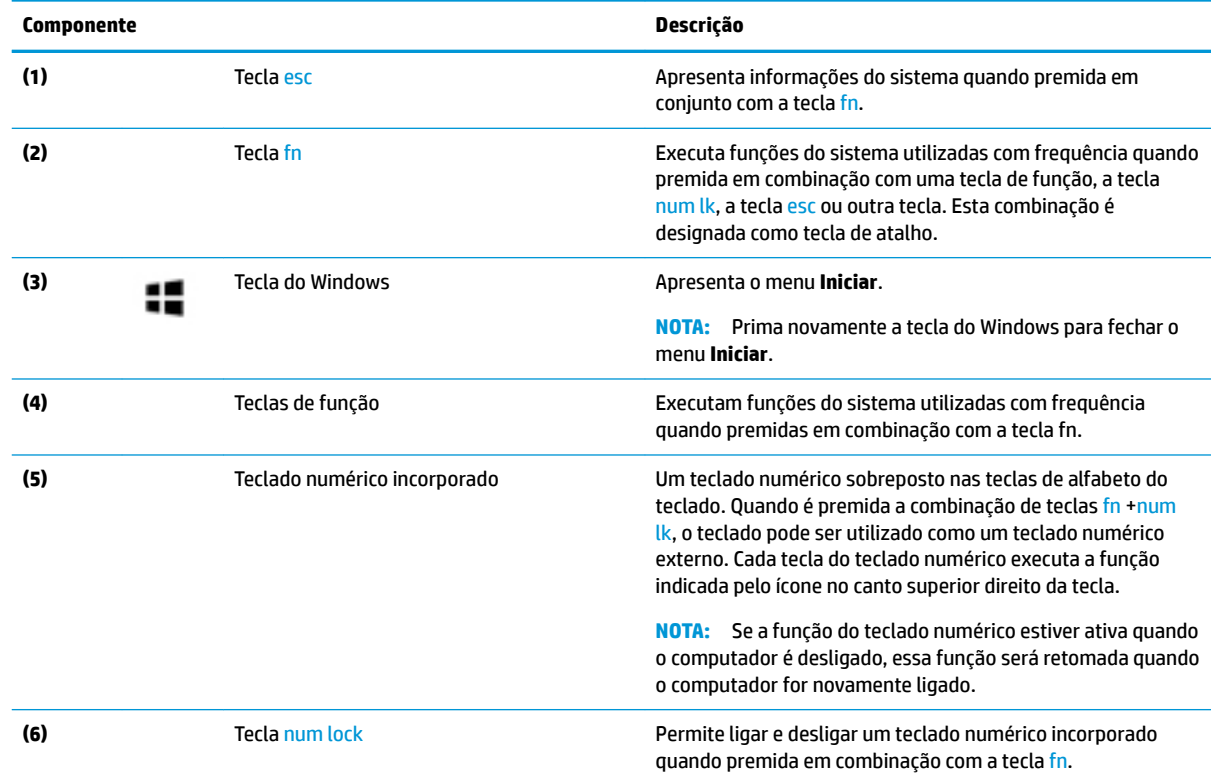

## **Teclas de atalho**

Uma tecla de atalho é uma combinação da tecla fn com outra tecla.

Para utilizar uma tecla de atalho:

**▲** Prima a tecla fn e, em seguida, prima uma das teclas indicadas na tabela seguinte.

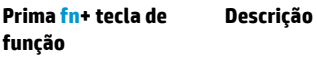

▨

Ajuda a impedir a visualização lateral por parte de mirones. Se necessário, diminua ou aumente o brilho para obter ambientes bem iluminados ou mais escuros. Prima novamente a tecla de atalho para desligar o ecrã de privacidade.

**NOTA:** Para ligar rapidamente a definição de privacidade máxima, prima fn+p.

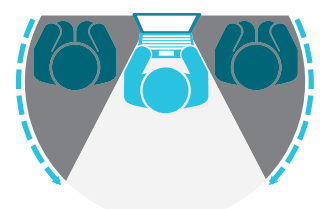

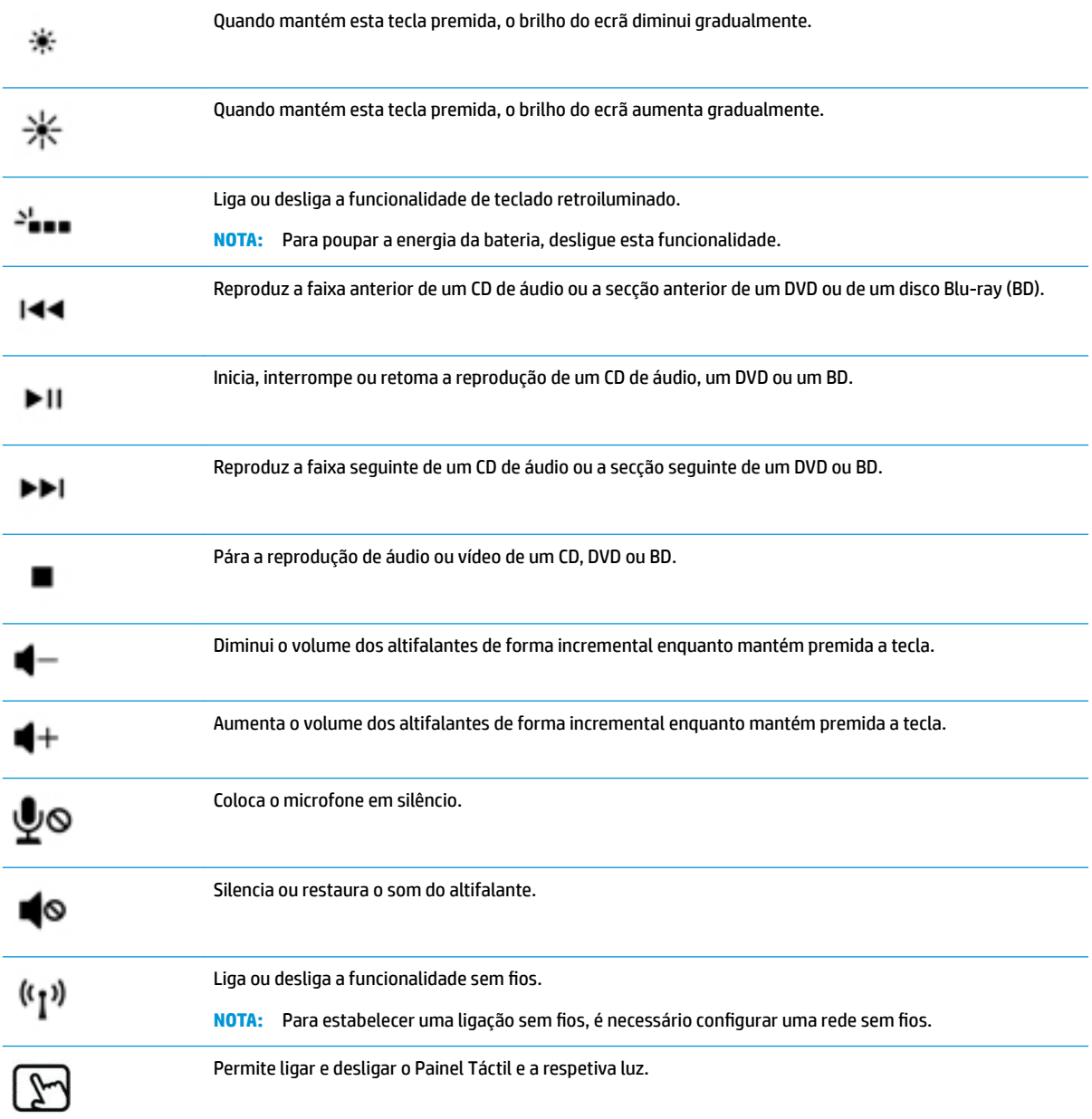

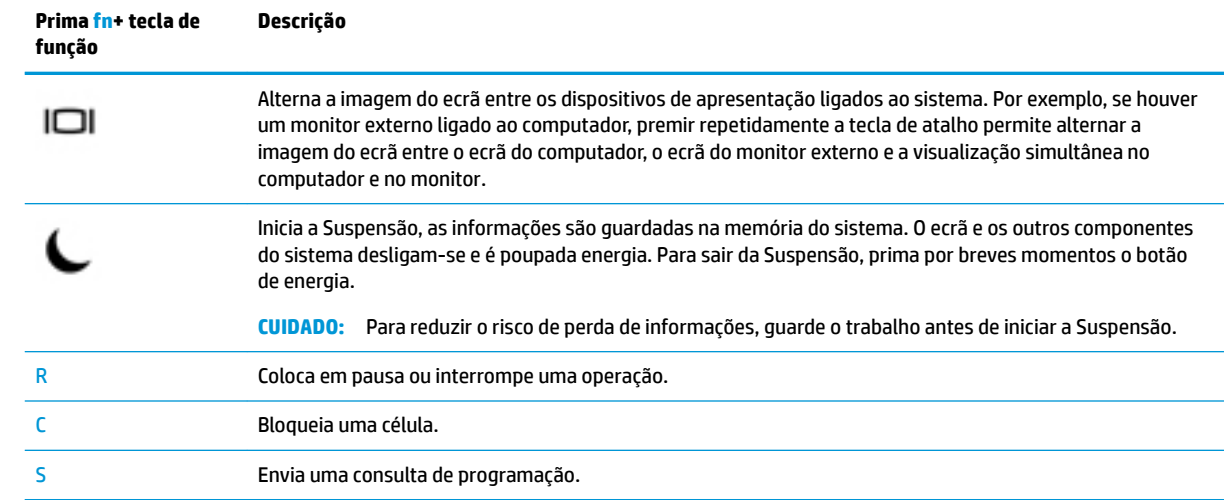

# <span id="page-26-0"></span>**Parte inferior**

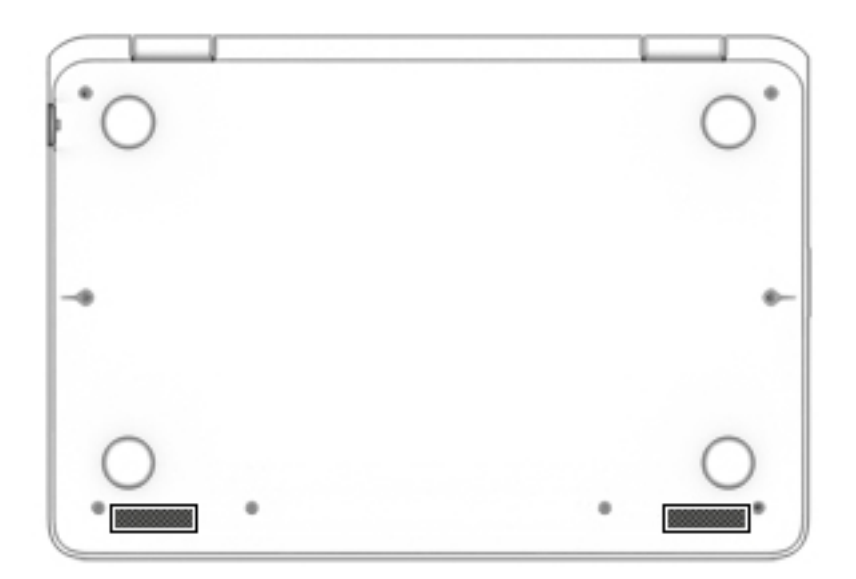

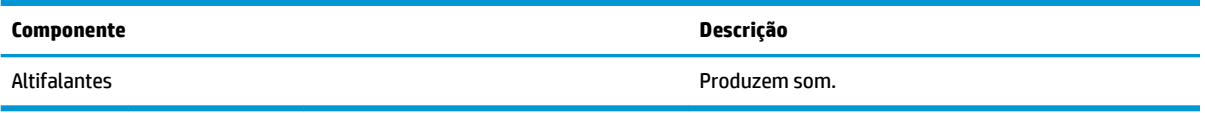

# <span id="page-27-0"></span>**Cover**

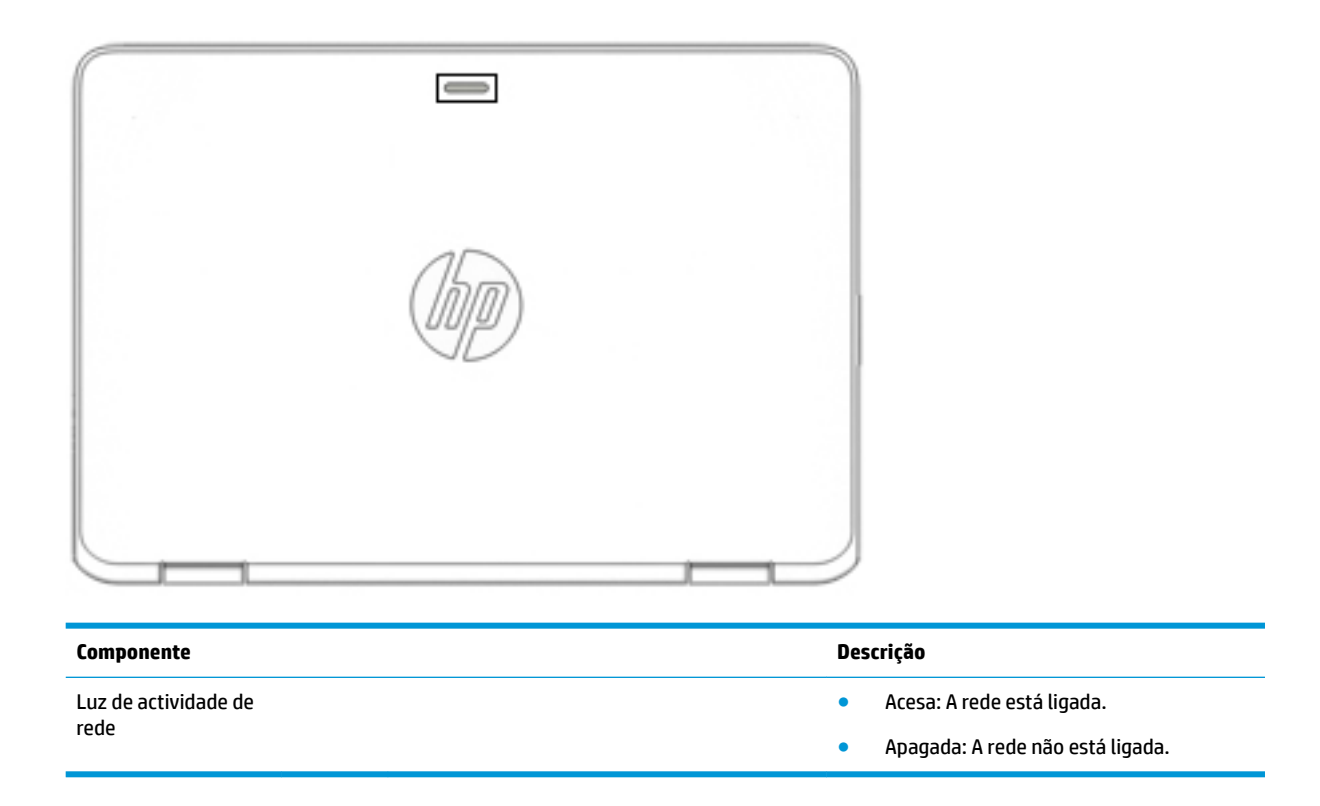

# **Etiquetas**

As etiquetas afixadas no computador contêm informações de que pode necessitar para resolver problemas no sistema ou levar o computador para o estrangeiro.

**IMPORTANTE:** Verifique as seguintes localizações para as etiquetas descritas nesta secção: na parte inferior do computador, no interior do compartimento da bateria, por baixo da porta de serviço ou na parte posterior do ecrã.

● Etiqueta de manutenção—Fornece informações importantes para identificar o seu computador. Quando contactar a assistência, provavelmente ser-lhe-á pedido o número de série e talvez o número de produto ou número do modelo. Localize estes números antes de contactar o suporte técnico.

A sua etiqueta de manutenção será semelhante às apresentadas nos exemplos mostrados abaixo. Consulte a ilustração que mais se assemelha à etiqueta de manutenção do seu computador.

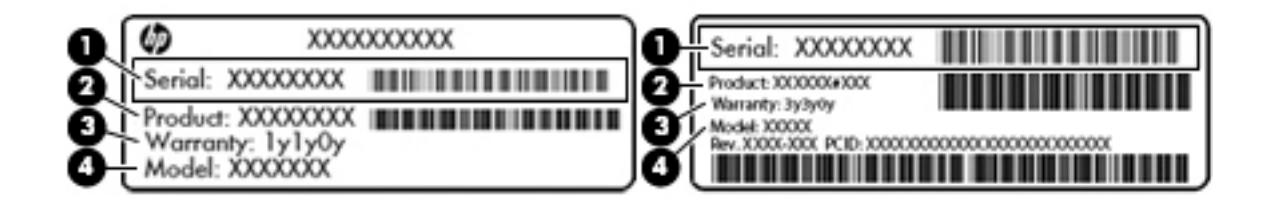

#### **Componente**

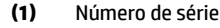

- **(2)** Número do produto
- **(3)** Período de garantia
- **(4)** Número do modelo (apenas em alguns produtos)

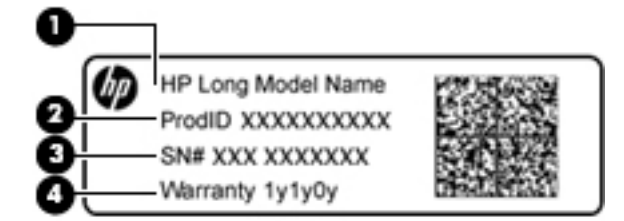

#### **Componente**

- **(1)** Nome do modelo (apenas em alguns produtos)
- **(2)** Número do produto
- **(3)** Número de série
- **(4)** Período de garantia
- Etiqueta(s) de regulamentação—Fornece(m) informações de regulamentação sobre o computador.
- · Etiqueta(s) de certificação da comunicação sem fios-Fornece(m) informações sobre os dispositivos sem fios opcionais e sobre as marcas de aprovação para os países ou regiões nos quais a utilização dos dispositivos foi aprovada.

# <span id="page-29-0"></span>**3 Ligações de rede**

O computador pode viajar consigo para onde quer que vá. Mas mesmo em casa, pode explorar o globo e aceder a informações de milhões de web sites utilizando o computador e uma ligação de rede com fios ou sem fios. Este capítulo vai ajudá-lo a ligar-se a esse mundo.

# **Ligar-se a uma rede sem Ƭos**

O seu computador pode estar equipado com um ou mais dos seguintes dispositivos sem fios

- Dispositivo WLAN liga o computador a redes locais sem fios (normalmente chamadas de redes sem fios, LAN sem fios ou WLAN) em escritórios, em casa e em locais públicos tais como aeroportos, restaurantes, cafés, hotéis e universidades. Numa WLAN, o dispositivo móvel sem fios do computador comunica com um router sem fios ou com um ponto de acesso sem fios.
- Módulo de banda larga móvel HP (somente em alguns produtos) Um dispositivo de rede alargada sem fios (WWAN) que proporciona conetividade sem fios com um alcance muito maior. Os operadores de rede móvel instalam estações base (semelhantes a antenas de telemóveis) em grandes áreas geográficas, proporcionando uma cobertura de distritos, regiões ou mesmo países.
- Dispositivo Bluetooth® Cria uma rede pessoal (PAN, Personal Area Network) para ligar a outros dispositivos com suporte para Bluetooth, como computadores, telefones, impressoras, auscultadores, altifalantes e câmaras. Numa PAN, cada dispositivo comunica diretamente com os outros dispositivos e os dispositivos devem estar relativamente próximos, normalmente a 10 metros de distância um do outro.

### **Utilizar os controlos sem Ƭos**

Pode controlar os dispositivos sem fios no computador através de uma ou mais destas funcionalidades:

- Botão da comunicação sem fios (também designado como tecla de modo de avião ou tecla da comunicação sem fios) (referido neste capítulo como botão da comunicação sem fios)
- Controlos do sistema operativo

#### **Botão da comunicação sem Ƭos**

O computador poderá ter um botão da comunicação sem fios, um ou mais dispositivos sem fios e uma ou duas luzes da comunicação sem fios. Todos os dispositivos sem fios do seu computador estão ativados de fábrica.

A luz da comunicação sem fios indica o estado de energia geral dos dispositivos sem fios e não o estado de dispositivos individuais.

#### **Controlos do sistema operativo**

O Centro de Rede e Partilha permite configurar uma ligação ou uma rede, ligar a uma rede e diagnosticar e reparar problemas de rede.

<span id="page-30-0"></span>Para utilizar os controlos do sistema operativo:

- **1.** Escreva painel de controlo na caixa de procura da barra de tarefas e, em seguida, selecione **Painel de Controlo**.
- **2.** Selecione **Rede e Internet** e, em seguida, selecione **Centro de Rede e Partilha**.

### **Ligar-se a uma WLAN**

**WAL:** Ao configurar o acesso à Internet em sua casa, tem de estabelecer uma conta com um fornecedor de serviços de Internet (ISP). Para adquirir um serviço de Internet e um modem, contacte um ISP local. O ISP irá ajudá-lo a configurar o modem, a instalar um cabo de rede para ligar o router sem fios ao modem e a testar o serviço de Internet.

Para ligar à WLAN, siga estes passos:

- **1.** Certifique-se que o dispositivo WLAN está ligado.
- **2.** Selecione o ícone do estado da rede na barra de tarefas e, em seguida, ligue a uma das redes disponíveis.

Se a WLAN tiver segurança ativada, ser-lhe-á pedido um código de segurança. Introduza o código e, em seguida, selecione **Seguinte** para concluir a ligação.

- **X NOTA:** Se a lista não incluir qualquer WLAN, poderá estar fora do alcance de um ponto de acesso ou router sem fios.
- **NOTA:** Se não visualizar a rede WLAN à qual pretende efetuar a ligação, clique com o botão direito do rato no ícone do estado da rede na barra de tarefas e, em seguida, selecione **Abrir o Centro de Rede e Partilha**. Selecione **Configurar uma nova ligação ou rede**. É apresentada uma lista de opções, que lhe permite efetuar uma pesquisa manual e ligar a uma rede ou criar uma nova ligação de rede.
- **3.** Siga as instruções apresentadas no ecrã para concluir a ligação.

Depois de estabelecer ligação, selecione o ícone do estado da rede na extremidade direita da barra de tarefas, para verificar o nome e o estado da ligação.

**NOTA:** O alcance funcional (a distância percorrida pelos sinais sem fios) depende da implementação da WLAN, do fabricante do router e da interferência de outros dispositivos eletrónicos ou barreiras estruturais, como paredes e pisos.

### **Utilizar a banda larga móvel HP (somente em alguns produtos)**

O seu computador com banda larga móvel HP tem suporte incorporado para o serviço de banda larga móvel. O seu novo computador, quando utilizado com a rede de um operador móvel, permite-lhe ligar-se à Internet, enviar e-mails ou ligar-se à sua rede empresarial sem a necessidade de hotspots Wi-Fi.

**X** NOTA: Se o seu computador inclui o HP Mobile Connect, as instruções desta secção não se aplicam. Consulte [Utilizar o HP Mobile Connect Pro \(somente em alguns produtos\) na página 20](#page-31-0).

Poderá ser necessário o número de IMEI e/ou MEID do módulo de banda larga móvel HP para ativar o serviço de banda larga móvel. O número pode estar impresso numa etiqueta localizada na parte inferior do computador, no interior do compartimento da bateria ou na parte posterior do ecrã.

 $-0u -$ 

<span id="page-31-0"></span>Pode encontrar o número seguindo estes passos:

- **1.** Na barra de tarefas, selecione o ícone do estado da rede.
- **2.** Selecione **Ver Definições de Ligação**.
- **3.** Na secção **Banda larga móvel**, selecione o ícone do estado da rede.

Alguns operadores de rede móvel requerem a utilização de um cartão SIM. Um cartão SIM contém informações básicas sobre si, assim como um número de identificação pessoal (PIN) e informações da rede. Alguns computadores incluem um cartão SIM pré-instalado. Se o cartão SIM não estiver pré-instalado, pode ser fornecido na informação da banda larga móvel HP fornecida com o computador ou o operador de rede móvel pode fornecer o mesmo separadamente.

Para obter informações sobre a banda larga móvel HP e sobre como ativar o serviço de um operador de rede móvel da sua preferência, consulte as informações da banda larga móvel HP fornecidas com o computador.

### **Utilizar o HP Mobile Connect Pro (somente em alguns produtos)**

O HP Mobile Connect Pro é um serviço de banda larga móvel pré-pago que fornece uma ligação de banda larga eficiente, segura, simples e flexível para o seu computador. Para utilizar o HP Mobile Connect Pro, o seu computador tem de ter um cartão SIM e a aplicação HP Mobile Connect. Para mais informações sobre o HP Mobile Connect Pro e onde está disponível, visite [http://www.hp.com/go/mobileconnect.](http://www.hp.com/go/mobileconnect)

### **Utilizar GPS (somente em alguns produtos)**

O seu computador pode estar equipado com um dispositivo de Global Positioning System (GPS). Os satélites de GPS fornecem informações de localização, velocidade, e direção a sistemas com equipamentos GPS.

Para ativar o GPS, certifique-se de que a localização está ativada na definição de privacidade do Windows.

- 1. Escreva localização na caixa de procura da barra de tarefas e, em seguida, selecione **Definições de privacidade da localização**.
- **2.** Siga as instruções apresentadas no ecrã para utilizar as definições da localização.

Para mais informações, consulte a aplicação de Introdução.

Para aceder à aplicação de Introdução:

**▲** Selecione o botão **Iniciar** e, em seguida, selecione a aplicação de **Introdução**.

### **Utilizar dispositivos Bluetooth sem Ƭos (somente em alguns produtos)**

Um dispositivo Bluetooth possibilita comunicações sem fios de curto alcance, que substituem as ligações físicas com cabos que tradicionalmente ligam dispositivos eletrónicos, tais como os seguintes:

- Computadores (computador de secretária, portátil)
- Telefones (telemóvel, sem fios, smartphone)
- Dispositivos de imagens (impressora, câmara)
- Dispositivos áudio (auricular, altifalantes)
- **Rato**
- Teclado externo

A capacidade de comunicação ponto a ponto dos dispositivos Bluetooth permite a configuração de uma rede pessoal (PAN) de dispositivos Bluetooth. Para obter informações sobre como configurar e utilizar dispositivos Bluetooth, consulte a aplicação de Introdução.

**▲** Selecione o botão **Iniciar** e, em seguida, selecione a aplicação de **Introdução**.

### <span id="page-32-0"></span>**Ligar dispositivos Bluetooth**

Antes de poder utilizar um dispositivo Bluetooth, tem de estabelecer uma ligação de Bluetooth.

- **1.** Escreva bluetooth na caixa de procura da barra de tarefas e, em seguida, selecione **Definições Bluetooth**.
- **2.** Ligue o Bluetooth, se ainda não estiver ligado.
- **3.** Selecione o seu dispositivo da lista e siga as instruções apresentadas no ecrã.
- **MOTA:** Se o dispositivo requer verificação, é apresentado um código de emparelhamento. No dispositivo que está a adicionar, siga as instruções apresentadas no ecrã para verificar se o código no seu dispositivo corresponde ao código de emparelhamento. Para obter mais informações, consulte a documentação fornecida com o dispositivo.
- **WOTA:** Se o seu dispositivo não aparecer na lista, certifique-se de que o Bluetooth nesse dispositivo está ligado. Alguns dispositivos podem ter requisitos adicionais; consulte a documentação fornecida com o dispositivo.

## **Ligar-se a uma rede com Ƭos**

Alguns produtos poderão permitir ligações com fios: rede local (LAN) e ligação por modem. Uma ligação LAN utiliza um cabo de rede e é muito mais rápida do que um modem, que utiliza uma linha telefónica. Ambos os cabos são vendidos em separado.

**AVISO!** Para reduzir o risco de choque elétrico, incêndio ou danos no equipamento, não ligue um cabo de modem ou cabo de telefone a uma tomada RJ-45 (rede).

### **Ligar a uma rede local – LAN (somente em alguns produtos)**

Utilize uma ligação LAN se pretender ligar o computador diretamente a um router em sua casa (em vez de trabalhar sem fios) ou caso pretenda ligar a uma rede existente do seu escritório.

Ligar a uma LAN requer um cabo de rede RJ-45 de 8 pinos ou um dispositivo de ancoragem ou porta de expansão opcionais, se não houver nenhuma porta RJ-45 no computador.

Para ligar o cabo de rede, siga estes passos:

**1.** Ligue o cabo de rede à tomada de rede **(1)** no computador.

- <span id="page-33-0"></span>**2.** Ligue a outra extremidade do cabo de rede à tomada de rede na parede **(2)** ou ao router.
	- **NOTA:** Se o cabo de rede tiver um circuito de supressão de ruído **(3)**, que impede interferências da receção de TV e rádio, oriente a extremidade do cabo com o circuito na direção do computador.

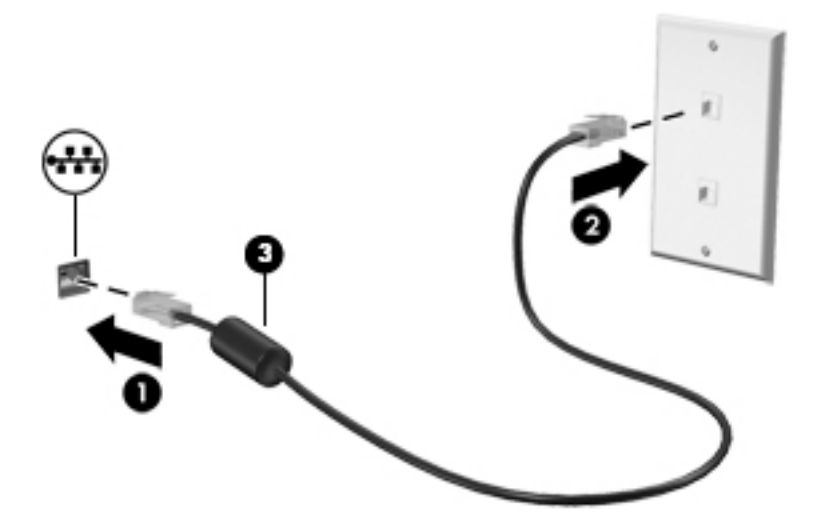

### **Utilizar um modem (somente em alguns produtos)**

Um modem tem de ser ligado a uma linha telefónica analógica com um cabo de modem RJ-11 de 6 pinos. Em alguns países ou regiões, é também necessário um adaptador de cabo de modem específico. As tomadas para sistemas PBX digitais poderão ser semelhantes a tomadas telefónicas analógicas, mas não são compatíveis com o modem.

### **Ligar um cabo de modem**

Para ligar o cabo de modem, siga estes passos:

- **1.** Ligue o cabo do modem à tomada do modem **(1)** no computador.
- **2.** Ligue o cabo do modem à tomada telefónica RJ-11 de parede **(2)**.
	- **NOTA:** Se o cabo de modem tiver um circuito de supressão de ruído **(3)**, que impede interferências da receção de TV e rádio, oriente a extremidade do cabo com esse circuito na direção do computador.

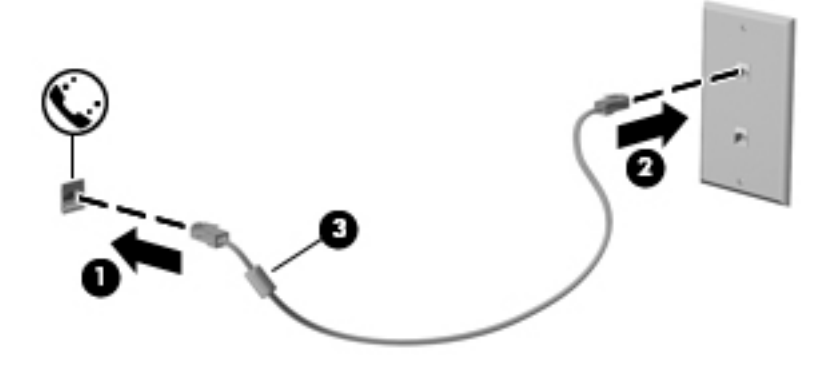

### <span id="page-34-0"></span>**Ligar um adaptador de cabo de modem especÈƬco de um país ou região**

As tomadas telefónicas variam consoante o país ou a região. Para utilizar o modem e o cabo do modem fora do país ou região onde adquiriu o computador, é necessário adquirir um adaptador de cabo de modem específico do país ou região.

Para ligar o modem a uma linha telefónica analógica que não tenha uma tomada telefónica RJ-11, siga estes passos:

- **1.** Ligue o cabo do modem à tomada do modem **(1)** no computador.
- **2.** Ligue o cabo do modem ao adaptador de cabo de modem **(2)**.
- **3.** Ligue o adaptador de cabo de modem **(3)** à tomada telefónica de parede.

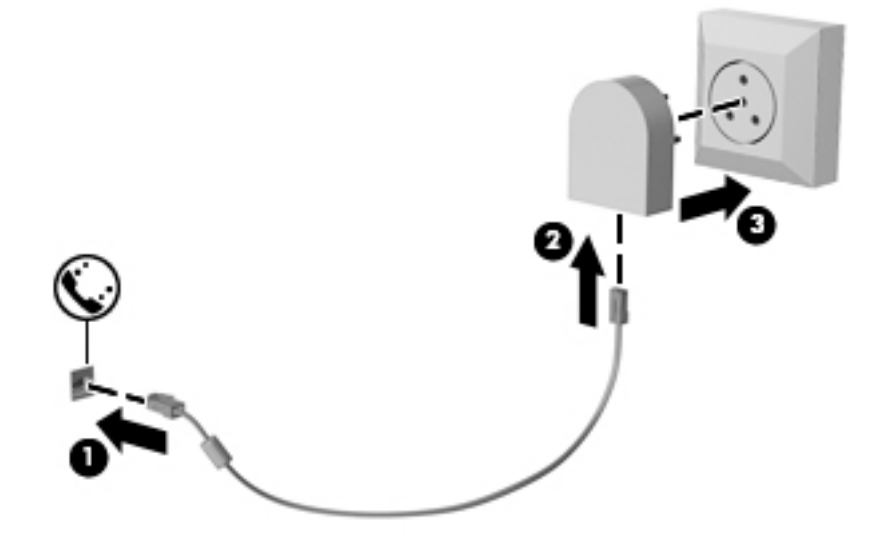

# <span id="page-35-0"></span>**4 Navegar no ecrã**

Pode navegar no ecrã do computador das seguintes formas:

- Utilizar gestos de toque diretamente no ecrã do computador (apenas em alguns produtos)
- Utilizar gestos de toque no painel tátil
- Utilizar o teclado e rato opcional (rato é adquirido separadamente)
- Utilizar um teclado no ecrã (apenas em alguns produtos)
- Utilizar o pointing stick (apenas em alguns produtos)

# **Utilizar o painel tátil e os gestos do ecrã tátil**

O painel tátil permite-lhe navegar no ecrã do computador e controlar o ponteiro com gestos de toque simples. Também pode utilizar os botões esquerdo e direito do painel tátil tal como utilizaria os botões correspondentes de um rato externo. Para navegar num ecrã tátil (apenas em alguns produtos), toque diretamente no ecrã utilizando os gestos descritos neste capítulo.

Também pode personalizar os gestos e visualizar demonstrações de como estes funcionam. Escreva painel de controlo na caixa de procura da barra de tarefas e selecione **Painel de Controlo**, seguido de **Hardware e Som**. Em **Dispositivos e Impressoras**, selecione **Rato**.

**X NOTA:** Salvo indicação em contrário, os gestos de toque podem ser utilizados no painel tátil ou num ecrã tátil (apenas em alguns produtos).

### **Tocar**

Utilize o gesto de tocar/tocar duas vezes para selecionar ou abrir um item no ecrã.

Aponte para um item no ecrã e, em seguida, toque com um dedo na zona do painel tátil ou ecrã tátil para efetuar a seleção. Toque duas vezes num item para o abrir.

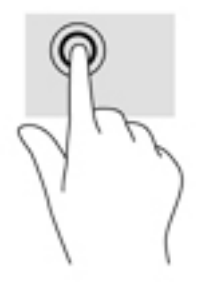
## **Zoom com aproximação de dois dedos**

Utilize o zoom com aproximação de dois dedos para reduzir ou ampliar imagens ou texto.

- Diminua o zoom colocando dois dedos afastados na zona do painel tátil ou ecrã tátil e, em seguida, aproxime-os.
- Aumente o zoom colocando dois dedos juntos na zona do painel tátil ou ecrã tátil e, em seguida, afasteos.

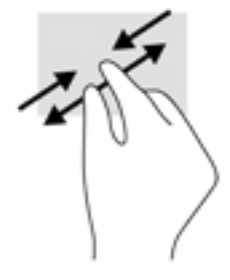

### **Deslocamento com dois dedos (apenas no painel tátil)**

Utilize o gesto de deslocamento com dois dedos para mover para cima, para baixo ou para os lados numa página ou imagem.

Coloque dois dedos ligeiramente afastados no painel tátil e, em seguida, arraste-os para cima, para baixo, para a esquerda ou para a direita.

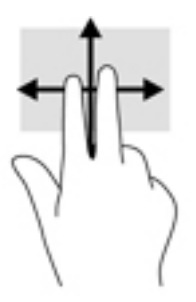

### **Tocar com dois dedos (apenas no painel tátil)**

Utilize o gesto de tocar com dois dedos para abrir o menu de um objeto no ecrã.

**W** NOTA: Tocar com dois dedos realiza a mesma função que o clique direito do rato.

● Toque com dois dedos na zona do painel tátil para abrir o menu de opções do objeto selecionado.

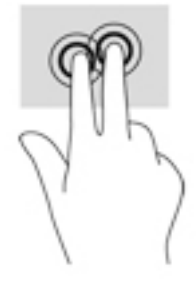

## **Tocar com quatro dedos (apenas no painel tátil)**

Utilize o gesto de tocar com quatro dedos para abrir o centro de ação.

Toque com quatro dedos no painel tátil para abrir o centro de ação e ver as definições e notificações atuais.

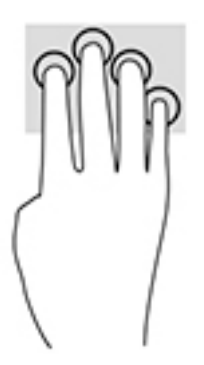

## **Deslizar com três dedos (apenas no painel tátil)**

Utilize o gesto de deslizar com três dedos para ver as janelas abertas e alternar entre as janelas abertas e o ambiente de trabalho.

- Deslize com 3 dedos para cima para ver todas as janelas abertas.
- Deslize com 3 dedos para baixo para ver o ambiente de trabalho.
- Deslize com 3 dedos para a esquerda ou direita para alternar entre as janelas abertas.

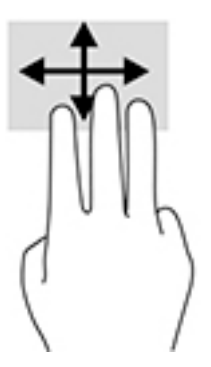

### **Deslizar com um dedo (apenas no ecrã tátil)**

Utilize o deslizar com um dedo para deslocar ou percorrer listas e páginas, ou para mover um objeto.

- Para mover o ponteiro no ecrã, deslize ligeiramente um dedo no ecrã na direção pretendida.
- Para mover um objeto, mantenha o dedo num objeto e, em seguida, arraste o dedo para mover o objeto.

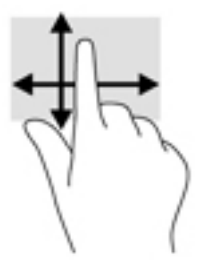

# **Utilizar um teclado e rato opcional**

O teclado e o rato permitem-lhe que escreva, selecione itens, percorra e realize as mesmas funções que usando os gestos de toque. O teclado permite-lhe também que utilize as teclas de ação e combinações de teclas para realizar funções específicas.

**MOTA:** Consoante o país ou região, o teclado poderá ter teclas e funções de teclado diferentes das abordadas nesta secção.

### **Utilizar o teclado no ecrã**

O computador tem um teclado no ecrã que é apresentado no modo de tablet.

- 1. Para visualizar o teclado no ecrã, toque no ícone do teclado na área de notificação, na extremidade direita da barra de tarefas.
- **2.** Comece a escrever.

Para aceder às definições do teclado no ecrã, escreva painel de controlo na caixa de procura da barra de tarefas, selecione **Painel de Controlo**, selecione **Dispositivos e Impressoras** e, em seguida, selecione **Introdução**.

- **W** NOTA: As teclas de atalho não são apresentadas nem funcionam no teclado no ecrã.
- **NOTA:** As palavras sugeridas poderão ser apresentadas acima do teclado no ecrã. Toque numa palavra para selecioná-la.

# **5 Funcionalidades de entretenimento**

Utilize o seu computador HP para trabalho ou lazer e fale com outras pessoas através da câmara Web, misture áudio e vídeo ou ligue dispositivos externos, como um projetor, monitor, televisor ou altifalantes. Consulte [Componentes na página 4](#page-15-0) para localizar as funcionalidades de áudio, vídeo e câmara do computador.

# **Utilizar uma câmara Web (apenas em alguns produtos)**

O seu computador tem uma câmara Web (câmara integrada) que grava vídeos e tira fotografias. Alguns modelos dispõem da funcionalidade de videoconferência e chat online utilizando vídeo de transmissão contínua. Pode também ter uma câmara secundária localizada à esquerda do Painel Táctil.

**▲** Para aceder a uma câmara, escreva câmara na caixa de procura da barra de tarefas e, em seguida,

selecione **Câmara** na lista de aplicações. Para alternar entre câmaras, clique no **com** na aplicação

Câmara.

# **Utilizar o áudio**

Pode transferir e ouvir música, transmitir conteúdo de áudio (incluindo rádio) da Internet, gravar áudio ou misturar áudio e vídeo para criar multimédia. Também pode reproduzir CDs de música no computador (em alguns modelos) ou instalar uma unidade de leitura ótica externa para reproduzir CDs. Para usufruir de uma melhor experiência, ligue auscultadores ou altifalantes.

### **Ligar altifalantes**

Pode ligar altifalantes com fios ao computador através de uma porta USB ou da tomada combinada de saída de áudio (auscultadores)/entrada de áudio (microfone) do computador ou de uma estação de ancoragem.

Para ligar altifalantes sem fios ao computador, siga as instruções do fabricante do dispositivo. Para ligar altifalantes de alta definição ao computador, consulte [Configurar o áudio HDMI na página 31](#page-42-0). Antes de ligar os altifalantes, baixe a definição de volume.

## **Ligar auscultadores**

**AVISO!** Para reduzir o risco de danos físicos, baixe o nível do volume antes de colocar os auscultadores ou os auriculares. Para obter informações de segurança adicionais, consulte os *Avisos de Regulamentação, Segurança e Ambiente*.

Para aceder a este documento:

**1.** Escreva support na caixa de procura da barra de tarefas e, em seguida, selecione a aplicação **HP Support Assistant**.

 $-$  ou  $-$ 

Clique no ícone de ponto de interrogação na barra de tarefas.

**2.** Selecione **Meu computador**, seguido do separador **Especificações** e, em seguida, **Manuais do Utilizador**.

Pode ligar auscultadores com fios à tomada de auscultadores ou à tomada combinada de saída de áudio (auscultadores)/entrada de áudio (microfone) do computador.

Para ligar auscultadores sem fios ao computador, siga as instruções do fabricante do dispositivo.

### **Ligar auriculares**

AVISO! Para reduzir o risco de danos físicos, baixe o nível do volume antes de colocar os auscultadores ou os auriculares. Para obter informações de segurança adicionais, consulte os *Avisos de Regulamentação, Segurança e Ambiente*.

Para aceder a este documento:

**1.** Escreva support na caixa de procura da barra de tarefas e, em seguida, selecione a aplicação **HP Support Assistant**.

 $-$  ou  $-$ 

Clique no ícone de ponto de interrogação na barra de tarefas.

**2.** Selecione Meu computador, seguido do separador Especificações e, em seguida, Manuais do **Utilizador**.

Auscultadores combinados com um microfone são designados de auriculares. Pode ligar auriculares com fios à tomada de saída de áudio (auscultadores)/entrada de áudio (microfone) do computador.

Para ligar auriculares sem fios ao computador, siga as instruções do fabricante do dispositivo.

### **Utilizar as definições de som**

Utilize as definições de som para ajustar o volume do sistema, alterar os sons do sistema ou gerir dispositivos de áudio.

Para visualizar ou alterar as definições de som:

**▲** Escreva painel de controlo na caixa de procura da barra de tarefas e selecione **Painel de Controlo**, seguido de **Hardware e Som** e por fim **Som**.

 $-$  ou  $-$ 

Clique com o botão direito no botão **Iniciar** e selecione **Painel de Controlo**, seguido de **Hardware e Som**  e por fim **Som**.

O computador poderá incluir um sistema de som melhorado da Bang & Olufsen, DTS, Beats Audio ou outro fornecedor. Por conseguinte, o computador poderá incluir funcionalidades de áudio avançadas que podem ser controladas através de um painel de controlo de áudio específico para o seu sistema de áudio.

Utilize o painel de controlo de áudio para ver e controlar as definições de áudio.

**▲** Escreva painel de controlo na caixa de procura da barra de tarefas e selecione **Painel de Controlo**, depois **Hardware e Som** e, em seguida, selecione o painel de controlo de áudio específico para o seu sistema.

 $-$  0u  $-$ 

Clique com o botão direito no botão **Iniciar**, selecione **Painel de Controlo**, depois **Hardware e Som** e, em seguida, selecione o painel de controlo de áudio específico para o seu sistema.

# **Utilizar vídeo**

O seu computador é um dispositivo de vídeo poderoso que lhe permite assistir a transmissão de vídeo em sequência a partir dos seus Web sites favoritos e transferir vídeo e filmes para assistir no seu computador, sem ser necessário aceder a uma rede.

Para melhorar a experiência de visualização, utilize uma das portas de vídeo do computador para ligar um monitor, projetor ou TV externa.

**IMPORTANTE:** Certifique-se de que o dispositivo externo está ligado à porta correta no computador e com o cabo correto. Siga as instruções do fabricante do dispositivo.

Para informações sobre como utilizar as funcionalidades de vídeo, consulte o HP Support Assistant.

### **Ligar dispositivos de vídeo utilizando um cabo HDMI**

**MOTA:** Para ligar um dispositivo HDMI ao seu computador, precisa de um cabo HDMI, adquirido separadamente.

Para ver a imagem do ecrã do computador num monitor ou TV de alta definição, ligue o dispositivo de alta definição de acordo com as instruções seguintes.

**1.** Ligue uma das extremidades do cabo HDMI à porta HDMI no computador.

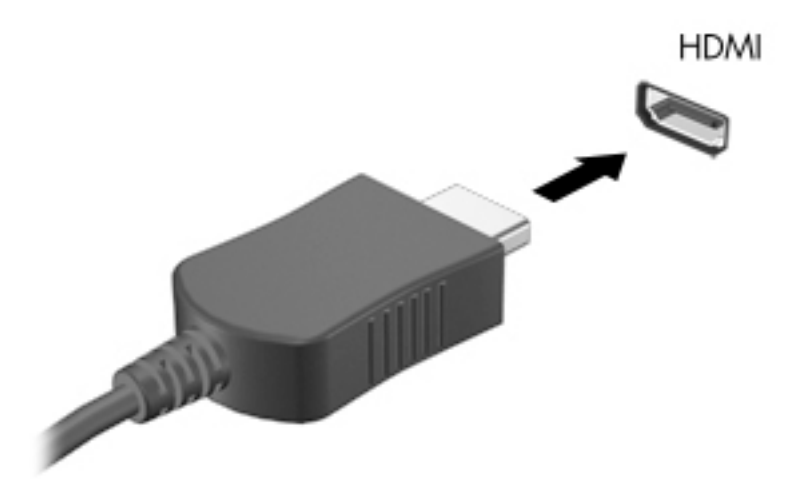

- **2.** Ligue a outra extremidade do cabo ao monitor ou TV de alta definição.
- **3.** Prima fn+f4 para alternar a imagem do ecrã entre 4 estados de visualização:
	- **Apenas ecrã do computador:** ver a imagem do ecrã apenas no computador.
	- **Duplicar:** ver a mesma imagem do ecrã simultaneamente em ambos, no computador e no dispositivo externo.
	- **Expandir:** ver a imagem do ecrã alargada a ambos, no computador e no dispositivo externo.
	- **Apenas segundo ecrã:** ver a imagem do ecrã apenas no dispositivo externo.

Cada vez que prime fn+f4, o estado de visualização muda.

<span id="page-42-0"></span>**W NOTA:** Para melhores resultados, especialmente se escolher a opção "Expandir", aumente a resolução de ecrã do dispositivo externo da seguinte forma: escreva painel de controlo na caixa de procura da barra de tarefas, selecione **Painel de Controlo** e selecione **Aspeto e Personalização**. Em **Ecrã**, selecione **Ajustar a resolução**.

#### **Configurar o áudio HDMI**

HDMI é a única interface de vídeo que suporta vídeo e áudio de alta definição. Após ligar uma TV HDMI ao computador, pode ligar o áudio HDMI seguindo estes passos:

- **1.** Clique com o botão direito do rato no ícone **Altifalantes** na área de notificação, na extremidade direita da barra de tarefas e, em seguida, selecione **Dispositivos de reprodução**.
- **2.** No separador **Reprodução**, selecione o nome do dispositivo de saída digital.
- **3.** Clique em **3redeƬnir** e, em seguida, clique em **OK**.

Para devolver a transmissão de áudio aos altifalantes do computador:

- **1.** Clique com o botão direito do rato no ícone **Altifalantes** na área de notificação, na extremidade direita da barra de tarefas e, em seguida, clique em **Dispositivos de reprodução**.
- **2.** No separador Reprodução, clique em **Altifalantes**.
- **3.** Clique em **3redeƬnir** e, em seguida, clique em **OK**.

# **6 Gestão de energia**

**X NOTA:** O computador deve ter um botão para ligar/desligar ou um interruptor de alimentação. O termo *botão para ligar/desligar* é utilizado ao longo deste manual para designar ambos os tipos de controlos de energia.

# **Encerrar (desligar) o computador**

**CUIDADO:** As informações não guardadas serão perdidas quando o computador encerra.

O comando Encerrar fecha todos os programas abertos, incluindo o sistema operativo, e, em seguida, desliga o ecrã e o computador.

Encerre o computador se se verificar qualquer uma das seguintes condições:

- Quando necessitar de substituir a bateria ou de aceder a componentes que se encontram dentro do computador.
- Se estiver a ligar um dispositivo de hardware externo que não se liga a uma porta universal Serial Bus (USB).
- Quando o computador não for utilizado ou ficar desligado da fonte de alimentação externa durante um longo período de tempo.

Apesar de ser possível encerrar o computador com o botão para ligar/desligar, o procedimento recomendado é utilizar o comando Encerrar do Windows:

**NOTA:** Se o computador estiver no estado de Suspensão ou em Hibernação (apenas em alguns produtos), deverá sair da Suspensão ou Hibernação pressionando ligeiramente o botão para ligar/desligar.

- **1.** Guarde o trabalho e feche todos os programas abertos.
- **2.** Selecione o botão **Iniciar**, selecione o ícone **Ligar/Desligar** e, em seguida, selecione **Encerrar**.

Se o computador deixar de responder e não for possível utilizar os procedimentos de encerramento anteriores, experimente os seguintes procedimentos de emergência na sequência pela qual são apresentados:

- Prima ctrl+alt+delete. Selecione o ícone **Ligar/Desligar** e, em seguida, selecione **Encerrar**.
- Prima sem soltar o botão para ligar/desligar durante, pelo menos, 5 segundos.
- Desligue o computador da fonte de energia externa.
- Prima sem soltar o botão para ligar/desligar durante, pelo menos, 15 segundos.

# **DeƬnir opções de energia**

**CUIDADO:** Existem várias vulnerabilidades bem conhecidas quando o computador está no modo de Suspensão. Para evitar que um utilizador não autorizado aceda aos dados no seu computador, até dados encriptados, a HP recomenda que ative a Hibernação em vez do modo de Suspensão sempre que se afaste do computador. Esta prática é especialmente importante quando viaja com o seu computador.

## **Utilizar estados de poupança de energia**

O estado de Suspensão vem ativado de fábrica. Ao iniciar o estado de Suspensão, as luzes de energia piscam e o ecrã ilumina-se. O trabalho é guardado na memória.

**CUIDADO:** Para reduzir o risco de possível degradação de áudio e vídeo, perda da funcionalidade de reprodução de áudio e vídeo ou perda de informações, não inicie a Suspensão ao ler ou escrever num disco ou cartão de memória externo.

**EX NOTA:** Não é possível iniciar ligações de rede ou executar quaisquer funções do computador enquanto o computador estiver no estado de Suspensão.

#### **Iniciar e sair do estado de Suspensão**

Com o computador ligado, pode iniciar o estado de Suspensão de qualquer uma das seguintes formas:

- Prima rapidamente o botão para ligar/desligar.
- Selecione o botão **Iniciar**, selecione o ícone **Ligar/Desligar** e, em seguida, selecione **Suspensão**.

Para sair da Suspensão, prima por breves momentos o botão para ligar/desligar.

Quando o computador sai do estado de Suspensão, as luzes de alimentação acendem-se e o seu trabalho aparece no ecrã onde foi interrompido.

**X NOTA:** Se definiu uma palavra-passe para a reativação, tem de introduzir a palavra-passe do Windows para o computador voltar a apresentar o ecrã.

#### **Ativar e sair da Hibernação iniciada pelo utilizador (apenas em alguns produtos)**

Pode ativar a hibernação iniciada pelo utilizador e alterar outras definições de energia e de tempos de espera em Opções de energia:

**1.** Escreva opções de energia na caixa de procura na barra de tarefas e, em seguida, selecione **Opções de energia**.

 $0U -$ 

Clique com o botão direito no ícone do **Indicador de energia** e, em seguida, selecione **Opções de** 

#### **energia**.

- **2.** No painel da esquerda, selecione **Escolher o que faz o botão para ligar/desligar**.
- **3.** Selecione **Alterar definições que estão atualmente indisponíveis** e, em seguida, na área Quando primo **o botão para ligar/desligar** ou **Quando primo o botão de suspensão**, selecione **Hibernar**.

 $-$  ou  $-$ 

Em Definições de encerramento, selecione a caixa de Hibernar para mostrar a opção Hibernar no menu de Energia.

**4.** Selecione **Guardar alterações**.

Para sair da Hibernação, prima por breves momentos o botão para ligar/desligar. As luzes acendem-se e o seu trabalho é apresentado no ecrã onde estava a trabalhar.

**MOTA:** Caso tenha definido uma palavra-passe necessária para reativação, introduza a palavra-passe do Windows antes que o seu trabalho volte ao ecrã.

#### **Utilizar o indicador de energia e as opções de energia**

O indicador de energia encontra-se no ambiente de trabalho do Windows. O indicador de energia permite aceder rapidamente às definições de energia e ver a carga restante da bateria.

- Para ver a percentagem de carga restante da bateria e o plano energético atual, mova o ponteiro do rato sobre o ícone do indicador de energia **........**
- Para utilizar as Opções de energia, clique com o botão direito no ícone do indicador de energia  $\Box$ e,

em seguida, selecione um item da lista. Pode também escrever opções de energia na caixa de procura na barra de tarefas e, em seguida, selecionar **Opções de energia**.

Diferentes ícones do indicador de energia indicam se o computador está a trabalhar com bateria ou com energia externa. O ícone também revela uma mensagem, caso a bateria atinja um nível de carga baixo ou crítico.

#### **DeƬnir a proteção por palavra-passe na reativação**

Para definir o computador para solicitar uma palavra-passe ao sair do estado de Suspensão ou Hibernação, siga estes passos:

**1.** Escreva opções de energia na caixa de procura na barra de tarefas e, em seguida, selecione **Opções de energia**.

 $011-$ 

Clique com o botão direito no ícone do **Indicador de energia** e, em seguida, selecione **Opções de** 

**energia**.

- **2.** No painel da esquerda, selecione **Pedir uma palavra-passe na reativação**.
- **3.** Selecione **Alterar definições que estão atualmente indisponíveis**.
- **4.** Selecione **Pedir uma palavra-passe** (recomendado).
- **X NOTA:** Para criar uma palavra-passe da conta de utilizador ou alterar a sua palavra-passe da conta de utilizador atual, selecione **Criar ou alterar a palavra-passe da conta de utilizador** e siga as instruções apresentadas no ecrã. Se não necessita de criar ou alterar a palavra-passe da conta de utilizador, avance para o passo 5.
- **5.** Selecione **Guardar alterações**.

### **Utilizar a energia da bateria**

**AVISO!** Para reduzir potenciais problemas de segurança, utilize apenas a bateria fornecida com o computador, uma bateria de substituição fornecida pela HP ou uma bateria compatível adquirida através da HP.

O computador utilizará a energia da bateria sempre que não estiver ligado a uma fonte de alimentação CA. A duração da bateria varia dependendo das definições de gestão de energia, dos programas instalados no computador, da luminosidade do ecrã, dos dispositivos externos ligados ao computador e de outros fatores. Manter a bateria no computador sempre que este estiver ligado à alimentação CA permite carregar a bateria, além de proteger o trabalho em caso de falha da energia elétrica. Caso o computador tenha uma bateria carregada e esteja ligado à alimentação CA externa, o computador passa automaticamente para alimentação da bateria se o transformador CA for desligado do computador ou ocorrer uma perda de energia.

**MOTA:** Quando desliga a alimentação CA, a luminosidade do ecrã diminui automaticamente para poupar a carga da bateria. Alguns produtos de computador podem alternar entre modos de gráficos para aumentar a duração da bateria.

#### **Localizar informações adicionais sobre a bateria**

Para aceder a informações sobre a bateria:

**1.** Escreva support na caixa de procura da barra de tarefas e, em seguida, selecione a aplicação **HP Support Assistant**.

 $-$  ou  $-$ 

Clique no ícone de ponto de interrogação na barra de tarefas.

**2.** Selecione **Meu Computador**, selecione o separador **Diagnóstico e Ferramentas** e, em seguida, selecione **Teste de Bateria da HP**. Se o Teste de Bateria da HP indicar que a bateria deve ser substituída, contacte o suporte técnico.

O HP Support Assistant fornece as seguintes ferramentas e informações sobre a bateria.

- Ferramenta Teste de Bateria da HP para testar o desempenho da bateria
- Informações de calibragem, gestão de energia, cuidados e armazenamento adequados, para maximizar a duração da bateria
- · Informações sobre tipos, especificações, ciclos de vida e capacidade da bateria

#### **Utilizar o Teste de Bateria da HP**

Para monitorizar o estado da sua bateria, ou se a bateria não tiver capacidade para reter a carga, execute o Teste de Bateria da HP na aplicação HP Support Assistant. Se o Teste de Bateria da HP indicar que a bateria deve ser substituída, contacte o suporte técnico.

Para executar o Teste de Bateria da HP:

- **1.** Ligue o transformador ao computador.
- **W NOTA:** O computador tem de estar ligado à alimentação externa para que o Teste de Bateria funcione corretamente.
- **2.** Escreva support na caixa de procura da barra de tarefas e, em seguida, selecione a aplicação **HP Support Assistant**.

 $-$  ou  $-$ 

Clique no ícone de ponto de interrogação na barra de tarefas.

**3.** Selecione **Meu Computador**, selecione o separador **Diagnóstico e Ferramentas** e, em seguida, selecione **Teste de Bateria da HP**. Se o Teste de Bateria da HP indicar que a bateria deve ser substituída, contacte o suporte técnico.

O Teste de Bateria examina a bateria e respetivas células para ver se estão a funcionar corretamente e, em seguida, indica os resultados do exame.

#### **Mostrar a carga restante da bateria**

Mova o ponteiro sobre o ícone do **Indicador de energia** 

#### **Maximizar o tempo de descarga da bateria**

O tempo de descarga da bateria varia, dependendo das funcionalidades que utiliza com a energia da bateria. O tempo de descarga máximo reduz gradualmente à medida que a capacidade natural de armazenamento da bateria diminui.

Sugestões para maximizar o tempo de descarga da bateria:

- Diminua o brilho do ecrã.
- **·** Selecione a definição **Poupança de energia** em Opções de energia.

#### **Gerir níveis de bateria fraca**

As informações apresentadas nesta secção descrevem os alertas e as respostas do sistema definidos na fábrica. Alguns alertas de bateria fraca e respostas do sistema podem ser alterados na janela Opções de energia. As preferências definidas através das Opções de energia não afetam as luzes.

Escreva opções de energia na caixa de procura na barra de tarefas e, em seguida, selecione **Opções de energia**.

#### **Identificar níveis de bateria fraca**

Se a bateria for a única fonte de alimentação do computador e atingir um nível baixo ou crítico, ocorre o seguinte comportamento:

● A luz da bateria (somente em alguns produtos) indica um nível de bateria fraco ou crítico.

 $-$  ou  $-$ 

● O ícone do **Indicador de energia <b>mostra uma notifica**ção de bateria fraca ou crítica.

Se o computador estiver ligado ou em estado de Suspensão, o computador permanecerá por alguns instantes em Suspensão e será encerrado em seguida, perdendo todo o trabalho não guardado.

#### **Resolver um nível de bateria fraca**

#### **Resolver um nível de bateria fraca quando estiver disponível a energia externa**

- **▲** Ligue um dos seguintes dispositivos:
	- Transformador CA
	- Dispositivo de expansão ou ancoragem opcional
	- Transformador opcional adquirido como acessório à HP

#### **Resolver um nível de bateria fraca quando não estiver disponível uma fonte de energia**

Para resolver um nível de bateria fraca quando não se encontra disponível nenhuma fonte de energia, guarde o trabalho e, em seguida, encerre o computador.

#### **Poupar energia da bateria**

Escreva opções de energia na caixa de procura na barra de tarefas e, em seguida, selecione **Opções de energia**.

 $-$  ou  $-$ 

Selecione definições com baixo consumo de energia através das Opções de energia.

- Desative as ligações sem fios e de rede local (LAN) e feche as aplicações de modem que não estejam a ser utilizadas.
- Desligue os dispositivos externos não utilizados que não estejam ligados a uma fonte de alimentação externa.
- Pare, desative ou remova os cartões de memória externos que não estejam a ser utilizados.
- Diminua a luminosidade do ecrã.
- Antes de abandonar o trabalho, inicie o estado de Suspensão ou encerre o computador.

#### **Eliminar uma bateria**

Quando uma bateria atingir o fim da sua vida útil, não a elimine com o lixo doméstico comum. Siga as leis e os regulamentos locais da sua área para a eliminação de baterias.

#### **Substituir uma bateria**

A(s) bateria(s) deste produto pode(m) não ser facilmente substituída(s) pelos próprios utilizadores. Remover ou substituir a bateria pode afetar a sua cobertura de garantia. Se uma bateria já não mantiver a carga, contacte o suporte técnico.

### **Utilizar alimentação CA externa**

- **AVISO!** Para reduzir potenciais problemas de segurança, utilize exclusivamente o transformador fornecido com o computador, um transformador de substituição fornecido pela HP ou um transformador compatível adquirido à HP.
- **NOTA:** Para obter informações acerca da ligação à alimentação CA, consulte o poster de *Instruções de*  configuração fornecido na caixa do computador.

A alimentação CA externa é fornecida através de um transformador aprovado ou de um dispositivo de expansão ou ancoragem opcional.

Ligue o computador à alimentação CA externa em qualquer uma das seguintes situações:

- Ao carregar ou calibrar uma bateria
- Quando instalar ou modificar o software do sistema
- Ao gravar informações num CD, DVD ou BD (somente em alguns produtos)
- Quando executar o Desfragmentador de Disco
- Ao efetuar uma cópia de segurança ou recuperação

Quando ligar o computador à alimentação CA externa, verifica-se o seguinte:

- A bateria começa a carregar.
- Se o computador estiver ligado, o ícone do indicador de energia na barra de tarefas muda de aspeto.

Quando desliga a alimentação CA externa, verifica-se o seguinte:

- O computador muda para a energia da bateria.
- A luminosidade do ecrã diminui automaticamente para poupar carga da bateria.

# **7 Segurança**

# **Proteger o computador**

As funcionalidades de segurança padrão fornecidas pelo Windows e pelo Setup Utility (Utilitário de Configuração) (BIOS) não-Windows podem proteger as definições e os dados pessoais contra diversos tipos de riscos.

- **X** NOTA: As soluções de segurança são concebidas para funcionar como fator de desencorajamento. Estes fatores de desencorajamento podem não evitar que um produto seja indevidamente utilizado ou roubado.
- **NOTA:** Antes de enviar o computador para assistência, efetue cópias de segurança e elimine ficheiros confidenciais e, em seguida, remova todas as definições de palavra-passe.
- **NOTA:** Algumas das funcionalidades listadas neste capítulo podem não estar disponíveis no seu computador.
- **NOTA:** O seu computador suporta o Computrace, um serviço de segurança online de controlo e recuperação, disponível em algumas regiões. Se o computador for furtado, o Computrace poderá identificar a sua localização se o utilizador não autorizado aceder à Internet. Tem de adquirir o software e subscrever o serviço para utilizar o Computrace. Para mais informações sobre como encomendar o software Computrace, visite <http://www.hp.com>.

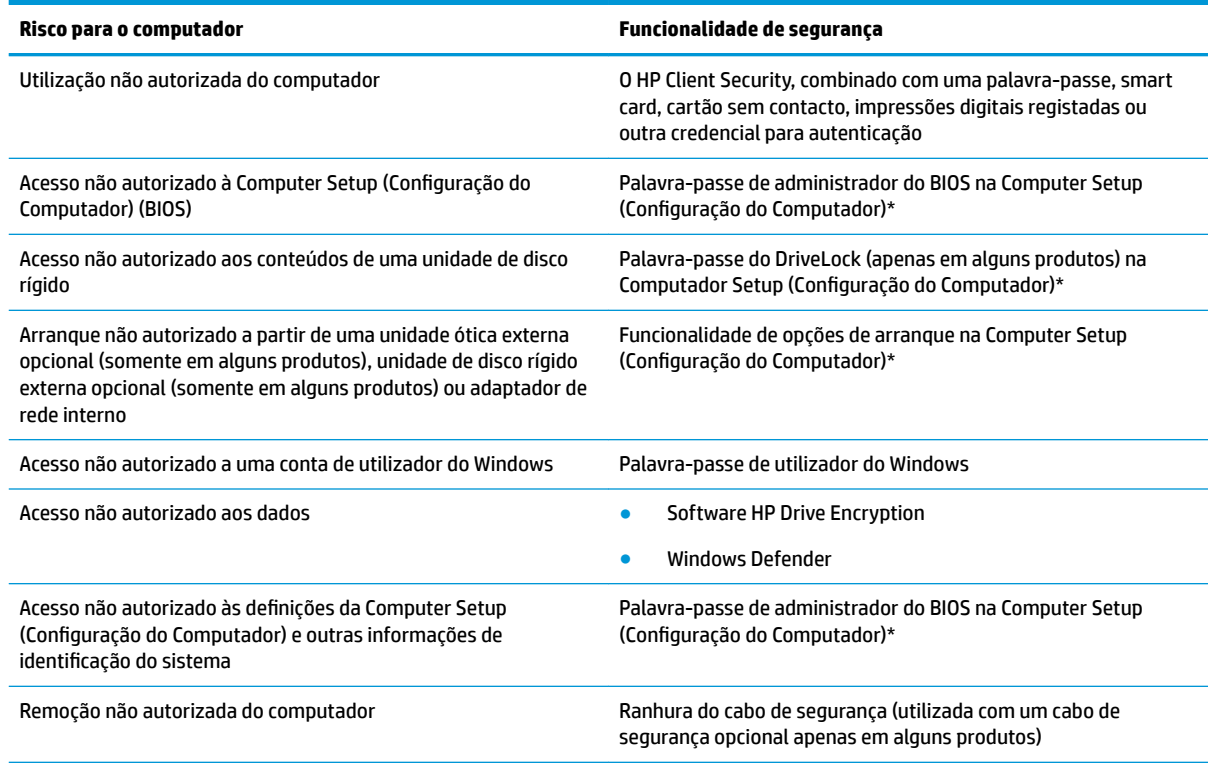

\*A Computer Setup (Configura¾o do Computador) é um utilitário pré-instalado, baseado na ROM, que pode ser utilizado mesmo que o sistema operativo não esteja a funcionar ou não seja carregado. Pode utilizar um dispositivo apontador (painel tátil, pointing stick ou rato USB) ou o teclado para navegar e fazer seleções na Computer Setup (Configuração do Computador).

**NOTA:** Em tablets sem teclado, pode utilizar o ecrã tátil.

# **Utilizar palavras-passe**

Uma palavra-passe é um grupo de carateres que o utilizador escolhe para proteger as informações existentes no computador. Podem ser definidos vários tipos de palavra-passe, dependendo de como pretende controlar o acesso às suas informações. As palavras-passe podem ser definidas no Windows ou na Computer Setup (Configura¾o do Computador), que está pré-instalada no computador.

- As palavras-passe de administrador do BIOS e do DriveLock são definidas na Computer Setup (Configuração do Computador) e são geridas pelo BIOS do sistema.
- As palavras-passe do Windows são definidas apenas no sistema operativo Windows.
- Caso se esqueça da palavra-passe de utilizador do DriveLock e da palavra-passe principal do DriveLock definidas na Computer Setup (Configuração do Computador), a unidade de disco rígido que se encontra protegida pelas palavras-passe é definitivamente bloqueada e não poderá ser utilizada.

Pode utilizar a mesma palavra-passe para uma funcionalidade da Computer Setup (Configuração do Computador) e para uma funcionalidade de segurança do Windows. Pode também utilizar a mesma palavrapasse para mais do que uma funcionalidade da Computer Setup (Configuração do Computador).

Utilize as sugestões seguintes para criar e guardar palavras-passe:

- Ao criar palavras-passe, siga os requisitos definidos pelo programa.
- Não utilize a mesma palavra-passe para várias aplicações ou Web sites, e não reutilize a sua palavrapasse do Windows para outras aplicações ou Web sites.
- Utilize a função Password Manager do HP Client Security para guardar os seus nomes de utilizador e palavras-passe para os seus Web sites e aplicações. Pode ler estas informações com segurança se, no futuro, não se lembrar delas.
- Não quarde as palavras-passe num ficheiro no computador.

As seguintes tabelas apresentam as palavras-passe de administrador do Windows e do BIOS utilizadas com mais frequência e descrevem as respetivas funções.

### **DeƬnir palavras-passe no Windows**

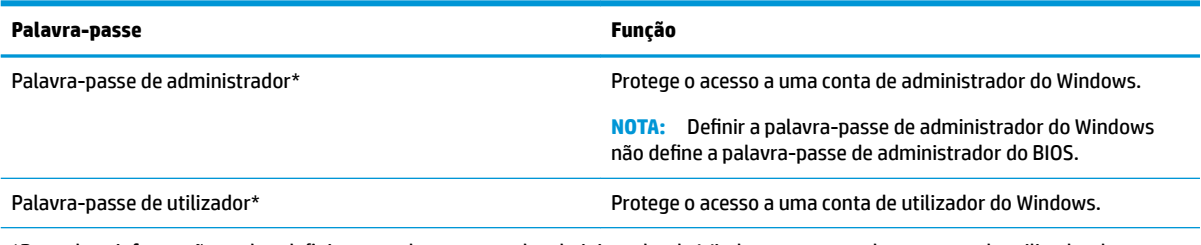

\*Para obter informações sobre definir uma palavra-passe de administrador do Windows ou uma palavra-passe de utilizador do Windows, escreva support na caixa de procura da barra de tarefas e, em seguida, selecione a aplicação **HP Support Assistant**.

## **Definir palavras-passe na Computer Setup (Configuração do Computador)**

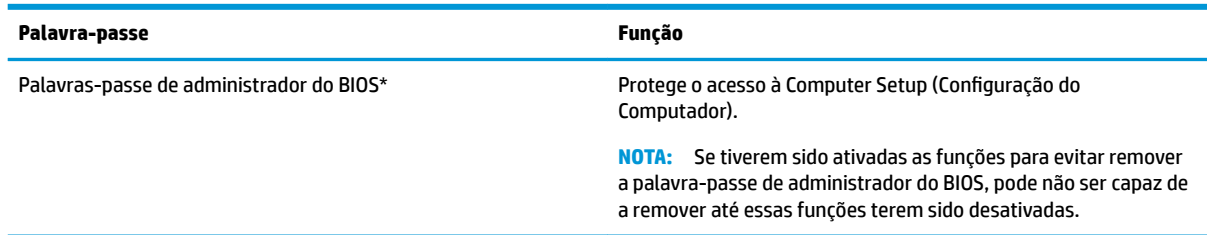

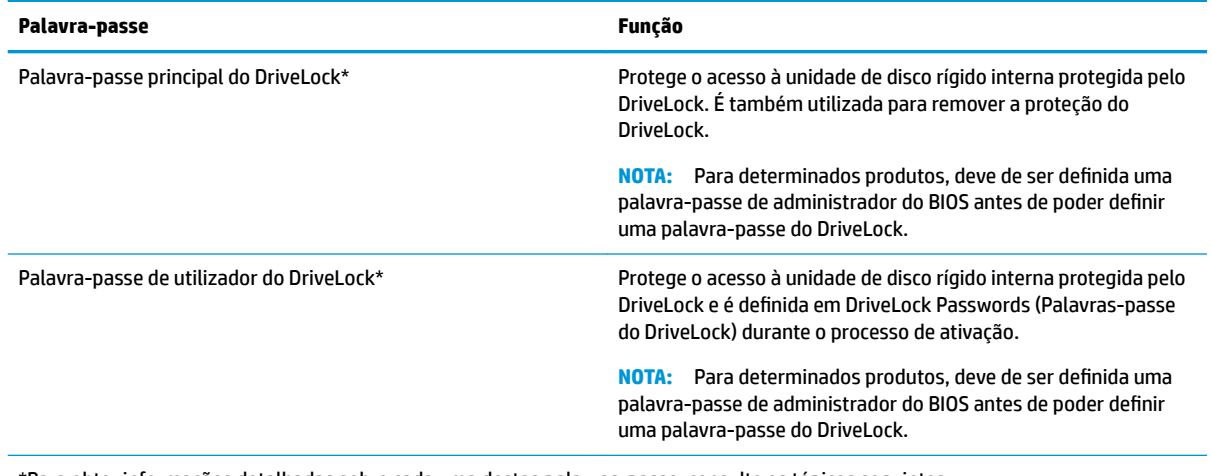

\*Para obter informações detalhadas sobre cada uma destas palavras-passe, consulte os tópicos seguintes.

# **Gerir a palavra-passe de administrador do BIOS**

Para definir, alterar ou eliminar essa palavra-passe, siga os seguintes passos:

#### **ConƬgurDr uma palavra-passe de administrador do BIOS**

- **1.** Inicie a Computer Setup (Configuração do Computador).
	- Computadores ou tablets com teclado:
		- ▲ Ligue ou reinicie o computador e, quando surgir o logótipo HP, prima F10 para entrar na Computer Setup (Configuração do Computador).
	- Tablets sem teclado:
		- ▲ Desligue o tablet. Prima o botão para ligar/desligar em combinação com o botão para diminuir o volume até o menu Startup (Arranque) ser apresentado e, em seguida, toque em **F10** para entrar na Computer Setup (Configuração do Computador).
- **2.** Selecione **Security** (Segurança), selecione **Create BIOS Administrator password** (Criar palavra-passe de administrador do BIOS) ou **Set Up BIOS Administrator Password** (Configurar palavra-passe de administrador do BIOS) (apenas alguns produtos) e, em seguida, prima Enter.
- **3.** Escreva uma palavra-passe, quando solicitado.
- **4.** Quando solicitado, escreva novamente a nova palavra-passe para confirmar.
- **5.** Para guardar as alterações e sair da Computer Setup (Configuração do Computador), clique em Save (Guardar) e, em seguida, siga as instruções apresentadas no ecrã.

 $-$  ou  $-$ 

Selecione **Main** (Principal), selecione **Save Changes and Exit** (Guardar alterações e sair) e, em seguida, prima Enter.

As alterações serão ativadas quando o computador for reiniciado.

#### **Alterar a palavra-passe de administrador do BIOS**

- **1.** Inicie a Computer Setup (Configuração do Computador).
	- Computadores ou tablets com teclado:
- ▲ Ligue ou reinicie o computador e, quando surgir o logótipo HP, prima F10 para entrar na Computer Setup (Configuração do Computador).
- Tablets sem teclado:
	- Desligue o tablet. Prima o botão para ligar/desligar em combinação com o botão para diminuir o volume até o menu Startup (Arranque) ser apresentado e, em seguida, toque em **F10** para entrar na Computer Setup (Configuração do Computador).
- **2.** Selecione **Security** (Segurança), selecione **Change BIOS Administrator Password** (Alterar palavra-passe de administrador do BIOS) ou **Change Password** (Alterar palavra-passe) (apenas alguns produtos) e, em seguida, prima Enter.
- **3.** Escreva a palavra-passe atual, quando solicitado.
- **4.** Escreva a sua nova palavra-passe, quando solicitado.
- **5.** Quando solicitado, escreva novamente a nova palavra-passe para confirmar.
- **6.** Para guardar as alterações e sair da Computer Setup (Configuração do Computador), clique em **Save** (Guardar) e, em seguida, siga as instruções apresentadas no ecrã.

 $-$  ou  $-$ 

Selecione **Main** (Principal), selecione **Save Changes and Exit** (Guardar alterações e sair) e, em seguida, prima Enter.

As alterações serão ativadas quando o computador for reiniciado.

#### **Eliminar a palavra-passe de administrador do BIOS**

- **1.** Inicie a Computer Setup (Configuração do Computador).
	- Computadores ou tablets com teclado:
		- ▲ Ligue ou reinicie o computador e, quando surgir o logótipo HP, prima F10 para entrar na Computer Setup (Configuração do Computador).
	- Tablets sem teclado:
		- ▲ Desligue o tablet. Prima o botão para ligar/desligar em combinação com o botão para diminuir o volume até o menu Startup (Arranque) ser apresentado e, em seguida, toque em F10 para entrar na Computer Setup (Configuração do Computador).
- **2.** Selecione **Security** (Segurança), selecione **Change BIOS Administrator Password** (Alterar palavra-passe de administrador do BIOS) ou **Change Password** (Alterar palavra-passe) (apenas alguns produtos) e, em seguida, prima Enter.
- **3.** Escreva a palavra-passe atual, quando solicitado.
- **4.** Quando for solicitada a nova palavra-passe, deixe o campo em branco e prima Enter.
- **5.** Quando for novamente solicitada a nova palavra-passe, deixe o campo em branco e prima Enter.
- **6.** Para guardar as alterações e sair da Computer Setup (Configuração do Computador), clique em **Save** (Guardar) e, em seguida, siga as instruções apresentadas no ecrã.

 $-$  ou  $-$ 

Selecione **Main** (Principal), selecione **Save Changes and Exit** (Guardar alterações e sair) e, em seguida, prima Enter.

As alterações serão ativadas quando o computador for reiniciado.

#### **Introduzir a palavra-passe de administrador do BIOS**

Quando lhe for solicitada a **BIOS administrator password** (Palavra-passe de administrador do BIOS), escreva a sua palavra-passe (utilizando o mesmo tipo de teclas utilizado para definir a palavra-passe) e prima Enter. Após duas tentativas de introdução da palavra-passe de administrador do BIOS sem êxito, deve reiniciar o computador e voltar a tentar.

### Gerir uma palavra-passe do DriveLock da Computer Setup (Configuração do **Computador) (apenas em alguns produtos)**

**CUIDADO:** Para evitar que a unidade de disco rígido protegida por DriveLock fique permanentemente inutilizável, grave a palavra-passe de utilizador do DriveLock e a palavra-passe principal do DriveLock num local seguro afastado do computador. Caso se esqueça de ambas as palavras-passe do DriveLock, a unidade de disco rígido será permanentemente bloqueada e já não poderá ser utilizada.

A proteção do DriveLock evita o acesso não autorizado a conteúdos de uma unidade de disco rígido. O DriveLock só pode ser aplicado a unidades de disco rígido internas do computador. Após a aplicação da proteção do DriveLock a uma unidade, deve ser introduzida uma palavra-passe para aceder à unidade. A unidade tem de estar inserida no computador ou num replicador de porta avançado para que o acesso à mesma possa ser efetuado por palavras-passe do DriveLock.

Para aplicar a proteção do DriveLock a uma unidade de disco rígido interna, deve ser definida uma palavrapasse de utilizador e uma palavra-passe principal na Computer Setup (Configuração do Computador). Tenha em atenção as seguintes considerações relativas à utilização da proteção do DriveLock:

- Após a aplicação da proteção do DriveLock a uma unidade de disco rígido, a unidade de disco rígido apenas pode ser acedida introduzindo a palavra-passe de utilizador ou a palavra-passe principal.
- O detentor da palavra-passe de utilizador deve ser o utilizador habitual da unidade de disco rígido protegida. O detentor da palavra-passe principal deve ser o administrador do sistema ou o utilizador habitual.
- A palavra-passe de utilizador e a palavra-passe principal podem ser idênticas.
- Apenas é possível eliminar uma palavra-passe de utilizador ou palavra-passe principal removendo a proteção do DriveLock da unidade.
- **MOTA:** Para determinados produtos, deve de ser definida uma palavra-passe de administrador do BIOS antes de poder aceder às funções do DriveLock.

#### **DeƬnir a palavra-passe do DriveLock**

Para definir uma palavra-passe do DriveLock na Computer Setup (Configuração do Computador), siga estes passos:

- **1.** Inicie a Computer Setup (Configuração do Computador).
	- Computadores ou tablets com teclado:
		- **1.** Desligue o computador.
		- **2.** Prima o botão para ligar/desligar e, quando surgir o logótipo HP, prima F10 para entrar na Computer Setup (Configuração do Computador).
	- Tablets sem teclado:
		- **1.** Desligue o tablet.
		- **2.** Prima o botão para ligar/desligar em combinação com o botão para diminuir o volume até o menu Startup (Arranque) ser apresentado e, em seguida, toque em **F10** para entrar na Computer Setup (Configuração do Computador).
- **2.** Selecione **Security** (Segurança), efetue a seleção de **Hard Drive Utilities** (Utilitários da unidade de disco rígido) ou **Hard Drive Tools** (Ferramentas da unidade de disco rígido) (apenas alguns produtos), selecione **DriveLock** e, em seguida, prima Enter.
- **W NOTA:** Para determinados produtos, pode ser necessário definir uma palavra-passe do DriveLock e introduzir a palavra-passe de administrador do BIOS.
- **3.** Selecione a unidade de disco rígido que pretende proteger e, em seguida, prima Enter.
- **4.** Selecione **Set DriveLock Master Password** (Definir palavra-passe principal do DriveLock) ou **Set DriveLock Password** (Definir palavra-passe do DriveLock) (apenas alguns produtos) e, em seguida, prima Enter.
- **5.** Leia cuidadosamente o aviso.
- **6.** Siga as instruções apresentadas no ecrã para definir a palavra-passe do DriveLock.
- 7. Para sair da Computer Setup (Configuração do Computador), selecione Main (Principal), selecione Save **Changes and Exit** (Guardar alterações e sair) e, em seguida, selecione **Yes** (Sim).

#### **Ativar DriveLock (apenas alguns produtos)**

Para determinados produtos, poderá ter de seguir estas instruções para ativar o DriveLock.

- **1.** Inicie a Computer Setup (Configuração do Computador).
	- Computadores ou tablets com teclado:
		- **1.** Desligue o computador.
		- **2.** Prima o botão para ligar/desligar e, quando surgir o logótipo HP, prima F10 para entrar na Computer Setup (Configuração do Computador).
	- Tablets sem teclado:
- **1.** Desligue o tablet.
- **2.** Prima o botão para ligar/desligar em combinação com o botão para diminuir o volume até o menu Startup (Arranque) ser apresentado e, em seguida, toque em **F10** para entrar na Computer Setup (Configuração do Computador).
- **2.** Selecione **Security** (Segurança), selecione **Hard Drive Utilities** (Utilitários da unidade de disco rígido) ou **Hard Drive Tools** (Ferramentas da unidade de disco rígido) (apenas alguns produtos), selecione **DriveLock** e, em seguida, prima Enter.
- **W** NOTA: Para determinados produtos, poderá ser necessário introduzir a palavra-passe de administrador do BIOS e selecionar **Set DriveLock Password** (Definir palavra-passe do DriveLock).
- **3.** Selecione a unidade de disco rígido que pretende proteger e, em seguida, prima Enter.
- **4.** Siga as instruções apresentadas no ecrã para efetuar as seleções para ativar o DriveLock e introduzir as palavras-passe quando lhe for solicitado.
	- **W NOTA:** Para determinados produtos, poderá ser-lhe solicitado que escreva DriveLock. O campo é sensível a maiúsculas e minúsculas.
- **5.** Para sair da Computer Setup (Configuração do Computador), selecione Main (Principal), selecione Save **Changes and Exit** (Guardar alterações e sair) e, em seguida, selecione **Yes** (Sim).

#### **Desativar DriveLock (apenas alguns produtos)**

- **1.** Inicie a Computer Setup (Configuração do Computador).
	- Computadores ou tablets com teclado:
		- **1.** Desligue o computador.
		- **2.** Prima o botão para ligar/desligar e, quando surgir o logótipo HP, prima F10 para entrar na Computer Setup (Configuração do Computador).
	- Tablets sem teclado:
		- **1.** Desligue o tablet.
		- **2.** Prima o botão para ligar/desligar em combinação com o botão para diminuir o volume até o menu Startup (Arranque) ser apresentado e, em seguida, toque em **F10** para entrar na Computer Setup (Configuração do Computador).
- **2.** Selecione **Security** (Segurança), selecione **Hard Drive Utilities** (Utilitários da unidade de disco rígido) ou **Hard Drive Tools** (Ferramentas da unidade de disco rígido) (apenas alguns produtos), selecione **DriveLock** e, em seguida, prima Enter.
- **W** NOTA: Para determinados produtos, poderá ser necessário introduzir a palavra-passe de administrador do BIOS e selecionar **Set DriveLock Password** (Definir palavra-passe do DriveLock).
- **3.** Selecione a unidade de disco rígido que pretende gerir e, em seguida, prima Enter.
- **4.** Siga as instruções apresentadas no ecrã para desativar o DriveLock.
- **5.** Para sair da Computer Setup (Configuração do Computador), selecione Main (Principal), selecione Save **Changes and Exit** (Guardar alterações e sair) e, em seguida, selecione **Yes** (Sim).

### **Inserir uma palavra-passe do DriveLock (apenas alguns produtos)**

Certifique-se de que a unidade de disco rígido está inserida no computador (não num dispositivo de ancoragem opcional ou MultiBay externo).

Quando solicitada a **DriveLock Password** (Palavra-passe do DriveLock), digite a palavra-passe de utilizador ou a palavra-passe principal (utilizando as teclas que utilizou para definir a palavra-passe) e, em seguida, prima Enter

Após três tentativas incorretas de introdução da palavra-passe, deve encerrar o computador e tentar novamente.

#### **Alterar uma palavra-passe do DriveLock (apenas alguns produtos)**

Para alterar uma palavra-passe do DriveLock na Computer Setup (Configuração do Computador), siga estes passos:

- **1.** Desligue o computador.
- **2.** Prima o botão para ligar/desligar.
- **3.** Quando é solicitada a **DriveLock Password** (Palavra-passe do DriveLock), insira a palavra-passe de utilizador ou a palavra-passe principal atual do DriveLock que está a alterar, prima Enter e, em seguida, prima ou toque em **F10** para entrar na Computer Setup (Configuração do Computador).
- **4.** Selecione **Security** (Segurança), selecione **Hard Drive Utilities** (Utilitários da unidade de disco rígido) ou **Hard Drive Tools** (Ferramentas da unidade de disco rígido) (apenas alguns produtos), selecione **DriveLock** e, em seguida, prima Enter.
- **WEY NOTA:** Para determinados produtos, poderá ser necessário introduzir a palavra-passe de administrador do BIOS e selecionar **Set DriveLock Password** (Definir palavra-passe do DriveLock).
- **5.** Selecione a unidade de disco rígido que pretende gerir e, em seguida, prima Enter.
- **6.** Efetue a seleção para alterar a palavra-passe e, em seguida, siga as instruções apresentadas no ecrã para introduzir palavras-passe.
- **NOTA:** A opção de **Change DriveLock Master Password** (Alterar a palavra-passe principal do DriveLock) é visível apenas se a palavra-passe principal tiver sido fornecida quando foi solicitada a DriveLock Password (Palavra-passe do DriveLock) no passo 3.
- **7.** Para sair da Computer Setup (Configuração do Computador), selecione Main (Principal), selecione Save **Changes and Exit** (Guardar alterações e sair) e, em seguida, siga as instruções apresentadas no ecrã.

### **Utilizar o Automatic DriveLock (DriveLock automático) da Computer Setup ConƬgurD¾o do Computador) (apenas alguns produtos)**

Num ambiente de vários utilizadores, pode definir uma palavra-passe do DriveLock automático. Quando a palavra-passe do DriveLock automático está ativada, uma palavra-passe de utilizador aleatória e uma palavra-passe principal do DriveLock serão criadas para si. Quando qualquer utilizador passa a credencial da palavra-passe, o mesmo utilizador aleatório e a palavra-passe principal do DriveLock serão utilizados para desbloquear a unidade.

**MOTA:** Tem de ser definida uma palavra-passe de administrador do BIOS antes de poder aceder às funções do DriveLock automático.

#### **Introduzir uma palavra-passe do Automatic DriveLock (DriveLock automático) (apenas alguns produtos)**

Para ativar uma palavra-passe do DriveLock automático na Computer Setup (Configuração do Computador), siga estes passos:

- **1.** Ligue ou reinicie o computador e, em seguida, prima esc enquanto a mensagem "Press the ESC key for Startup Menu (Prima a tecla ESC para aceder ao Menu de Arranque)" é apresentada na parte inferior do ecrã.
- **2.** Prima f10 para entrar na Computer Setup (Configuração do Computador).
- **3.** Selecione **Security** (Segurança), selecione **Hard Drive Tools** (Ferramentas da unidade de disco rígido), selecione **Automatic DriveLock** (DriveLock automático) e, em seguida, prima Enter.
- **4.** Insira a palavra-passe de administrador do BIOS e depois prima Enter.
- **5.** Selecione uma unidade de disco rígido interna e, em seguida, prima Enter.
- **6.** Leia o aviso. Para continuar, selecione **YES** (SIM).
- **7.** Para guardar as alterações e sair da Computer Setup (Configuração do Computador), clique em Save (Guardar) e, em seguida, siga as instruções apresentadas no ecrã.

 $-$  ou  $-$ 

Selecione **Main** (Principal), selecione **Save Changes and Exit** (Guardar alterações e sair) e, em seguida, prima Enter.

#### **Remover a proteção do DriveLock automático (apenas alguns produtos)**

Para remover a proteção do DriveLock na Computer Setup (Configuração do Computador), siga estes passos:

- **1.** Ligue ou reinicie o computador e, em seguida, prima esc enquanto a mensagem "Press the ESC key for Startup Menu (Prima a tecla ESC para aceder ao Menu de Arranque)" é apresentada na parte inferior do ecrã.
- **2.** Prima f10 para entrar na Computer Setup (Configuração do Computador).
- **3.** Selecione **Security** (Segurança), selecione **Hard Drive Tools** (Ferramentas da unidade de disco rígido), selecione **Automatic DriveLock** (DriveLock automático) e, em seguida, prima Enter.
- **4.** Insira a palavra-passe de administrador do BIOS e depois prima Enter.
- **5.** Selecione uma unidade de disco rígido interna e, em seguida, prima Enter.
- **6.** Selecione **Disable protection** (Desativar proteção).
- **7.** Para guardar as alterações e sair da Computer Setup (Configuração do Computador), clique em Save (Guardar) e, em seguida, siga as instruções apresentadas no ecrã.

 $-$  ou  $-$ 

Selecione **Main** (Principal), selecione **Save Changes and Exit** (Guardar alterações e sair) e, em seguida, prima Enter.

# **Utilizar o software antivírus**

Quando o computador é utilizado para correio eletrónico, funcionamento em rede ou navegar na Internet, o computador fica exposto a vírus informáticos. Estes vírus podem desativar o sistema operativo, as aplicações ou os utilitários ou ainda provocar o funcionamento incorreto dos mesmos.

O software antivírus pode detetar a maior parte dos vírus, eliminá-los e, na maior parte dos casos, reparar danos que possam ter causado. Para garantir a proteção constante contra os vírus mais recentes, é necessário atualizar o software antivírus.

O Windows Defender está pré-instalado no seu computador. Recomendamos-lhe vivamente que continue a utilizar um programa antivírus à sua escolha para proteger completamente o seu computador.

Para mais informações sobre vírus de computador, aceda ao HP Support Assistant.

# **Utilizar o software de firewall**

As firewalls destinam-se a impedir o acesso não autorizado a um sistema ou rede. Uma firewall pode ser um programa de software que instala no seu computador e/ou rede ou pode ser uma solução de hardware e software.

Existem dois tipos de firewalls a considerar:

- Firewalls baseadas em anfitriões Software que protege apenas o computador onde está instalado.
- Firewalls baseadas em rede Instaladas entre o seu modem DSL ou de cabo e a sua rede doméstica para proteger todos os computadores na rede.

Quando uma firewall é instalada num sistema, todos os dados enviados para e a partir do sistema são monitorizados e comparados com um conjunto de critérios de segurança definidos pelo utilizador. Os dados que não corresponderem a esses critérios são bloqueados.

O seu computador ou equipamento de rede poderá já dispor de uma firewall instalada. Caso contrário, estão disponíveis soluções de software de firewall.

**X NOTA:** Em algumas situações, a firewall pode bloquear o acesso a jogos na Internet, interferir com a impressora ou partilha de ficheiros numa rede, ou bloquear anexos de mensagens de correio eletrónico autorizados. Para solucionar esse problema temporariamente, desative a firewall, execute a tarefa pretendida e, em seguida, reative a firewall. Para solucionar permanentemente o problema, reconfigure a firewall.

# **Instalar atualizações de software**

O software HP, Windows e de terceiros instalado no seu computador deve ser regularmente atualizado para corrigir problemas de segurança e melhorar o desempenho do software.

**IMPORTANTE:** A Microsoft envia alertas relativamente a atualizações do Windows que podem incluir atualizações de segurança. Para proteger o computador contra falhas de segurança e vírus informáticos, instale as atualizações da Microsoft assim que receber um alerta.

Pode instalar estas atualizações de forma automática.

Para visualizar ou alterar as definições:

- **1.** Selecione o botão **Iniciar**, selecione **Definições** e, em seguida, selecione **Atualização e Segurança**.
- **2.** Selecione **Windows Update** e, em seguida, siga as instruções apresentadas no ecrã.
- **3.** Para programar um período de tempo para instalar atualizações, selecione **Opções Avançadas** e, em seguida, siga as instruções apresentadas no ecrã.

# **Utilizar o HP Client Security (somente em alguns produtos)**

O software HP Client Security está pré-instalado no seu computador. É possível aceder a este software através do ícone do HP Client Security na extremidade direita da barra de tarefas ou no Painel de Controlo do Windows. Esta ferramenta fornece funcionalidades de segurança que ajudam a impedir o acesso não autorizado ao computador, a redes e a dados críticos. Para mais informações, consulte a Ajuda do software HP Client Security.

# **Utilizar o HP Touchpoint Manager (somente em alguns produtos)**

O HP Touchpoint Manager é uma solução de TI baseada na cloud que permite às empresas gerir de forma eficaz e segura os recursos da empresa. O HP Touchpoint Manager ajuda a proteger os dispositivos contra malware e outros ataques, monitoriza o estado de funcionamento do dispositivo e permite aos clientes reduzirem o tempo gasto na resolução de problemas de segurança e utilização do dispositivo. Os clientes podem transferir e instalar rapidamente o software, que é altamente eficiente em comparação com as soluções internas tradicionais. Para mais informações, consulte <http://www.hptouchpointmanager.com>.

# **Utilizar um cabo de segurança opcional (apenas em alguns produtos)**

Os cabos de segurança (adquiridos separadamente) foram concebidos para funcionar como fator dissuasor, mas poderão não evitar que o computador seja utilizado indevidamente ou roubado. Para colocar um cabo de segurança no computador, siga as instruções do fabricante do dispositivo.

# **Utilizar um leitor de impressões digitais (apenas alguns produtos)**

Os leitores de impressões digitais integrados estão disponíveis em produtos selecionados. De modo a poder utilizar o leitor de impressões digitais, tem de registar as suas impressões digitais no Credential Manager do HP Client Security. Consulte a ajuda do software HP Client Security.

Depois de registar as suas impressões digitais no Credential Manager, pode utilizar o Password Manager do HP Client Security para armazenar e preencher os seus nomes de utilizador e palavra-passe em Web sites e aplicações suportadas.

## **Localizar o leitor de impressões digitais**

O leitor de impressões digitais é um pequeno sensor metálico localizado numa das seguintes áreas do seu computador:

- Perto da parte inferior do painel tátil
- No lado direito do teclado
- No lado superior direito do ecrã
- No lado esquerdo do ecrã

Dependendo do seu produto, o leitor de impressões digitais poderá estar orientado na horizontal ou na vertical. Ambas as orientações requerem que passe o dedo na perpendicular em relação ao sensor metálico.

# **8 Manutenção**

É importante efetuar manutenção regularmente para manter o computador nas condições ideais. Este capítulo explica como utilizar ferramentas, tais como o Desfragmentador de Disco e a Limpeza do Disco. Também fornece instruções para atualizar programas e controladores, passos para limpar o computador e sugestões para viajar com o computador ou expedir o computador.

# **Melhorar o desempenho**

Pode melhorar o desempenho do seu computador ao realizar tarefas de manutenção regulares com ferramentas como o Desfragmentador de Disco e a Limpeza do Disco.

### **Utilizar o Desfragmentador de Disco**

A HP recomenda utilizar o Desfragmentador de Disco para desfragmentar a unidade de disco rígido pelo menos uma vez por mês.

**X NOTA:** Não é necessário executar o Desfragmentador de Disco em unidades de estado sólido.

Para executar o Desfragmentador de Disco:

- **1.** Ligue o computador à fonte de alimentação.
- **2.** Escreva desfragmentar na caixa de procura da barra de tarefas e, em seguida, selecione **Desfragmentar e otimizar as unidades**.
- **3.** Siga as instruções apresentadas no ecrã.

Para obter informações adicionais, aceda à Ajuda do software Desfragmentador de Disco.

### **Utilizar a Limpeza do Disco**

Utilize a Limpeza do Disco para procurar ficheiros desnecessários na unidade de disco rígido que pode eliminar com segurança para libertar espaço em disco e ajudar o computador a funcionar com maior eficiência.

Para executar a Limpeza do Disco:

- **1.** Escreva disco na caixa de procura da barra de tarefas e, em seguida, selecione **Libertar espaço em disco apagando Ƭcheiros desnecessários** ou **Desinstalar aplicações para libertar espaço em disco**.
- **2.** Siga as instruções apresentadas no ecrã.

### **Utilizar o HP 3D DriveGuard (somente em alguns produtos)**

O HP 3D DriveGuard protege a unidade de disco rígido, parqueando a unidade e interrompendo pedidos de dados caso se verifique qualquer uma das seguintes condições:

- O utilizador deixa cair o computador.
- O utilizador move o computador com o ecrã fechado, enquanto o computador está a funcionar com alimentação da bateria.

Pouco tempo após o fim de um destes eventos, o HP 3D DriveGuard restaura o funcionamento normal da unidade de disco rígido.

- **MOTA:** Apenas as unidades de disco rígido internas estão protegidas pelo HP 3D DriveGuard. A unidade de disco rígido instalada num dispositivo de ancoragem opcional ou ligado a uma porta USB não está protegida pelo HP 3D DriveGuard.
- **NOTA:** O HP 3D DriveGuard não é necessário em unidades de estado sólido (SSDs) porque estas não têm quaisquer peças móveis.

Para mais informações, consulte a Ajuda do software HP 3D DriveGuard.

#### **Identificar o estado do HP 3D DriveGuard**

A luz da unidade de disco rígido no computador muda de cor para indicar que a unidade no compartimento da unidade de disco rígido principal e/ou a unidade na unidade de disco rígido secundária (somente em alguns produtos) está parqueada. Para determinar se uma unidade está atualmente protegida ou se está parqueada, utilize o ícone no ambiente de trabalho do Windows, na área de notificação, na extremidade direita da barra de tarefas.

# **Atualizar programas e controladores**

A HP recomenda que atualize regularmente os seus programas e controladores. As atualizações podem resolver problemas e trazer novas funcionalidades e opções para o seu computador. Por exemplo, os componentes de gráficos mais antigos podem não funcionar bem com o software de jogos mais recente. Sem os controladores mais recentes, não aproveitará ao máximo o seu equipamento.

Visite <http://www.hp.com/support>para transferir as versões mais recentes de programas e controladores HP. Além disso, pode registar-se para receber notificações automáticas quando forem disponibilizadas novas atualizações.

Se pretender atualizar os programas e controladores, siga estas instruções:

**1.** Escreva support na caixa de procura da barra de tarefas e, em seguida, selecione a aplicação **HP Support Assistant**.

 $-$  ou  $-$ 

Clique no ícone de ponto de interrogação na barra de tarefas.

- **2.** Selecione Meu computador, selecione o separador Atualizações e, em seguida, selecione Verificar a **existência de atualizações e mensagens**.
- **3.** Siga as instruções apresentadas no ecrã.

# **Limpeza do computador**

Utilize os produtos seguintes para limpar o computador de forma segura.

- Cloreto de dimetil benzil amónio, 0,3 por cento de concentração máxima (por exemplo, toalhetes descartáveis, disponíveis em várias marcas)
- Líquido limpa vidros sem álcool
- Solução de água e sabão neutro
- Pano de limpeza de microfibras seco ou pano de camurça (pano sem energia estática e sem oleosidade)
- Panos sem energia estática

**CUIDADO:** Evite solventes de limpeza fortes que possam danificar de forma permanente o seu computador. Se não tiver a certeza se um produto de limpeza é seguro para o seu computador, verifique os conteúdos do produto a fim de confirmar que não contêm ingredientes como álcool, acetona, cloreto de amónio, cloreto de metileno e hidrocarbonetos.

Materiais fibrosos, como toalhas de papel, podem riscar o computador. Ao longo do tempo, partículas de sujidade e agentes de limpeza podem ficar entranhados nos riscos.

### **Procedimentos de limpeza**

Siga os procedimentos apresentados nesta secção para limpar com segurança o seu computador.

**AVISO!** Para evitar choques elétricos ou danificar os componentes, não tente limpar o seu computador enquanto este estiver ligado.

- **1.** Desligue o computador.
- **2.** Desligue a alimentação CA.
- **3.** Desligue todos os dispositivos externos com alimentação.

**CUIDADO:** A fim de evitar danos nos componentes internos, não pulverize agentes ou líquidos de limpeza diretamente sobre qualquer superfície do computador. Os líquidos pulverizados sobre a superfície podem danificar permanentemente os componentes internos.

#### **Limpar o ecrã**

Limpe cuidadosamente o ecrã utilizando um pano macio sem pelos humedecido com um produto de limpeza sem álcool para vidros. Certifique-se que o ecrã está seco antes de fechar o computador.

#### **Limpeza das partes laterais ou superior**

Para limpar as partes laterais ou superior, utilize um pano macio de microfibras ou um pano de camurça humedecido com uma das soluções de limpeza anteriormente indicadas ou utilize um toalhete descartável adequado.

**X NOTA:** Ao limpar a tampa do computador, efetue um movimento circular para ajudar a remover a sujidade e os resíduos.

#### **Limpar o painel tátil, teclado ou rato (somente em alguns produtos)**

**AVISO!** Para reduzir o risco de choque elétrico ou danos nos componentes internos, não utilize acessórios do aspirador para limpar o teclado. O aspirador pode depositar resíduos domésticos na superfície do teclado.

**A CUIDADO:** Para evitar danos nos componentes internos, não permita que caiam líquidos entre as teclas.

- Para limpar o painel tátil, o teclado ou o rato, utilize um pano macio de microfibras ou um pano de camurça humedecido com uma das soluções de limpeza anteriormente indicadas ou utilize um toalhete descartável adequado.
- Utilize uma lata de ar comprimido com bocal para impedir que as teclas colem e para remover o pó e partículas existentes no teclado.

# **Viajar com o seu computador ou expedir o computador**

Se tiver de viajar com o computador ou expedir o computador, siga estas sugestões para proteger o equipamento.

- Prepare o computador para uma viagem ou envio:
	- Efetue cópias de segurança das suas informações numa unidade externa.
	- Retire todos os discos e todos os cartões multimédia externos, como cartões de memória.
	- Desligue todos os dispositivos externos e, em seguida, desligue os respetivos cabos.
	- Encerre o computador.
- Leve uma cópia de segurança das informações. Mantenha a cópia de segurança separada do computador.
- Quando viajar de avião, transporte o computador como bagagem de mão; não o despache com o resto da bagagem.
- **CUIDADO:** Evite expor a unidade a campos magnéticos. Entre os dispositivos de segurança com campos magnéticos incluem-se os dispositivos de segurança instalados em aeroportos e os bastões de segurança. As passadeiras rolantes do aeroporto e dispositivos de segurança semelhantes que verificam a bagagem de mão utilizam raios-x em vez de magnetismo e não danificam as unidades de disco rígido.
- Se tencionar utilizar o computador durante o voo, preste atenção aos avisos no avião que indicam quando é permitido utilizar o computador. A permissão para utilização do computador durante o voo só pode ser concedida pela companhia aérea.
- Se for necessário expedir o computador ou uma unidade, utilize uma embalagem protetora adequada e escreva "FRÁGIL" no pacote.
- A utilização de dispositivos sem fios poderá ser restringida em alguns ambientes. Essas restrições poderão aplicar-se a bordo de aviões, em hospitais, perto de explosivos e em locais perigosos. Se não tiver a certeza de quais as normas de utilização aplicáveis a um dispositivo sem fios no seu computador, peça autorização para utilizar o computador antes de ligar o equipamento.
- Se estiver a viajar para o estrangeiro, siga estas sugestões:
	- Consulte os regulamentos alfandegários relativamente aos computadores de cada um dos países ou regiões do seu itinerário.
	- Verifique o cabo de alimentação e os requisitos do transformador relativamente a todos os locais onde pretende utilizar o computador. As configurações de tensão, freguência e ficha variam.
		- **AVISO!** Para reduzir o risco de choque elétrico, incêndio ou danos no equipamento, não tente ligar o computador com um transformador destinado a aparelhos elétricos.

# <span id="page-65-0"></span>**9 Cópia de segurança e recuperação**

Este capítulo fornece informações acerca dos processos abaixo apresentados. As informações nele contidas referem-se aos procedimentos padrão para a maioria dos produtos.

- Criar suportes de dados de recuperação e cópias de segurança
- Restaurar e recuperar o seu sistema

Para mais informações, consulte a aplicação HP Support Assistant.

**▲** Escreva support na caixa de procura da barra de tarefas e, em seguida, selecione a aplicação **HP Support Assistant**.

 $-$  ou  $-$ 

Clique no ícone de ponto de interrogação na barra de tarefas.

**IMPORTANTE:** Se for executar procedimentos de recuperação no tablet, a bateria do tablet tem de estar, pelo menos, 70% carregada antes de iniciar o processo de recuperação.

**IMPORTANTE:** Nos tablets com um teclado amovível, ligue o teclado à ancoragem do teclado antes de iniciar qualquer processo de recuperação.

# **Criar suportes de dados de recuperação e cópias de segurança**

Os seguintes métodos de criação de suportes de dados de recuperação e cópias de segurança estão disponíveis somente em alguns produtos. Escolha o método disponível em conformidade com o modelo do seu computador.

- Utilize o HP Recovery Manager depois de configurar com êxito o computador para criar suportes de dados HP Recovery. Este passo cria uma cópia de segurança da partição HP Recovery no computador. A cópia de segurança pode ser utilizada para reinstalar o sistema operativo original em casos onde a unidade de disco rígido esteja corrompida ou tenha sido substituída. Para obter informações sobre como criar suportes de dados de recuperação, consulte Criar suporte de dados HP Recovery (somente em alguns produtos) na página 54. Para obter informações sobre as opções de recuperação disponíveis nos suportes de dados de recuperação, consulte [Utilizar as ferramentas do Windows na página 56.](#page-67-0)
- Utilize as ferramentas do Windows para criar pontos de restauro do sistema e cópias de segurança das informações pessoais.

Para mais informações, consulte [Efetuar a recuperação com o HP Recovery Manager na página 56.](#page-67-0)

**MOTA:** Se o armazenamento é de 32 GB ou inferior, o Restauro do Sistema da Microsoft está desativado por predefinição.

### **Criar suporte de dados HP Recovery (somente em alguns produtos)**

Se possível, verifique a presença da Partição de Recuperação e da Partição do Windows. A partir do menu **Iniciar**, selecione **Explorador de Ficheiros** e, em seguida, selecione **Este PC**.

Se o seu computador não enumerar a Partição do Windows e a Partição de Recuperação, pode obter o suporte de dados de recuperação para o seu sistema a partir do suporte técnico. Consulte o folheto *Números de Telefone Internacionais* incluído com o computador. Também pode encontrar informações de contacto no Web site da HP. Aceda a <http://www.hp.com/support>e, em seguida, selecione o seu país ou região e siga as instruções apresentadas no ecrã.

Utilize as ferramentas do Windows para criar pontos de restauro do sistema e cópias de segurança das informações pessoais, consulte [Utilizar as ferramentas do Windows na página 56](#page-67-0).

- Se o seu computador enumera a Partição de Recuperação e a Partição do Windows, pode utilizar o HP Recovery Manager para criar suportes de dados de recuperação depois de configurar com êxito o computador. Este suporte de dados HP Recovery pode ser utilizado para efetuar uma recuperação do sistema se a unidade de disco rígido estiver corrompida. A recuperação do sistema reinstala o sistema operativo original e os programas de software instalados de fábrica e, em seguida, configura as definições para os programas. O suporte de dados HP Recovery também pode ser utilizado para personalizar o sistema ou restaurar a imagem de fábrica no caso de substituir a unidade de disco rígido.
	- Só é possível criar um conjunto de suportes de dados de recuperação. Utilize estas ferramentas de recuperação com cuidado e mantenha-as num lugar seguro.
	- O HP Recovery Manager examina o computador e determina a capacidade de armazenamento necessária para o suporte de dados necessário.
	- Para criar discos de recuperação, o seu computador tem de ter uma unidade de leitura óticaa com capacidade de gravação DVD e deve utilizar apenas discos DVD-R, DVD+R, DVD-R DL ou DVD+R DL em branco de qualidade elevada. Não utilize discos regraváveis, como discos CD±RW, DVD±RW, DVD±RW de dupla camada ou BD-RE (Blu-ray regravável); estes não são compatíveis com o software HP Recovery Manager. Em vez de discos, pode utilizar uma unidade flash USB em branco de alta qualidade.
	- Se o computador não incluir uma unidade de leitura ótica integrada, com capacidade de gravação DVD, mas deseja criar um suporte de dados de recuperação DVD, pode utilizar uma unidade de leitura ótica externa (adquirida separadamente) para criar discos de recuperação. Se utilizar uma unidade de leitura ótica externa, esta tem de ser ligada diretamente a uma porta USB no computador; a unidade não pode ser ligada a uma porta USB num dispositivo externo, tal como um hub USB. Se não conseguir criar um suporte de dados de recuperação DVD, pode obter discos de recuperação para o computador junto da HP. Consulte o folheto *Números de Telefone Internacionais* incluído com o computador. Também pode encontrar informações de contacto no Web site da HP. Aceda a<http://www.hp.com/support> e, em seguida, selecione o seu país ou região e siga as instruções apresentadas no ecrã.
	- Certifique-se de que o computador está ligado à alimentação CA antes de começar a criar os suportes de dados para recuperação.
	- O processo de criação pode demorar uma hora ou mais. Não interrompa o processo de criação.
	- Se necessário, pode sair do programa antes de concluir a criação de todos os DVD de recuperação. O HP Recovery Manager irá terminar de gravar o DVD atual. Da próxima vez que abrir o HP Recovery Manager, ser-lhe-á pedido para continuar.

Para criar suportes de dados HP Recovery:

**IMPORTANTE:** Nos tablets com um teclado amovível, ligue o teclado à ancoragem do teclado antes de iniciar estes passos.

- **1.** Escreva recovery na caixa de procura da barra de tarefas e, em seguida, selecione **HP Recovery Manager**.
- **2.** Selecione **Criar suporte de dados de recuperação** e siga as instruções apresentadas no ecrã.

Se alguma vez precisar de recuperar o sistema, consulte Efetuar a recuperação com o HP Recovery Manager [na página 56.](#page-67-0)

# <span id="page-67-0"></span>**Utilizar as ferramentas do Windows**

Pode criar suportes de dados de recuperação, pontos de restauro do sistema e cópias de segurança das informações pessoais utilizando as ferramentas do Windows.

**W NOTA:** Se o armazenamento é de 32 GB ou inferior, o Restauro do Sistema da Microsoft está desativado por predefinição.

Para obter mais informações e passos, consulte a aplicação de Introdução.

▲ Selecione o botão **Iniciar** e, em seguida, selecione a aplicação de **Introdução**.

# **Restauro e recuperação**

Existem várias opções para recuperar o sistema. Escolha o método que melhor se adequa à sua situação e nível de conhecimentos:

**IMPORTANTE:** Nem todos os métodos estão disponíveis em todos os produtos.

- O Windows oferece várias opções para restaurar a partir da cópia de segurança, atualizar o computador e restituir o computador ao seu estado original. Para mais informações, consulte a aplicação de Introdução.
	- ▲ Selecione o botão **Iniciar** e, em seguida, selecione a aplicação de **Introdução**.
- Se necessitar de corrigir um problema com uma aplicação ou um controlador pré-instalado, utilize a opção Reinstalar os controladores e/ou as aplicações (somente em alguns produtos) do HP Recovery Manager para reinstalar a aplicação ou o controlador individual.
	- ▲ Escreva recovery na caixa de procura da barra de tarefas, selecione **HP Recovery Manager**, selecione **Reinstalar os controladores e/ou as aplicações** e siga as instruções apresentadas no ecrã.
- Caso pretenda recuperar a partição do Windows para o conteúdo de fábrica original, pode selecionar a opção Recuperação do Sistema na partição HP Recovery (somente em alguns produtos) ou utilizar o suporte de dados HP Recovery. Para mais informações, consulte Efetuar a recuperação com o HP Recovery Manager na página 56. Se ainda não criou o suporte de dados de recuperação, consulte [Criar](#page-65-0) [suporte de dados HP Recovery \(somente em alguns produtos\) na página 54.](#page-65-0)
- Em alguns produtos, se pretender recuperar a partição de fábrica original e o conteúdo do computador, ou se tiver substituído a unidade de disco rígido, pode utilizar a opção Reposição de Fábrica do suporte de dados HP Recovery. Para mais informações, consulte Efetuar a recuperação com o HP Recovery Manager na página 56.
- Em alguns produtos, se desejar remover a partição de recuperação para recuperar espaço na unidade de disco rígido, o HP Recovery Manager oferece a opção Remover a partição de recuperação.

Para mais informações, consulte [Remover a partição HP Recovery \(somente em alguns produtos\)](#page-70-0) [na página 59.](#page-70-0)

### **Efetuar a recuperação com o HP Recovery Manager**

O software HP Recovery Manager permite recuperar o computador para o respetivo estado de fábrica original utilizando o suporte de dados HP Recovery que criou ou obteve junto da HP ou através da partição HP Recovery (somente em alguns produtos). Se ainda não criou o suporte de dados de recuperação, consulte [Criar suporte de dados HP Recovery \(somente em alguns produtos\) na página 54.](#page-65-0)

#### **O que precisa de saber antes de começar**

- O HP Recovery Manager recupera apenas o software instalado de fábrica. Para software não fornecido com este computador tem de transferir o software do Web site do fabricante ou reinstalar o software a partir do suporte fornecido pelo fabricante.
- **IMPORTANTE:** Uma recuperação através do HP Recovery Manager deve ser utilizada como última tentativa de resolução de problemas do computador.
- O suporte de dados HP Recovery tem de ser utilizado se a unidade de disco rígido do computador falhar. Se ainda não criou o suporte de dados de recuperação, consulte [Criar suporte de dados HP Recovery](#page-65-0)  [\(somente em alguns produtos\) na página 54.](#page-65-0)
- Para utilizar a opção Reposição de Fábrica (somente em alguns produtos), deve utilizar o suporte de dados HP Recovery. Se ainda não criou o suporte de dados de recuperação, consulte [Criar suporte de](#page-65-0) [dados HP Recovery \(somente em alguns produtos\) na página 54](#page-65-0).
- Se o seu computador não permite a criação de suportes de dados HP Recovery ou se o suporte de dados HP Recovery não funcionar, pode obter o suporte de dados de recuperação para o seu sistema a partir do suporte técnico. Consulte o folheto *Números de Telefone Internacionais* incluído com o computador. Também poderá encontrar informações de contacto no Web site da HP. Aceda a [http://www.hp.com/](http://www.hp.com/support) [support](http://www.hp.com/support) e, em seguida, selecione o seu país ou região e siga as instruções apresentadas no ecrã.
- **IMPORTANTE:** O HP Recovery Manager não fornece automaticamente cópias de segurança dos seus dados pessoais. Antes de começar a recuperação, crie cópias de segurança de quaisquer dados pessoais que deseja guardar.

Ao usar o suporte de dados HP Recovery, pode escolher entre as seguintes opções de recuperação:

**W NOTA:** Apenas as opções disponíveis para o ecrã do seu computador são apresentadas quando iniciar o processo de recuperação.

- Recuperação do Sistema Reinstala o sistema operativo original e depois configura as definições para os programas que foram instalados na fábrica.
- Reposição de Fábrica Restaura o computador para o estado de fábrica original, apagando toda a informação da unidade de disco rígido e recriando as partições. Depois reinstala o sistema operativo e o software que foi instalado na fábrica.

A partição HP Recovery (somente em alguns produtos) permite apenas efetuar a Recuperação do Sistema.

#### **Utilizar a partição HP Recovery (somente em alguns produtos)**

A partição HP Recovery permite-lhe realizar uma recuperação do sistema sem ter de recorrer a discos de recuperação ou a uma unidade flash USB. Este tipo de recuperação só pode ser utilizado se a unidade de disco rígido estiver a funcionar.

Para iniciar o HP Recovery Manager a partir da partição HP Recovery:

**IMPORTANTE:** Nos tablets com um teclado amovível, ligue o teclado à ancoragem do teclado antes de iniciar estes passos (somente em alguns produtos).

**1.** Escreva recovery na caixa de procura da barra de tarefas, selecione **Recovery Manager** e, em seguida, selecione **Ambiente do HP Recovery**.

- ou-

Para computadores ou tablets com teclados ligados, prima f11 durante o arranque do computador, ou prima sem soltar f11 enquanto prime o botão para ligar/desligar.

Para tablets sem teclados:

Ligue ou reinicie o tablet e, em seguida, mantenha premido o botão para aumentar o volume e, em seguida, selecione **f11**.

 $-$  ou  $-$ 

Ligue ou reinicie o tablet e, em seguida, mantenha premido o botão para diminuir o volume e, em seguida, selecione **f11**.

 $-$  ou  $-$ 

Ligue ou reinicie o tablet e, em seguida, mantenha premido o botão do Windows e, em seguida, selecione **f11**.

- **2.** Selecione **Resolução de problemas** do menu de opções de arranque.
- **3.** Selecione **Recovery Manager** e siga as instruções apresentadas no ecrã.

#### **Utilizar o suporte de dados HP Recovery para recuperar**

Pode utilizar o suporte de dados HP Recovery para recuperar o sistema original. Este método pode ser utilizado se o seu sistema não tiver uma partição HP Recovery ou se a unidade de disco rígido não estiver a funcionar adequadamente.

- **1.** Se possível, efetue uma cópia de segurança de todos os seus ficheiros pessoais.
- **2.** Insira o suporte de dados HP Recovery que criou e reinicie o computador.
- **WE NOTA:** Se o computador não reiniciar automaticamente no HP Recovery Manager, altere a sequência de arranque do computador. Consulte Alterar a sequência de arranque do computador na página 58.
- **3.** Siga as instruções apresentadas no ecrã.

#### **Alterar a sequência de arranque do computador**

Se o computador não reiniciar no HP Recovery Manager, pode alterar a sequência de arranque do computador, que é a ordem dos dispositivos listados no BIOS onde o computador procura a informação de arranque. Pode alterar a seleção para uma unidade de leitura ótica ou uma unidade flash USB.

Para alterar a ordem de arranque:

**IMPORTANTE:** Nos tablets com um teclado amovível, ligue o teclado à ancoragem do teclado antes de iniciar estes passos.

- **1.** Insira o suporte de dados HP Recovery.
- **2.** Aceda ao menu de **Arranque** do sistema.

Para computadores ou tablets com teclado ligado:

**▲** Ligue ou reinicie o computador, prima rapidamente esc e depois prima f9 para ver as opções de arranque.

Para tablets sem teclados:

**▲** Ligue ou reinicie o tablet e, em seguida, mantenha premido o botão para aumentar o volume e, em seguida, selecione **f9**.

 $-$  ou  $-$ 

Ligue ou reinicie o tablet e, em seguida, mantenha premido o botão para diminuir o volume e, em seguida, selecione **f9**.

 $-$  ou  $-$ 

Ligue ou reinicie o tablet e, em seguida, mantenha premido o botão do Windows e, em seguida, selecione **f9**.

- <span id="page-70-0"></span>**3.** Selecione a unidade de leitura ótica ou a unidade flash USB a partir da qual deseja arrancar.
- **4.** Siga as instruções apresentadas no ecrã.

#### **Remover a partição HP Recovery (somente em alguns produtos)**

O software HP Recovery Manager permite-lhe remover a partição HP Recovery para libertar espaço da unidade de disco rígido.

**IMPORTANTE:** Depois de remover a partição HP Recovery, não será possível realizar a Recuperação do Sistema ou criar suportes de dados de recuperação HP na partição HP Recovery. Por isso, antes de remover a partição de recuperação, crie um suporte de dados HP Recovery; consulte [Criar suporte de dados HP Recovery](#page-65-0)  [\(somente em alguns produtos\) na página 54.](#page-65-0)

**W** NOTA: A opção Remover a partição de recuperação só está disponível em produtos que suportam esta função.

Siga estes passos para remover a partição HP Recovery:

- **1.** Escreva recovery na caixa de procura da barra de tarefas e, em seguida, selecione **HP Recovery Manager**.
- **2.** Selecione **Remover a partição de recuperação** e siga as instruções no ecrã.

# **10 Computer Setup (Configuração do Computador) (BIOS), TPM e HP Sure Start**

# **Utilizar a Computer Setup (Configuração do Computador)**

A Computer Setup (Configuração do Computador) ou o SBIOS (Basic Input/Output System - Sistema de Entrada/Saída Básico), controla a comunicação entre todos os dispositivos de entrada e saída no sistema (como unidades de disco, ecrã, teclado, rato e impressora). A Computer Setup (Configuração do Computador) inclui definições para os tipos de dispositivos instalados, a sequência de arranque do computador, e para a quantidade de memória expandida e de sistema.

## **Iniciar a Computer Setup (Configuração do Computador)**

**MOTA:** Um teclado externo ou um rato ligado a uma porta USB só pode ser utilizado com a Computer Setup (Configura¾o do Computador) se o suporte para USB Legacy estiver ativado.

Para iniciar a Computer Setup (Configuração do Computador), siga estes passos:

- ▲ Inicie a Computer Setup (Configuração do Computador).
	- Computadores ou tablets com teclado:
		- ▲ Ligue ou reinicie o computador e, quando surgir o logótipo HP, prima F10 para entrar na Computer Setup (Configuração do Computador).

### **Navegar e selecionar na Computer Setup (Configuração do Computador)**

Para selecionar um menu ou um item do menu, utilize as teclas de seta e, em seguida, prima enter, ou utilize um dispositivo apontador para selecionar o item.

**X** NOTA: Em tablets sem teclado, pode utilizar o dedo para efetuar seleções.

- Para deslocar o ecrã para cima e para baixo, utilize a tecla de seta para cima ou a tecla de seta para baixo no teclado.
- Para fechar caixas de diálogo abertas e regressar ao ecrã principal da Computer Setup (Configuração do Computador), prima esc e, em seguida, siga as instruções apresentadas no ecrã.

Para sair da Computer Setup (Configuração do Computador), escolha um dos seguintes métodos:

Para sair dos menus da Computer Setup (Configuração do Computador) sem guardar as suas alterações:

Selecione **Main** (Principal), selecione **Ignore Changes and Exit** (Ignorar Alterações e Sair) e, em seguida, prima Enter.

Para guardar as suas alterações e sair dos menus da Computer Setup (Configuração do Computador):

Selecione **Main** (Principal), selecione **Save Changes and Exit** (Guardar Alterações e Sair) e, em seguida, prima Enter.

As alterações serão ativadas quando o computador for reiniciado.
# <span id="page-72-0"></span>**Restaurar predefinições na Computer Setup (Configuração do Computador)**

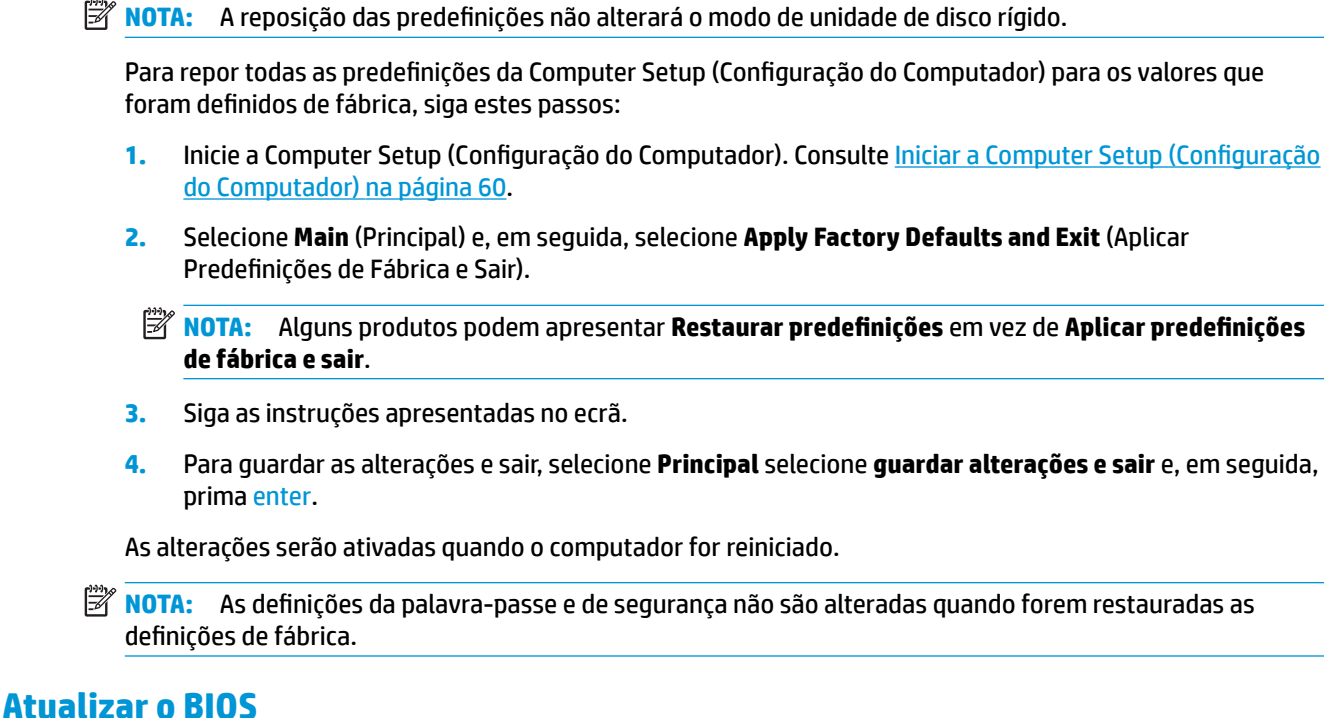

As versões atualizadas do BIOS podem estar disponíveis no Web site da HP.

A maioria das atualizações do BIOS no Web site da HP estão compactadas em ficheiros comprimidos denominados *SoftPaqs*.

Alguns pacotes de transferência contêm um ficheiro denominado Readme.txt, que inclui informações acerca da instalação e da resolução de problemas do ficheiro.

### **Determinar a versão do BIOS**

Para decidir se é necessário atualizar a Computer Setup (Configuração do Computador) (BIOS), comece por determinar a versão do BIOS no seu computador.

As informações da versão do BIOS (também conhecidas como *data da ROM* e *BIOS do sistema*) podem ser acedidas premindo Fn+Esc (se já estiver no Windows) ou utilizando a Computer Setup (Configuração do Computador).

- 1. Inicie a Computer Setup (Configuração do Computador). Consulte Iniciar a Computer Setup (Configuração [do Computador\) na página 60](#page-71-0).
- **2.** Selecione **Main** (Principal) e, em seguida, selecione **System Information** (Informações do Sistema).
- **3.** Para sair da Computer Setup (Configuração do Computador) sem quardar as suas alterações, selecione o ícone **Exit** (Sair) no canto inferior direito do ecrã e, em seguida, siga as instruções apresentadas no ecrã.

 $-$  ou  $-$ 

Selecione **Main** (Principal), selecione **Ignore Changes and Exit** (Ignorar Alterações e Sair) e, em seguida, prima Enter.

Para procurar versões do BIOS mais recentes, consulte [Transferir uma atualização do BIOS na página 62](#page-73-0).

# <span id="page-73-0"></span>**Transferir uma atualização do BIOS**

**CUIDADO:** Para reduzir o risco de danos no computador ou uma instalação sem êxito, transfira e instale atualizações do BIOS apenas quando o computador estiver ligado a uma alimentação externa fiável com o transformador. Não transfira nem instale atualizações do BIOS com o computador com alimentação da bateria, ancorado num dispositivo de ancoragem opcional ou ligado a uma fonte de alimentação opcional. Durante a transferência e instalação, siga estas instruções:

Não interrompa o fornecimento de energia ao computador desligando o cabo de alimentação da tomada CA.

Não encerre o computador nem inicie o estado de suspensão.

Não insira, remova, ligue ou desligue qualquer dispositivo, cabo ou fio.

**1.** Escreva support na caixa de procura da barra de tarefas e, em seguida, selecione a aplicação HP Support Assistant.

 $-$  ou  $-$ 

Selecione o ícone de ponto de interrogação na barra de tarefas.

- **2.** Selecione **Atualizações** e, em seguida, clique em **Procurar atualizações e mensagens**.
- **3.** Siga as instruções apresentadas no ecrã.
- **4.** Na área de transferência, siga estes passos:
	- **a.** Identifique a atualização do BIOS mais recente e compare-a com a versão atualmente instalada no computador. Anote a data, o nome ou outro identificador. Pode necessitar destas informações para localizar a atualização posteriormente, após ter sido transferida para a unidade de disco rígido.
	- **b.** Siga as instruções apresentadas no ecrã para transferir a sua seleção para o disco rígido.

Anote o caminho da localização na unidade de disco rígido para onde a atualização do BIOS será transferida. Deverá aceder a este caminho para instalar a atualização.

**W** NOTA: Se ligar o computador a uma rede, consulte o administrador da rede antes de instalar qualquer atualização de software, especialmente atualizações do BIOS do sistema.

Os procedimentos de instalação do BIOS variam. Siga as instruções apresentadas no ecrã após concluída a transferência. Se não forem apresentadas instruções, siga estes passos:

- **1.** Escreva ficheiro na caixa de procura da barra de tarefas e, em seguida, selecione o **Explorador de Ficheiros**.
- **2.** Selecione a designação da unidade de disco rígido. A designação da unidade de disco rígido é geralmente Disco Local (C:).
- **3.** Utilizando o caminho da unidade de disco rígido anotado anteriormente, abra a pasta que contém a atualização.
- **4.** Clique duas vezes no ficheiro com a extensão .exe (por exemplo, *nomedoficheiro*.exe).

A instalação do BIOS é iniciada.

**5.** Conclua a instalação, seguindo as instruções apresentadas no ecrã.

**MOTA:** Depois de uma mensagem no ecrã indicar uma instalação com êxito, pode eliminar o ficheiro da transferência do disco rígido.

# <span id="page-74-0"></span>**Alterar a sequência de arranque utilizando o comando F9**

Para selecionar dinamicamente um dispositivo de arranque para a sequência de arranque atual, siga estes passos:

- **1.** Aceda ao menu Boot Device Options (Opções de Dispositivo de Arranque):
	- Computadores ou tablets com teclado:
		- ▲ Ligue ou reinicie o computador e, quando surgir o logótipo HP, prima F9 para aceder ao menu Boot Device Options (Opções de Dispositivo de Arranque).
	- Tablets sem teclado:
		- ▲ Desligue o tablet. Prima o botão para ligar/desligar em combinação com o botão para diminuir o volume até o menu Startup (Arranque) ser apresentado e, em seguida, toque em **F9** para aceder ao menu Boot Device Options (Opções de Dispositivo de Arranque).
- **2.** Selecione um dispositivo de arranque e, em seguida, prima Enter.

# **Definições do BIOS do TPM (apenas em alguns produtos)**

**IMPORTANTE:** Antes de ativar a funcionalidade do Trusted Platform Module (TPM) neste sistema, deve assegurar-se de que a finalidade da utilização do TPM está em conformidade com as leis, regulamentos e políticas locais relevantes e que devem ser obtidas aprovações ou licenças, se aplicável. Para quaisquer problemas de conformidade resultantes do funcionamento/utilização do TPM que violem os requisitos acima mencionados, deverá suportar todas as responsabilidades exclusiva e integralmente. A HP não será responsável por quaisquer obrigações relacionadas.

O TPM fornece segurança adicional para o seu computador. Pode alterar as definições do TPM na Computer Setup (Configuração do Computador) (BIOS).

**X NOTA:** Se alterar a definição do TPM para Hidden (Oculto), o TPM não é visível no sistema operativo.

Para aceder às definições do TPM na Computer Setup (Configuração do Computador):

- **1.** Configurar a palavra-passe de administrador do BIOS
- **2.** Inicie a Computer Setup (Configuração do Computador). Consulte Iniciar a Computer Setup (Configuração [do Computador\) na página 60](#page-71-0).
- **3.** Selecione Security, (Segurança), selecione TPM, selecione TPM setting (Definição TPM) e, em seguida, siga as instruções apresentadas no ecrã.

# **Utilizar o HP Sure Start (apenas em alguns produtos)**

Alguns modelos de computador estão configurados com o HP Sure Start, uma tecnologia que monitoriza o BIOS do seu computador para detetar ataques ou corrupção. Se o BIOS ficar danificado ou for alvo de ataque, o HP Sure Start restaura automaticamente o BIOS para o seu respetivo estado anterior seguro, sem a intervenção do utilizador.

O HP Sure Start já está configurado e ativado para que a maioria dos utilizadores possa utilizar a configuração predefinida do HP Sure Start. A configuração predefinida pode ser personalizada por utilizadores avançados.

Para ter acesso à documentação recente do HP Sure Start, aceda a [http://www.hp.com/support.](http://www.hp.com/support) Selecione **Encontre seu produto** e, em seguida, siga as instruções no ecrã.

# <span id="page-75-0"></span>**11 Utilizar o HP PC Hardware Diagnostics (UEFI)**

O HP PC Hardware Diagnostics é uma interface do tipo Unified Extensible Firmware Interface (UEFI) que lhe permite executar testes de diagnóstico para determinar se o hardware do computador está a funcionar corretamente. A ferramenta é executada fora do sistema operativo para isolar avarias de hardware de problemas que são causados pelo sistema operativo ou por outros componentes de software.

Quando o HP PC Hardware Diagnostics UEFI deteta uma falha que requer a substituição de hardware, é gerado um código de ID da falha de 24 dígitos. Este código de ID pode então ser fornecido para ajudar a determinar como corrigir o problema.

Para iniciar o HP PC Hardware Diagnostics (UEFI), siga estes passos:

- **1.** Inicie o BIOS.
	- Ligue ou reinicie o computador.
- **2.** Prima ou toque em f2.

O BIOS procura as ferramentas de diagnóstico em dois locais, pela seguinte ordem:

- **a.** Ligado à unidade USB
- **WIFE ANOTA:** Para transferir a ferramenta HP PC Hardware Diagnostics (UEFI) para uma unidade USB, consulte Transferir a ferramenta HP PC Hardware Diagnostics (UEFI) para um dispositivo USB na página 64.
- **b.** Unidade de disco rígido
- **3.** Quando a ferramenta de diagnóstico abrir, clique no tipo de teste de diagnóstico que deseja executar e, em seguida, siga as instruções apresentadas no ecrã.

**X NOTA:** Para parar um teste, prima o botão que utilizou para aceder ao UEFI.

# **Transferir a ferramenta HP PC Hardware Diagnostics (UEFI) para um dispositivo USB**

**NOTA:** As instruções de transferência do HP PC Hardware Diagnostics (UEFI) são fornecidas apenas em Inglês; deve utilizar um computador com o Windows para transferir e criar o ambiente de suporte do HP UEFI porque apenas são oferecidos ficheiros .exe.

Existem duas opções para transferir a ferramenta HP PC Hardware Diagnostics para um dispositivo USB.

#### **Transferir a versão mais recente do UEFI**

- **1.** Visite [http://www.hp.com/go/techcenter/pcdiags.](http://www.hp.com/go/techcenter/pcdiags) É apresentada a página inicial do HP PC Diagnostics.
- **2.** Na secção HP PC Hardware Diagnostics, selecione a hiperligação **Download** (Transferir) e, em seguida, selecione **Execute** (Executar).

### **Transferir qualquer versão do UEFI para um produto específico**

- **1.** Visite [http://www.hp.com/support.](http://www.hp.com/support)
- **2.** Selecione **Obter software e controladores**.
- **3.** Introduza o nome ou número do produto.

 $-$  ou  $-$ 

Selecione **Identificar agora** para permitir à HP detetar automaticamente o seu produto.

- **4.** Selecione o seu computador e, em seguida, selecione o seu sistema operativo.
- **5.** Na secção **Diagnóstico**, siga as instruções apresentadas no ecrã para selecionar e transferir a versão do UEFI pretendida.

# <span id="page-77-0"></span>**12 Especificações**

# **Potência de entrada**

As informações sobre energia fornecidas nesta secção podem ser úteis, caso tencione levar o computador para o estrangeiro.

O computador funciona com corrente contínua, que poderá ser fornecida por uma fonte de alimentação de corrente alternada (CA) ou de corrente contínua (CC). A fonte de alimentação CA tem de fornecer uma tensão de 100–240 V, 50–60 Hz. Embora o computador possa ser ligado a uma fonte de corrente contínua independente, só deve ser alimentado através de um transformador CA ou de uma fonte de corrente contínua fornecidos e aprovados pela HP para utilização com o computador.

O computador pode funcionar com alimentação CC dentro das seguintes especificações.

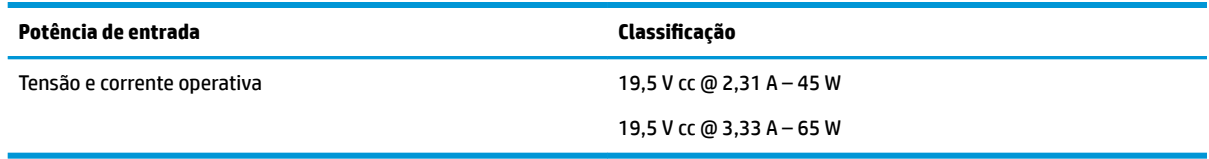

**X NOTA:** Este equipamento foi concebido para sistemas de alimentação TI na Noruega, com uma tensão fase a fase não superior a 240 V rms.

**NOTA:** A voltagem e a corrente de funcionamento do computador podem ser encontradas na etiqueta de regulamentação do sistema.

# **Ambiente operativo**

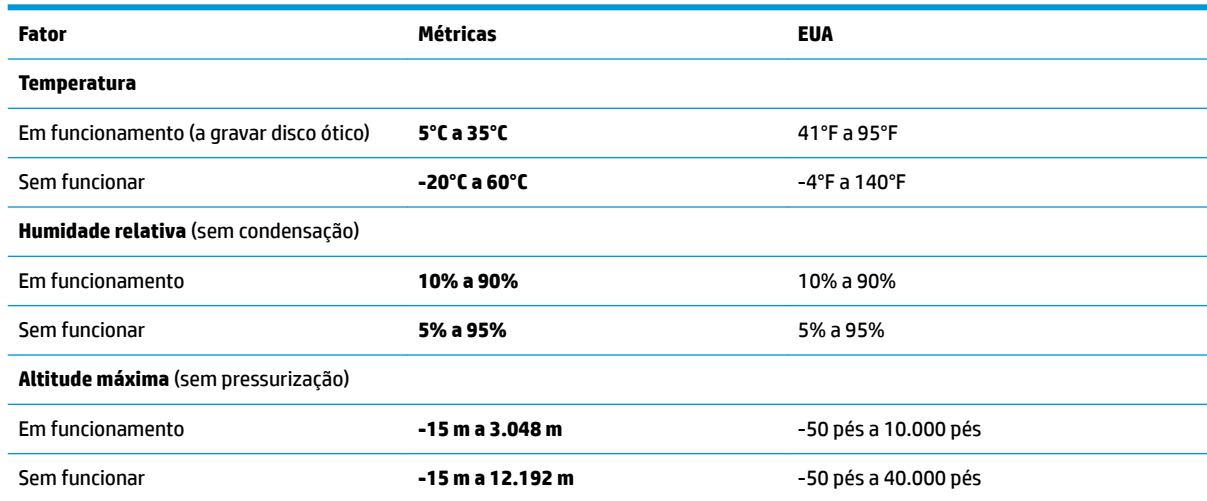

# <span id="page-78-0"></span>**13 Descarga electrostática**

A descarga eletrostática é a libertação de eletricidade estática quando dois objetos entram em contacto por exemplo, o choque que recebe quando caminha em cima de um tapete e toca numa maçaneta de porta de metal.

Uma descarga de eletricidade estática por meio dos dedos ou de outros condutores eletrostáticos pode danificar os componentes eletrónicos.

Para evitar danos no computador, numa unidade ou perda de informações, devem ser tomadas as seguintes precauções:

- Se as instruções de remoção ou instalação indicarem que deve desligar o computador, faça-o depois de se certificar de que está devidamente ligado à terra.
- Mantenha os componentes nos recipientes de proteção contra eletricidade estática até estar pronto para instalá-los.
- Evite tocar nos pinos, condutores e circuitos. Manuseie componentes eletrónicos o menos possível.
- Utilize ferramentas não magnéticas.
- Antes de manusear componentes, descarregue a eletricidade estática tocando numa superfície metálica não pintada.
- Se remover um componente, coloque-o num recipiente com proteção eletrostática.

# <span id="page-79-0"></span>**14 Acessibilidade**

A HP cria, produz e comercializa produtos e serviços que podem ser utilizados por todos, incluindo pessoas com deficiência, de forma autónoma ou com dispositivos de assistência adequados.

# **Tecnologias de assistência suportadas**

Os produtos HP suportam diversas tecnologias de assistência com sistema operativo e podem ser configurados para funcionarem com tecnologias de assistência adicionais. Utilize a funcionalidade de Procura do seu dispositivo para localizar mais informações sobre as funcionalidades de assistência.

**MOTA:** Para informações adicionais sobre um produto de tecnologia de assistência específico, contacte o suporte ao cliente.

# **Contacte o suporte técnico**

Estamos constantemente a otimizar a acessibilidade dos nossos produtos e serviços e valorizamos a opinião dos nossos clientes. Se tiver algum problema com um produto ou quiser partilhar connosco as funcionalidades de acessibilidade que considera úteis, contacte-nos através do telefone +1 (888) 259-5707, de segunda a sexta-feira entre as 6h e as 21h, Hora das Regiões Montanhosas nos Estados Unidos. Se for surdo ou tiver dificuldades de audição e utilizar o TRS/VRS/WebCapTel, contacte-nos se precisar de suporte técnico ou se tiver questões sobre acessibilidade através do telefone +1 (877) 656-7058, de segunda a sextafeira entre as 6h e as 21h, Hora das Regiões Montanhosas nos Estados Unidos.

**NOTA:** Suporte apenas em inglês.

# **Índice Remissivo**

### **A**

acessibilidade [68](#page-79-0) alimentação bateria [34](#page-45-0) opções [32](#page-43-0) poupar [36](#page-47-0) alimentação CA externa, utilizar [37](#page-48-0) altifalantes ligar [28](#page-39-0) altifalantes, identificar [15](#page-26-0) ambiente operativo [66](#page-77-0) antenas sem fios, identificar [8](#page-19-0) antenas WLAN, identificar [8](#page-19-0) antenas WWAN, identificar [8](#page-19-0) atualizações de software, instalar [48](#page-59-0) atualizar programas e controladores [51](#page-62-0) Áudio [29](#page-40-0) auriculares, ligar [29](#page-40-0) auscultadores, ligar [28](#page-39-0)

#### **B**

bateria descarga [36](#page-47-0) eliminar [37](#page-48-0) mostrar a carga restante [35](#page-46-0) níveis de bateria fraca [36](#page-47-0) poupar energia [36](#page-47-0) substituir [37](#page-48-0) BIOS atualizar [61](#page-72-0) determinar versão [61](#page-72-0) transferir uma atualização [62](#page-73-0) botão da comunicação sem fios [18](#page-29-0) botão de alimentação [32](#page-43-0) botão de alimentação, identificar [6](#page-17-0) botões alimentação [32](#page-43-0) energia [6](#page-17-0) TouchPad direito [9](#page-20-0) TouchPad esquerdo [9](#page-20-0) volume [7](#page-18-0) botões de volume [7](#page-18-0)

# **C**

câmara Web [8,](#page-19-0) [11](#page-22-0) utilizar [28](#page-39-0) câmara Web, identificar [8,](#page-19-0) [11](#page-22-0) cartão de memória [33](#page-44-0) componentes [9](#page-20-0), [16](#page-27-0) ecrã [8](#page-19-0) lado direito [5](#page-16-0) lado esquerdo [6](#page-17-0) parte inferior [15](#page-26-0) Computer Setup palavra-passe do DriveLock [42](#page-53-0) Computer Setup (Configuração do Computador) BIOS administrator password (Palavra-passe de administrador BIOS) [40](#page-51-0) navegar e selecionar [60](#page-71-0) restaurar definições de fábrica [61](#page-72-0) conector, alimentação [6](#page-17-0) conector de alimentação, identificar [6](#page-17-0) controlos sem fios botão [18](#page-29-0) sistema operativo [18](#page-29-0) cópias de segurança [54](#page-65-0) cuidar do computador [51](#page-62-0)

#### **D**

definições de som, utilizar [29](#page-40-0) Definições de TPM [63](#page-74-0) definir a proteção por palavra-passe na reativação [34](#page-45-0) definir opções de energia [32](#page-43-0) descarga electrostática [67](#page-78-0) desligar o computador [32](#page-43-0) discos suportados, recuperação [55](#page-66-0) Dispositivo Bluetooth [18,](#page-29-0) [20](#page-31-0) dispositivos de alta definição, ligar [30](#page-41-0) dispositivo WLAN [17](#page-28-0) dispositivo WWAN [18,](#page-29-0) [19](#page-30-0)

**DriveLock** ativar [43](#page-54-0) desativar [44](#page-55-0) DriveLock automático [46](#page-57-0)

### **E**

encerrar [32](#page-43-0) energia da bateria [34](#page-45-0) estados de poupança de energia [33](#page-44-0) Etiqueta da WLAN [17](#page-28-0) etiqueta de certificação da comunicação sem fios [17](#page-28-0) Etiqueta do Bluetooth [17](#page-28-0) etiquetas Bluetooth [17](#page-28-0) certificação da comunicação sem fios [17](#page-28-0) número de série [16](#page-27-0) regulamentação [17](#page-28-0) serviço [16](#page-27-0) WLAN [17](#page-28-0) etiquetas de serviço, localizar [16](#page-27-0) expedir o computador [52](#page-63-0)

#### **F**

Ferramentas do Windows utilizar [56](#page-67-0)

### **G**

gesto de deslizar com um dedo do ecrã tátil [26](#page-37-0) gesto de deslocamento com dois dedos no painel tátil [25](#page-36-0) gesto de zoom com aproximação de dois dedos do painel tátil e ecrã tátil [25](#page-36-0) gesto do painel tátil de deslizar com três dedos [26](#page-37-0) gesto do painel tátil de tocar com dois dedos [25](#page-36-0) gesto do painel tátil de tocar com quatro dedos [26](#page-37-0) gestos de tocar do painel tátil e ecrã tátil [24](#page-35-0)

gestos do ecrã tátil deslizar com um dedo [26](#page-37-0) Gestos do painel tátil deslizar com três dedos [26](#page-37-0) deslocamento com dois dedos [25](#page-36-0) tocar com dois dedos [25](#page-36-0) tocar com quatro dedos [26](#page-37-0) gestos do painel tátil e ecrã tátil tocar [24](#page-35-0) zoom com aproximação de dois dedos [25](#page-36-0) GPS [20](#page-31-0)

## **H**

HDMI, Configurar áudio [31](#page-42-0) Hibernação iniciar [33](#page-44-0) sair [33](#page-44-0) HP 3D DriveGuard [50](#page-61-0) HP Client Security [48](#page-59-0) HP Mobile Connect [20](#page-31-0) HP PC Hardware Diagnostics (UEFI) Código ID de falha [64](#page-75-0) utilizar [64](#page-75-0) HP Recovery Manager corrigir problemas de arranque [58](#page-69-0) iniciar [57](#page-68-0) HP Touchpoint Manager [48](#page-59-0)

## **I**

imagem minimizada, criar [56](#page-67-0) informações da bateria, localizar [35](#page-46-0) informações de regulamentação etiqueta de regulamentação [17](#page-28-0) etiquetas de certificação da comunicação sem fios [17](#page-28-0) interruptor, alimentação [32](#page-43-0) Interruptor de alimentação [32](#page-43-0)

### **L**

leitor de impressões digitais [49](#page-60-0) ligação a uma WLAN empresarial [19](#page-30-0) ligação a uma WLAN pública [19](#page-30-0) ligar-se a uma WLAN [19](#page-30-0) limpeza do computador [51](#page-62-0) localizar informações hardware [4](#page-15-0) software [4](#page-15-0) luz da bateria [5](#page-16-0)

luz da câmara Web, identificar [8](#page-19-0), [11](#page-22-0) luz da câmara Web integrada, identificar [8,](#page-19-0) [11](#page-22-0) luz da comunicação sem fios [10,](#page-21-0) [18](#page-29-0) luz do caps lock, identificar [10](#page-21-0) luz do painel tátil, identificar [10](#page-21-0) luzes bateria [5](#page-16-0) câmara Web [8,](#page-19-0) [11](#page-22-0) caps lock [10](#page-21-0) Painel tátil [10](#page-21-0) RJ-45 (rede) [5](#page-16-0) sem fios [10](#page-21-0) Luzes RJ-45 (rede), identificar [5](#page-16-0)

## **M**

manutenção atualizar programas e controladores [51](#page-62-0) Desfragmentador de Disco [50](#page-61-0) HP 3D DriveGuard [50](#page-61-0) Limpeza do Disco [50](#page-61-0) microfones internos, identificar [8](#page-19-0)

## **N**

nível crítico da bateria [33](#page-44-0) nível de bateria fraca [36](#page-47-0) nome e número do produto, computador [16](#page-27-0) número de série [16](#page-27-0) número de série, computador [16](#page-27-0)

# **P**

Painel tátil utilizar [24](#page-35-0) Palavra-passe automática do **DriveLock** introduzir [46](#page-57-0) remover [47](#page-58-0) palavra-passe de administrador [39](#page-50-0) palavra-passe de utilizador [39](#page-50-0) palavra-passe do DriveLock alterar [46](#page-57-0) definir [43](#page-54-0) descrição [42](#page-53-0) introduzir [45](#page-56-0) Palavra-passe principal do DriveLock alterar [46](#page-57-0) palavras-passe administrador [39](#page-50-0) administrador BIOS [40](#page-51-0)

DriveLock [42](#page-53-0) utilizador [39](#page-50-0) parte inferior [17](#page-28-0) partição de recuperação remover [59](#page-70-0) partição HP Recovery recuperação [57](#page-68-0) remover [59](#page-70-0) ponto de restauro do sistema criar [56](#page-67-0) ponto de restauro do sistema, criar [54](#page-65-0) Porta HDMI ligar [30](#page-41-0) porta HDMI, identificar [5](#page-16-0) portas HDMI [5](#page-16-0), [30](#page-41-0) Type-C USB [5](#page-16-0) USB 3.x [5,](#page-16-0) [7](#page-18-0) Porta USB 3.x, identificar [5](#page-16-0), [7](#page-18-0) Porta USB Type-C, identificar [5](#page-16-0) potência de entrada [66](#page-77-0) poupar, energia [36](#page-47-0)

# **R**

ranhura do cabo de segurança, identificar [7](#page-18-0) ranhuras cabo de segurança [7](#page-18-0) recuperação discos [55](#page-66-0), [58](#page-69-0) discos suportados [55](#page-66-0) HP Recovery Manager [56](#page-67-0) iniciar [57](#page-68-0) sistema [56](#page-67-0) suporte [58](#page-69-0) unidade flash USB [58](#page-69-0) utilizando os suportes HP Recovery [55](#page-66-0) recuperação de imagem minimizada [57](#page-68-0) recuperação do sistema [56](#page-67-0) recuperação do sistema original [56](#page-67-0) recuperar opções [56](#page-67-0) Recursos HP [2](#page-13-0) rede sem fios (WLAN) alcance funcional [19](#page-30-0) ligação a uma WLAN empresarial [19](#page-30-0)

ligação a uma WLAN pública [19](#page-30-0) ligar [19](#page-30-0)

#### **S**

sequência de arranque alterar [58](#page-69-0) sistema sem resposta [32](#page-43-0) software antivírus [47](#page-58-0) Desfragmentador de Disco [50](#page-61-0) firewall [47](#page-58-0) HP 3D DriveGuard [50](#page-61-0) Limpeza do Disco [50](#page-61-0) software antivírus [47](#page-58-0) software de firewall [47](#page-58-0) Software Desfragmentador de Disco [50](#page-61-0) Software Limpeza do disco [50](#page-61-0) suporte de dados de recuperação criar [54](#page-65-0) suporte de dados HP Recovery criar [54](#page-65-0) suporte de unidade [33](#page-44-0) suporte gravável [33](#page-44-0) suporte HP Recovery recuperação [58](#page-69-0) suporte legacy, USB [60](#page-71-0) suporte legível [33](#page-44-0) suporte para USB Legacy [60](#page-71-0) suportes de recuperação criar utilizando o HP Recovery Manager [55](#page-66-0) Sure Start utilizar [63](#page-74-0) Suspensão iniciar [33](#page-44-0) sair [33](#page-44-0)

#### **T**

tecla da comunicação sem fios [18](#page-29-0) tecla de modo de avião [18](#page-29-0) teclado numérico incorporado [12](#page-23-0) teclado e rato opcional utilizar [27](#page-38-0) teclado numérico incorporado, identificar [12](#page-23-0) Tecla do Windows, identificar [12](#page-23-0) tecla esc, identificar [12](#page-23-0) tecla fn, identificar [12](#page-23-0)

tecla para silenciar microfone, identificar [13](#page-24-0) teclas esc [12](#page-23-0) fn [12](#page-23-0) Tecla do Windows [12](#page-23-0) teclas de atalho silenciar microfone [13](#page-24-0) utilizar [12](#page-23-0) teclas de função, identificar [12](#page-23-0) tomada combinada de saída de áudio (auscultadores)/entrada de áudio (microfone), identificar [7](#page-18-0) tomada de rede, identificar [5](#page-16-0) tomada RJ-45 (rede), identificar [5](#page-16-0) tomadas combinadas de saída de áudio (auscultadores)/entrada de áudio (microfone) [7](#page-18-0) rede [5](#page-16-0) RJ-45 (rede) [5](#page-16-0) **TouchPad** botões [9](#page-20-0)

#### **U**

utilitário de configuração navegar e selecionar [60](#page-71-0) restaurar definições de fábrica [61](#page-72-0) utilizar alimentação CA externa [37](#page-48-0) estados de poupança de energia [33](#page-44-0) utilizar as definições de som [29](#page-40-0) utilizar o painel tátil [24](#page-35-0) utilizar um teclado e rato opcional [27](#page-38-0)

## **V**

viajar com o computador [17](#page-28-0), [52](#page-63-0) vídeo [30](#page-41-0)

## **W**

Windows ponto de restauro do sistema [54,](#page-65-0) [56](#page-67-0)

## **Z**

Zona do TouchPad identificar [9](#page-20-0)